www.philips.com/welcome

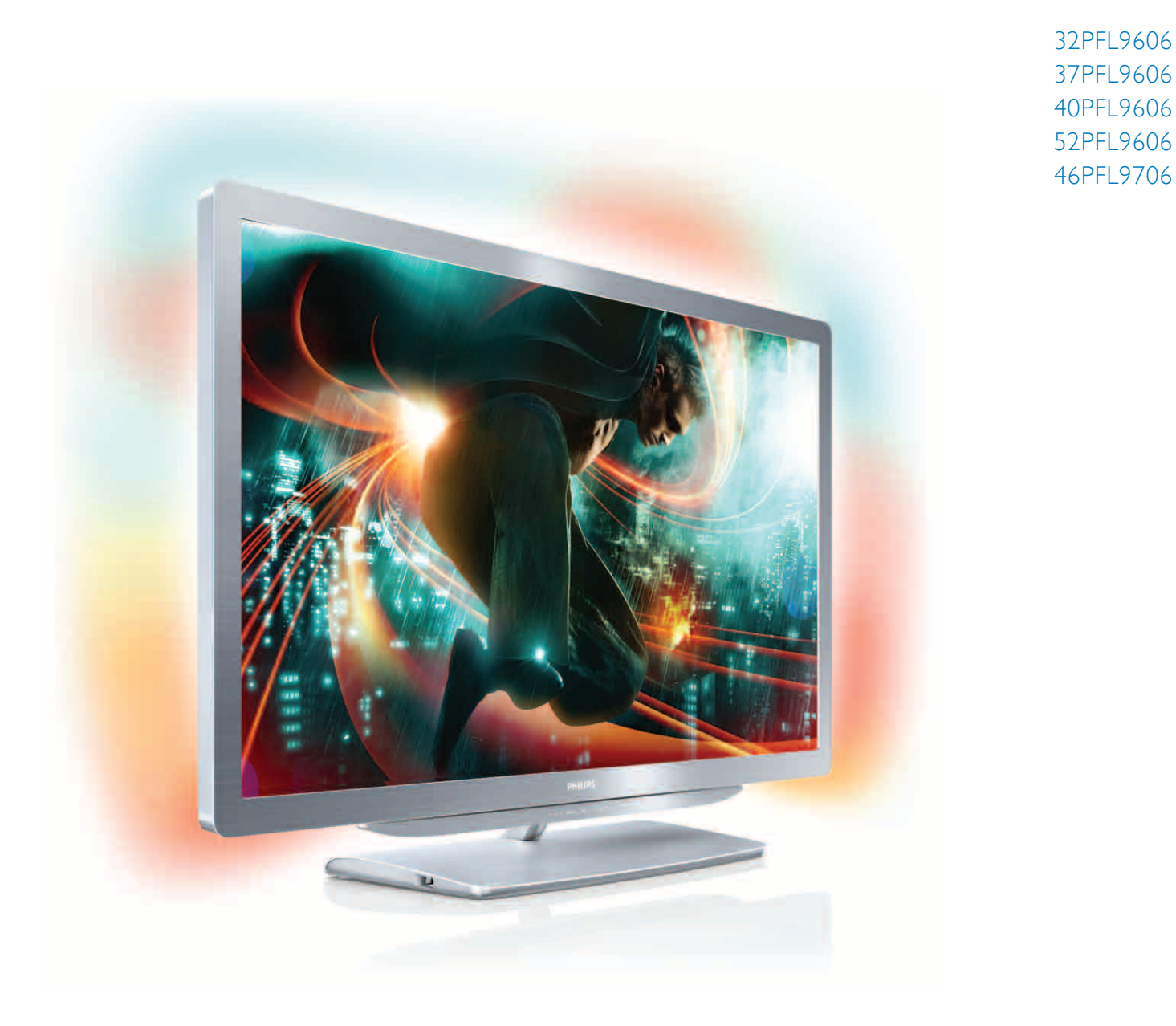

# Upute

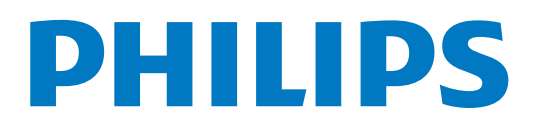

# Sadržaj

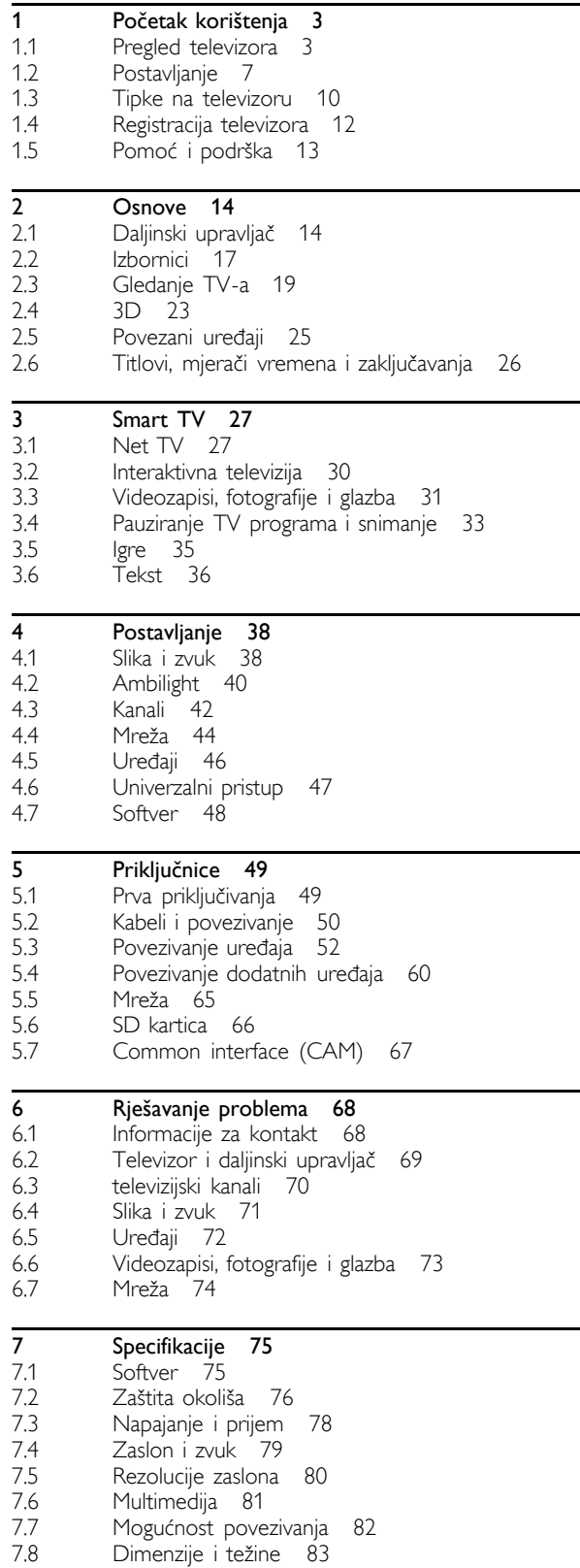

Indeks 84

# 1 Početak korištenja

### 1.1 Pregled televizora

# Smart TV

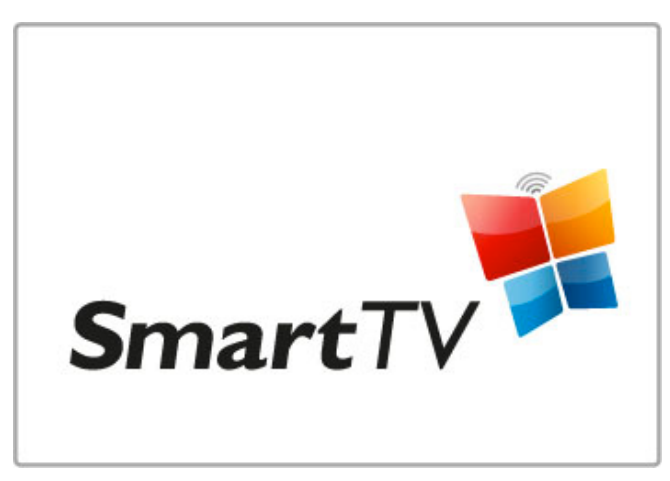

Smart TV povežite s internetom i moći ćete posuđivati filmove iz svog doma, pretraživati Net TV aplikacije, gledati programe koje ste propustili ili pregledavati TV vodič. Moći ćete i pregledavati fotografije te gledati videozapise s računala, tabletnog računala ili telefona.

Povežite USB tvrdi disk i pauzirajte televizijski program ili snimajte omiljene emisije.

Više informacija za Smart TV potražite u odjeljku Pomoć > Smart TV.

Više informacija o postavljanju internetske veze potražite u odjeljku Pomoć > Podešavanje > Mreža

# 3D Full HD

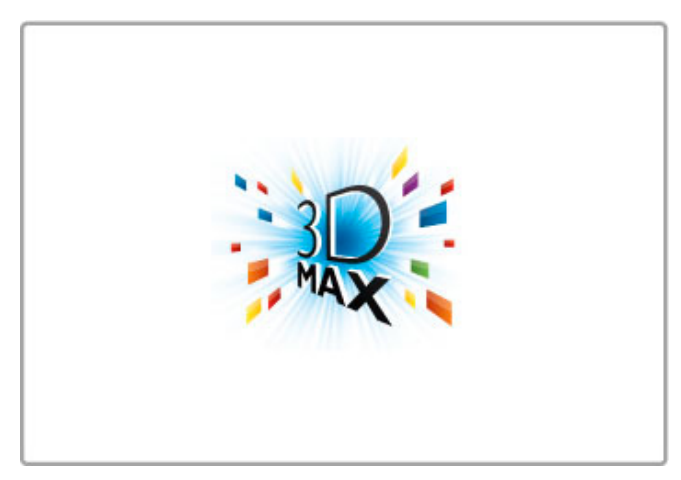

Na ovom televizoru možete gledati 3D programe i filmove u Full HD rezoluciji pomoću značajke 3D Max.

Prilikom 3D emitiranja ili pokretanja 3D filma televizor će prijeći u 3D način rada. Sve što trebate napraviti je staviti Active 3D naočale.

Više informacija o značajci 3D potražite u odjeljku Pomoć > Osnove > Gledanje 3D sadržaja.

# Daljinski upravljač

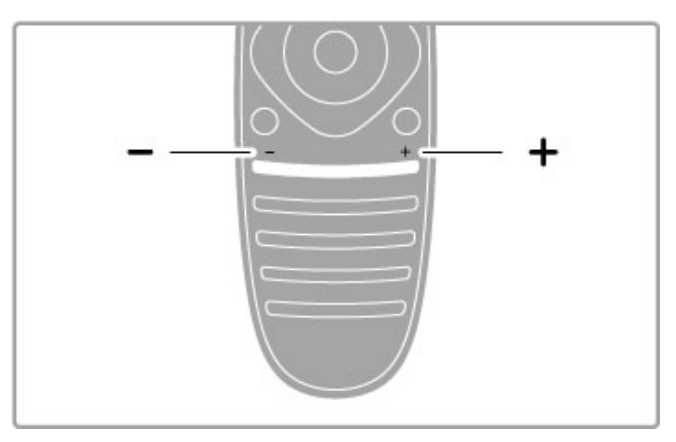

Podešavanje glasnoće.

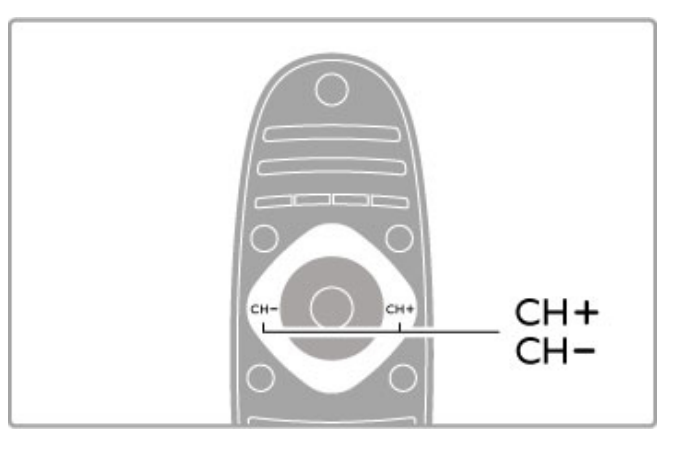

Promjena televizijskih kanala.

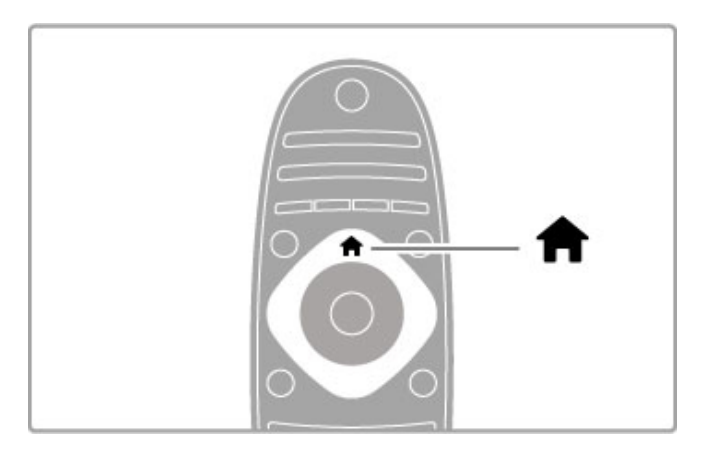

Otvaranje ili zatvaranje izbornika Početak  $\biguparrow$ .

Za upravljanje televizorom najprije trebate otvoriti izbornik Početak.

U izborniku Početak možete pokrenuti ili zaustaviti aktivnost televizora. Npr. gledanje televizije - odjeljak Gledanje televizije - ili gledanje filma s povezanog DVD reproduktora.

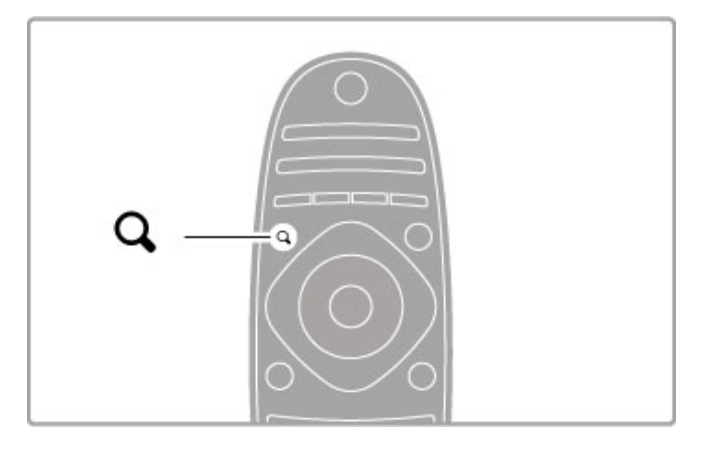

Otvaranje ili zatvaranje izbornika TRAŽENJE Q.

Otvorite izbornik Traženje kako biste otvorili popis kanala dok gledate televizijske kanale ili popis videozapisa i glazbe dok na televizoru pretražujete sadržaje s računala.

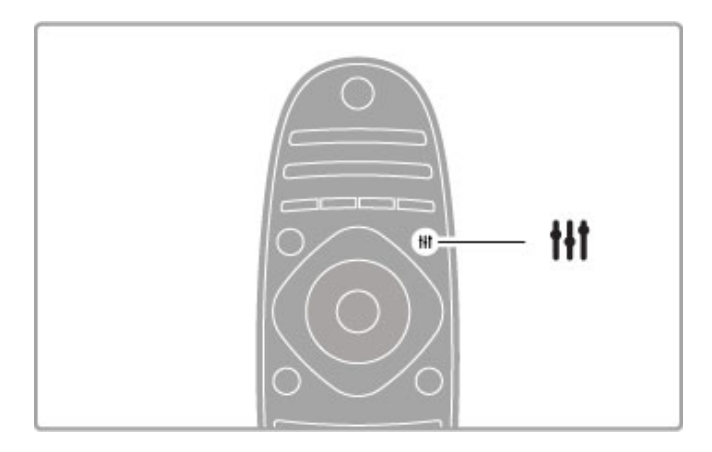

Otvaranje ili zatvaranje izbornika PODEŠAVANJE III

Otvorite izbornik Podešavanje kako biste brzo podesili postavke slike i zvuka.

Postavku Smart slika možete postaviti na Igra, postavku idealnu za igranje igara, ili promijeniti postavku Smart zvuka za zvučnike televizora.

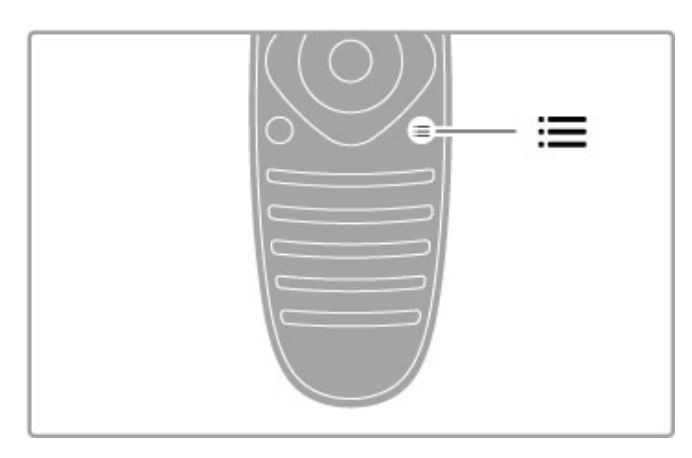

Otvaranje ili zatvaranje izbornika OPCIJE :=.

Otvorite izbornik Opcije kako biste odabrali dodatne postavke vezane uz sadržaj koji gledate ili kojim upravljate na televizoru.

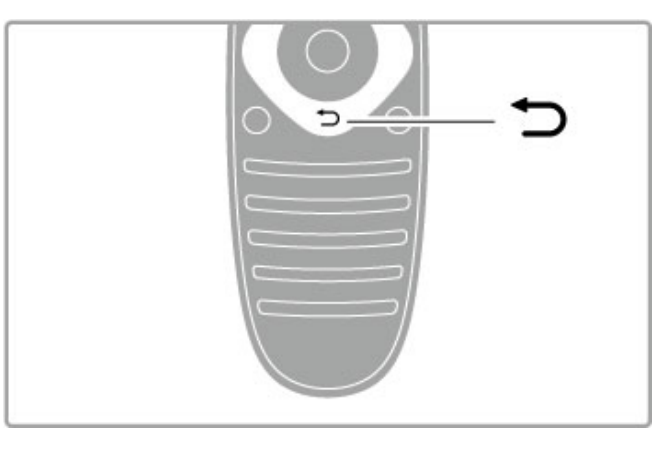

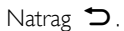

Tipka Natrag omogućava povratak na prethodni televizijski kanal ili prethodnu stavku izbornika.

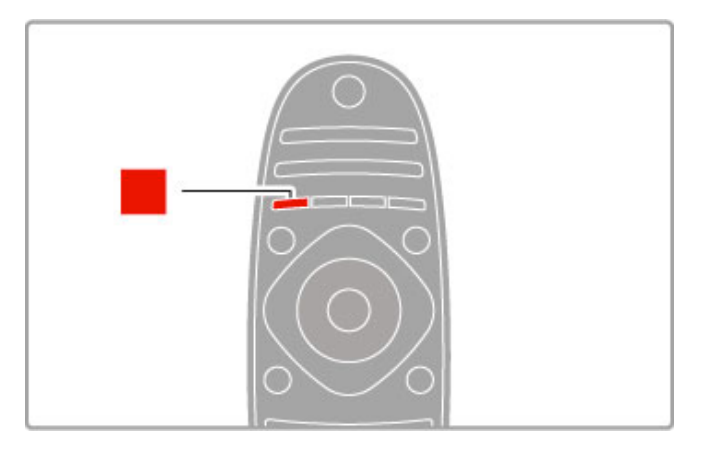

### Crvena

Pomoću crvene tipke možete odabrati opciju označenu crvenom bojom ili otvoriti digitalnu interaktivnu televiziju ili određene videoisječke koji služe za demonstraciju.

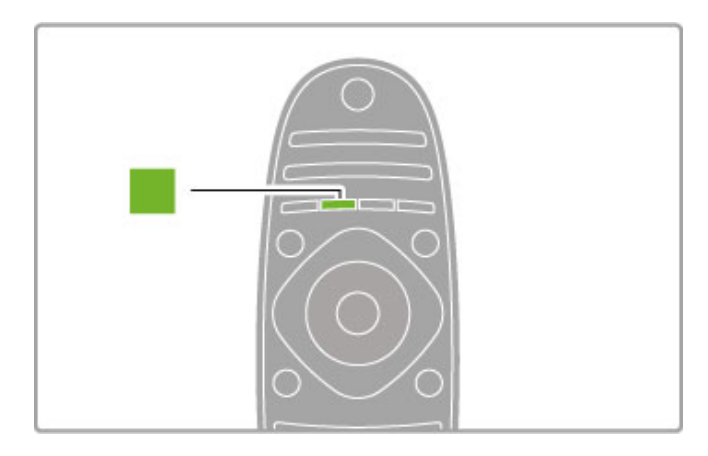

### Zelena

Pomoću zelene tipke možete odabrati opciju označenu zelenom bojom ili ekološke postavke.

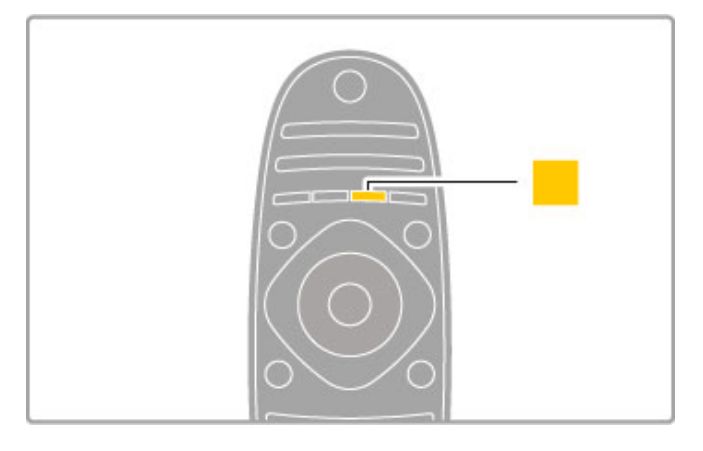

### Žuto

Pomoću žute tipke možete odabrati opciju označenu žutom bojom.

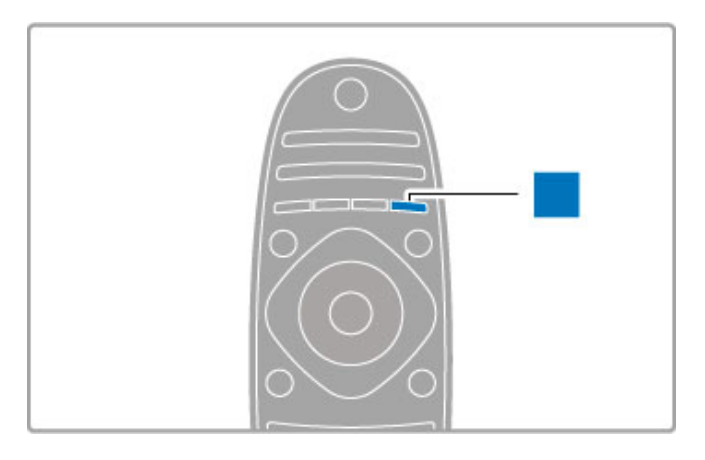

### Plava

Pomoću plave tipke možete odabrati opciju označenu plavom bojom.

Više informacija o daljinskom upravljaču potražite u odjeljku Pomoć > Osnove > Daljinski upravljač > Pregled.

Ili prijeđite na stranicu **Q Pretraga** u ovom odjeljku Pomoći i potražite bilo koju temu.

Pritisnite • za odabir sljedećeg Pregleda televizora.

### Povezivanje uređaja

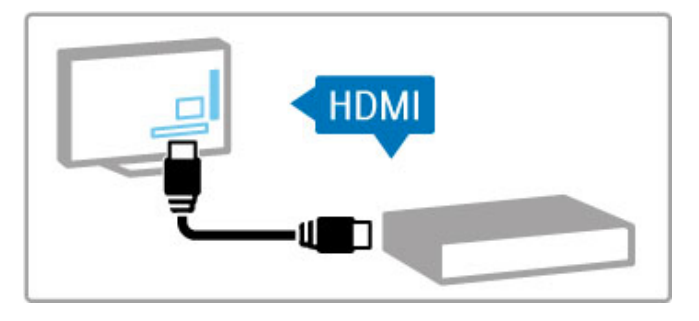

Pomoću HDMI™ veze možete se povezati s DVD uređajem, reproduktorom Blu-ray diskova ili igraćom konzolom.

HDMI veza pruža najbolju kvalitetu slike i zvuka, a ako vaš uređaj ima EasyLink (HDMI-CEC), televizor će ga moći automatski dodati u izbornik Početak.

Nakon dodavanja uređaja u izbornik Početak možete ga odabrati i gledati sadržaje s njega. Ako uređaj ne podržava EasyLink ili ako ne koristite HDMI vezu, povezani uređaj morate dodati u izbornik Početak tako da odaberete opciju Dodajte svoje uređaje.

Više informacija o opciji Dodajte svoje uređaje potražite u odjeljku Pomoć > Osnove > Izbornici >  $\bigwedge$  Početak.

Više informacija o korištenju značajke EasyLink potražite u odjeljku Pomoć > Osnove > Daljinski upravljač > Upravljanje uređajima.

U poglavlju Pomoć > Veze dostupni su crteži poput ovih koji će vam pomoći prilikom povezivanja uobičajenih uređaja.

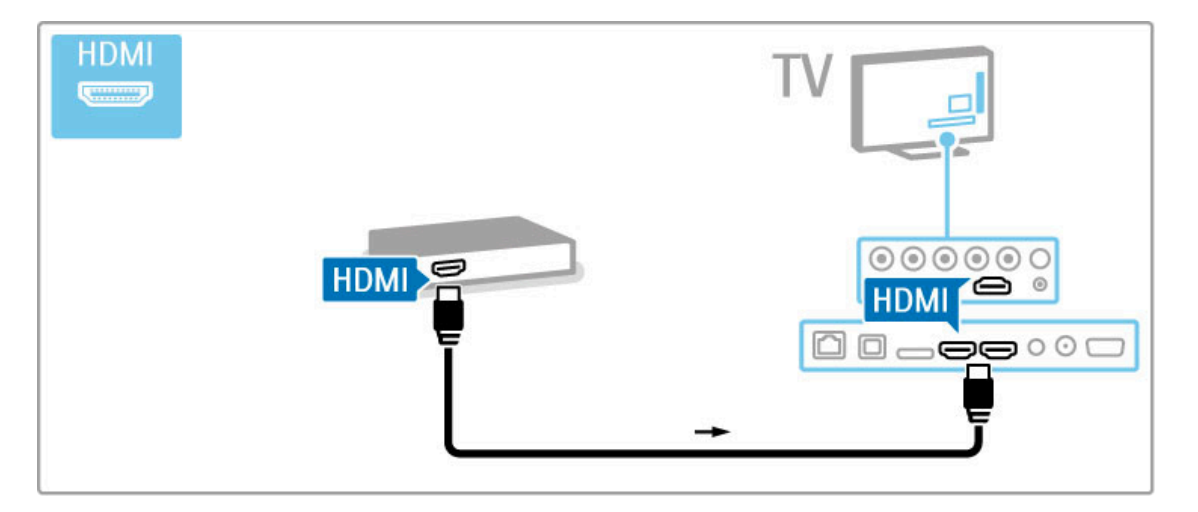

# HD televizor

Ovaj televizor može prikazivati programe u visokoj rezoluciji, ali za uživanje u HD televizoru najprije trebate imati programe u visokoj rezoluciji. Ako ne gledate program u visokoj rezoluciji, kvaliteta slike bit će jednaka onoj kod običnog televizora.

Gledajte programe HD televizije. . .

- s Blu-ray Disc reproduktora
- s digitalnog HD prijemnika povezanog putem HDMI veze i uz pretplatu za HD programe
- iz televizijske kuće koja odašilje HD signale
- s kanala koji nude HD na digitalnoj mreži

• s HD igraće konzole povezane putem HDMI veze na kojoj se reproducira HD igra

### HD videoisječak

Kako biste iskusili zapanjujuću oštrinu i kvalitetu slike HD televizije, možete pokrenuti videoisječak visoke rezolucije iz izbornika Početak. Pritisnite Početak > Podešavanje > Gledaj demo prikaze (na drugoj stranici izbornika Pode\$avanje).

Više informacija zatražite od distributera.

Posjetite www.philips.com/support i potražite odjeljak čestih pitanja s popisom kanala visoke rezolucije ili dobavljača usluga u svojoj državi.

# 1.2 Postavljanje

# Postolje ili montaža na zid

U podnožju postolja televizora ugrađeni su zvučnici. Kabel podnožja obavezno povežite s televizorom kako bi se čuo zvuk. Za najbolji zvuk televizor postavite na tvrdu površinu.

### Montaža na zid

Pomoću podnožja i gornjeg dijela postolja televizor možete montirati na zid. Kombinirajte podnožje i gornji dio kako biste dobili nosač koji se može okretati ili koristite samo podnožje kako biste televizor montirali uz zid.

Sve upute za montažu možete pronaći u Kratkim uputama isporučenim s televizorom. U slučaju da ste te upute izgubili, možete ih preuzeti na web-stranici www.philips.com Pomoću serijskoj broja televizora pronađite odgovarajuće Kratke upute koje ćete preuzeti.

### Oprez

Montaža televizora na zid zahtijeva posebne vještine i trebale bi ga izvoditi kvalificirane osobe. Montaža televizora na zid treba se provesti u skladu sa sigurnosnim standardima vezanima uz težinu televizora. Prije postavljanja televizora pročitajte i sigurnosne mjere.

TP Vision Netherlands B.V. ne snosi odgovornost za nepravilnu montažu niti bilo kakvu montažu koja može dovesti do nezgode ili ozljede.

# Informacije o standardu VESA

Televizor podržava montažu pomoću VESA nosača za montažu na zid (prodaje se zasebno). Odgovarajući VESA kôd možete pronaći pokraj broja modela televizora.

52PFL9606 - VESA MIS-F 300, 300, M6 46PFL9706 - VESA MIS-F 300, 300, M6 37PFL9606 - VESA MIS-F 200, 200, M6 32PFL9606 - VESA MIS-F 200, 100, M6

Koristite vijke duljine prikazane na slici.

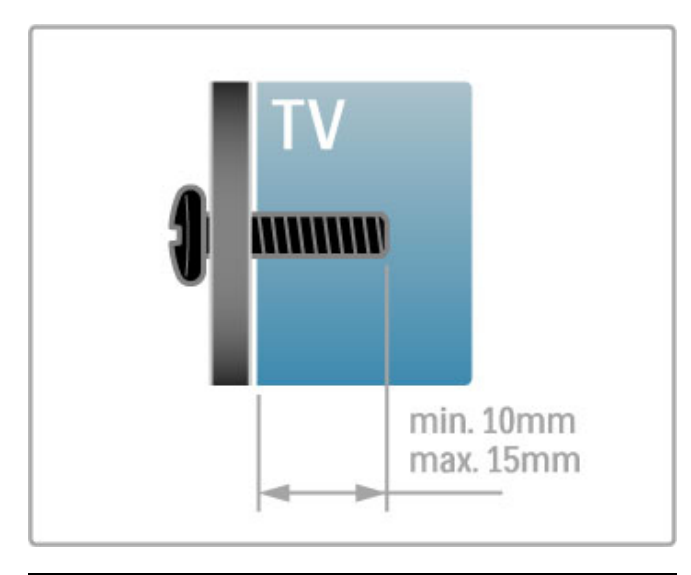

Smještanje televizora

Prije postavljanja televizora pažljivo pročitajte sigurnosne mjere.

• Televizor postavite na mjesto gdje svjetlost ne pada izravno na zaslon.

• Funkcija Ambilight najbolji će učinak imati ako prigušite svjetlo u prostoriji.

• Funkcija Ambilight najbolji će učinak imati ako televizor smjestite do 25 cm od zida.

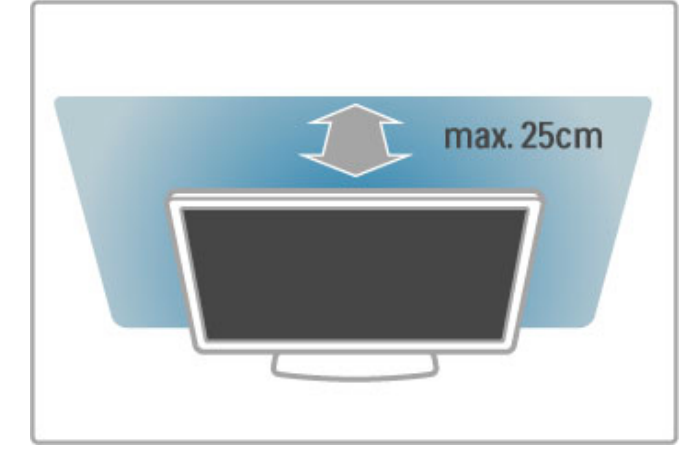

Televizor smjestite na idealnu udaljenost za gledanje. Bolje iskoristite prednosti slike televizora visoke rezolucije bez zamaranja očiju. Za najbolje moguće iskustvo televizije i opušteno gledanje potražite najbolje mjesto, ravno ispred televizora.

Idealna udaljenost za gledanje televizije jednaka je veličini dijagonale zaslona uvećanoj tri puta. Kada ste u sjedećem položaju, vaše oči trebaju biti u ravnini sa sredinom zaslona.

Kako biste dobili najbolji zvuk, televizor postavite na tvrdu povr\$inu.

# Sigurnost

Prije korištenja televizora s razumijevanjem pročitajte sve upute. Ako do oštećenja dođe uslijed nepridržavanja uputa, jamstvo ne vrijedi.

### Opasnost od strujnog udara ili požara!

• Televizor nikada nemojte izlagati ki\$i ili vodi. U blizini televizora nikada nemojte smje\$tati posude s vodom, npr. vaze. Ako tekućina dospije na televizor ili u njega, odmah ga iskopčajte iz utičnice. Obratite se službi za korisnike tvrtke radi provjere televizora prije njegovog ponovnog kori\$tenja.

• Televizor, daljinski upravljač i baterije nemojte izlagati prekomjernoj toplini. Nikada ih nemojte stavljati blizu zapaljenih svijeća, otvorenog plamena ili drugih izvora topline, uključujući izravnu sunčevu svjetlost.

• Ne stavljajte predmete u ventilacijske i druge otvore na televizoru.

• Nikada nemojte stavljati te\$ke predmete na kabel napajanja.

• Izbjegavajte pritiskanje utikača za napajanje. Olabavljeni utikači mogu uzrokovati iskrenje ili požar. Pazite da se kabel napajanja ne zateže prilikom zakretanja zaslona televizora.

• Kako biste iskopčali televizor, utikač za napajanje na televizoru mora se iskopčati. Prilikom iskopčavanja obavezno vucite utikač, a nikada kabel. Osigurajte potpun pristup utikaču, kabelu za napajanje i utičnici u svakom trenutku.

#### Rizik od ozljede ili oštećenja televizora!

• Za podizanje i nošenje televizora težeg od 25 kg potrebne su dvije osobe.

• Ako televizor montirate na postolje, koristite samo isporučeno postolje. Postolje dobro pričvrstite za televizor. Televizor smjestite na ravnu vodoravnu površinu koja može izdržati težinu televizora i postolja.

• Prilikom montaže na zid koristite zidni nosač koji može nositi težinu televizora. Tvrtka TP Vision Netherlands B.V. ne snosi odgovornost za nepravilnu montažu na zid koja može uzrokovati nezgode, ozljede ili \$tetu.

• Dijelovi ovog proizvoda napravljeni su od stakla. Njima pažljivo rukujte kako biste izbjegli ozljede ili oštećenje.

### Opasnost od oštećenja televizora!

Prije ukopčavanja televizora u zidnu utičnicu, provjerite odgovara li napon napajanja naponu navedenom na stražnioj strani televizora. Nemojte ukopčavati televizor ako se napon razlikuje.

### Za djecu postoji opasnost od ozljede!

Da biste spriječili prevrtanje televizora i ozljede djece, provedite ove mjere opreza:

• Nikada ne stavljajte televizor na povr\$inu pokrivenu tkaninom ili drugim materijalom koji se može izvući.

• Pazite da nijedan dio televizora ne visi iznad ruba povr\$ine.

• Nikada nemojte stavljati televizor na visoko pokućstvo (na primjer, police za knjige), a da i taj komad pokućstva i televizor ne pričvrstite za zid ili neki drugi odgovarajući potporanj.

• Naučite djecu opasnostima koje im prijete ako se penju na pokućstvo kako bi dosegnuli televizor.

### Opasnost od gutanja baterija!

U daljinskom upravljaču možda se nalaze okrugle baterije koje mala djeca lako mogu progutati. Te baterije uvijek držite izvan dohvata djece.

### Opasnost od pregrijavanja!

Nikada nemojte postavljati televizor u skučeni prostor. Obavezno ostavite prostor od najmanje 10 cm oko televizora radi ventilacije. Pazite da zavjese ili drugi predmeti nikada ne prekrivaju otvore za ventilaciju televizora.

### Grmljavinsko nevrijeme

Prije grmljavinskog nevremena iskopčajte televizor iz naponske utičnice i antenske priključnice. Tijekom grmljavinskog nevremena ne dodirujte nijedan dio televizora, kabela za napajanje ili antenskog kabela.

### Opasnost od oštećenja sluha!

Izbjegavajte korištenje slušalica pri velikoj glasnoći ili u duljim vremenskim razdobljima.

#### Niske temperature

Ako se televizor transportira pri temperaturama nižima od 5°C, prije ukopčavanja u strujnu utičnicu raspakirajte televizor i pričekajte da se njegova temperatura izjednači sa sobnom temperaturom.

### Održavanje zaslona

• Zaslon ne dodirujte, ne gurajte, ne trljajte ni ne udarajte predmetima.

• Prije čišćenja iskopčajte televizor.

• Televizor i okvir čistite mekanom, vlažnom krpom. Televizor ne čistite tvarima kao što su alkohol, kemikalije ili sredstva za čišćenje u kućanstvu.

• Kako biste izbjegli oštećenja ili blijeđenje boje, kapi vode obrišite što je prije moguće.

· Izbjegavajte statične slike što je moguće više. Statične su slike one slike koje ostaju na zaslonu duže vremensko razdoblje. Statične slike uključuju zaslonske izbornike, crne trake, prikaze vremena itd. Ako morate koristiti statične slike, smanjite kontrast i svjetlinu kako biste izbjegli oštećenje zaslona.

### Održavanje zaslona 46PFL9706

### Moth eye

• Za iznimnu svjetlinu i kontrast čak i u uvjetima jakog dnevnog osvjetljenja, zaslon ovog televizora ima inovativni antirefleksivni završni sloj s efektom "Moth eye". Izbjegavajte dodirivanje zaslona televizora što je više moguće. Zaštitnu foliju skinite tek nakon postavljanja televizora.

• Za eventualno čišćenje zaslona televizora koristite isključivo krpicu za čišćenje koju ste uz njega dobili. Masne mrlje uklonite sredstvom za čišćenje prozora na bazi alkohola. Prije čišćenja zaslona sredstvo najprije nanesite na krpicu. Kako biste nabavili zamjensku krpicu, obratite se službi za potrošače. www.philips.com/support

Zaštitna folija načinjena je od PET plastike i može se reciklirati.

# Temperatura i vlažnost

U rijetkim slučajevima, ovisno o temperaturi i vlazi, s unutarnje strane prednje staklene ploče (kod nekih modela) televizora može se pojaviti kondenzacija. Kako biste to spriječili, televizor nemojte izlagati izravnoj sunčevoj svjetlosti, toplini niti visokoj razini vlage. Ako dođe do kondenzacije, ona će sama nestati nakon nekoliko sati rada televizora. Kondenzacija neće oštetiti televizor niti uzrokovati kvar.

# 1.3 Tipke na televizoru

# Prekidač za napajanje

Televizor uključujte ili isključujte pomoću prekidača za napajanje koji se nalazi na desnoj strani televizora. Televizor ne troši energiju dok je isključen.

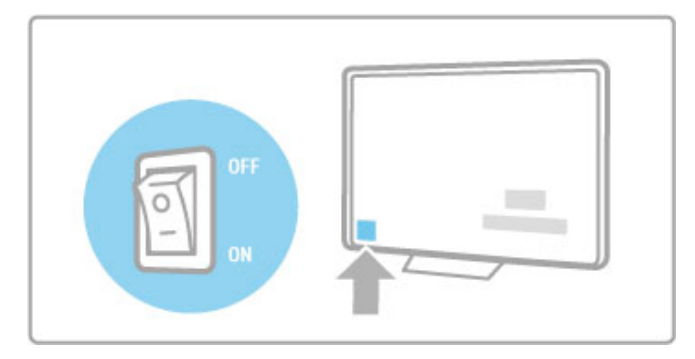

Ako je crveni indikator isključen, televizor uključite pomoću prekidača za napajanje.

Ako je crveni indikator uključen (oznaka stanja pripravnosti), pritisnite  $\bigcirc$  na daljinskom upravljaču kako biste uključili televizor. Televizor možete uključiti iz stanja pripravnosti i pomoću tipke CH+, CH- ili h. Potrebno je nekoliko sekundi da se televizor pokrene.

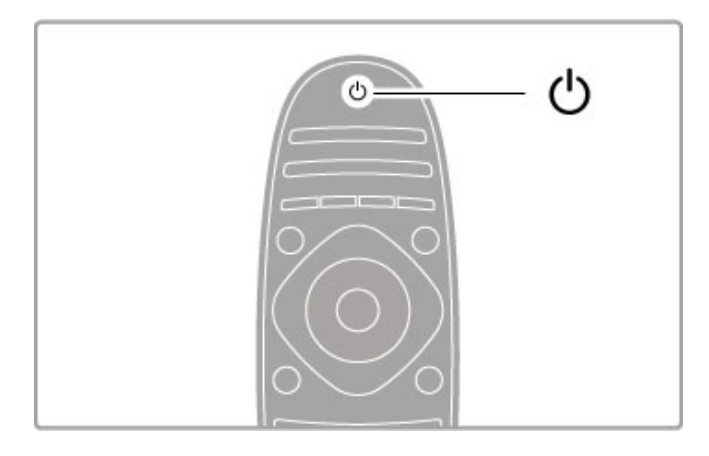

# $\triangle$  Glasnoća

Pritisnite <a> (glasnoća) - ili + za prilagodbu glasnoće. Možete koristiti i tipku  $+$  ili - na daljinskom upravljaču.

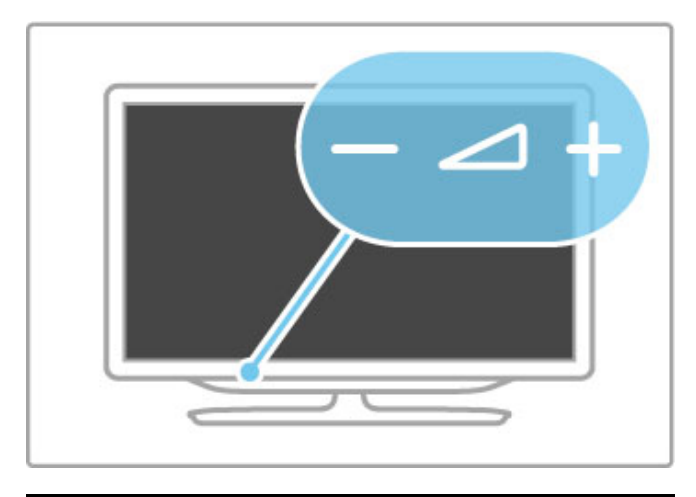

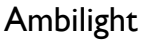

Pritisnite Ambilight kako biste uključili ili isključili funkciju Ambilight.

Dok je televizor u stanju pripravnosti, možete uključiti Ambilight i stvoriti Ambilight LoungeLight efekt u prostoriji. Više informacija o značajci Ambilight i efektu LoungeLight potražite u odjeljku Pomoć  $>$  Podešavanje  $>$  Ambilight

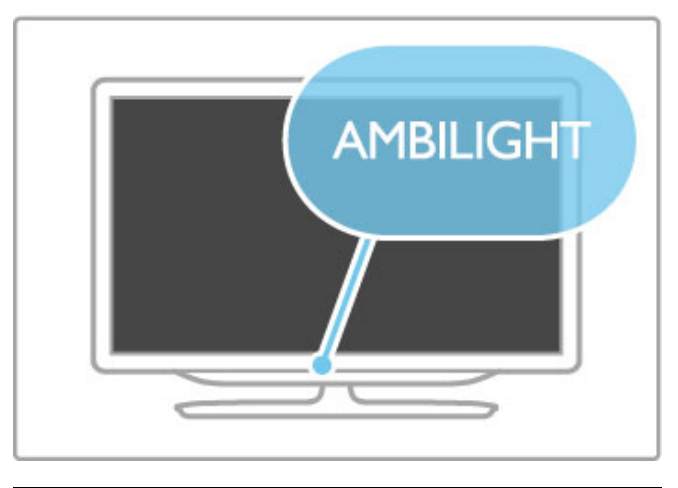

# **f** Početak

Pritisnite **f** (Početak) kako biste na zaslonu otvorili izbornik Početak. Izbornikom Početak možete se kretati pomoću tipke za glasnoću - ili + (lijevo ili desno) i kanal - ili + (dolje ili gore) na televizoru. Za potvrdu odabira ponovo pritisnite  $\bigstar$ .

Više informacija o izborniku Početak potražite u odjeljku Pomoć > Osnove > Izbornici >  $\bigoplus$  Početak

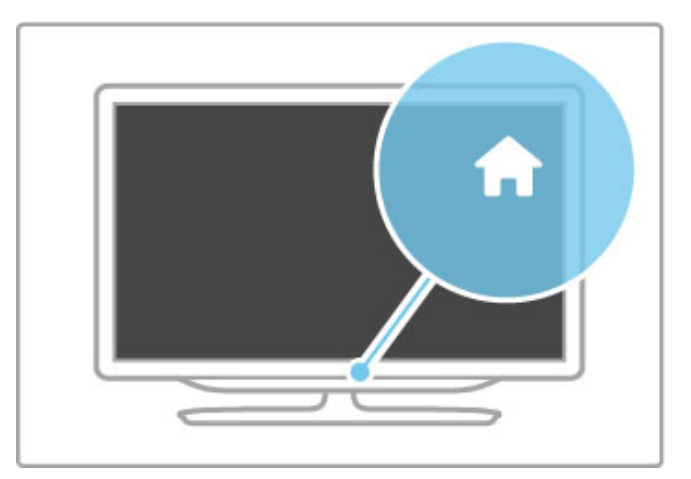

# CH Kanal

Pritisnite CH (kanal) - ili + za promjenu kanala. Možete i koristiti tipku M ili 14 na daljinskom upravljaču.

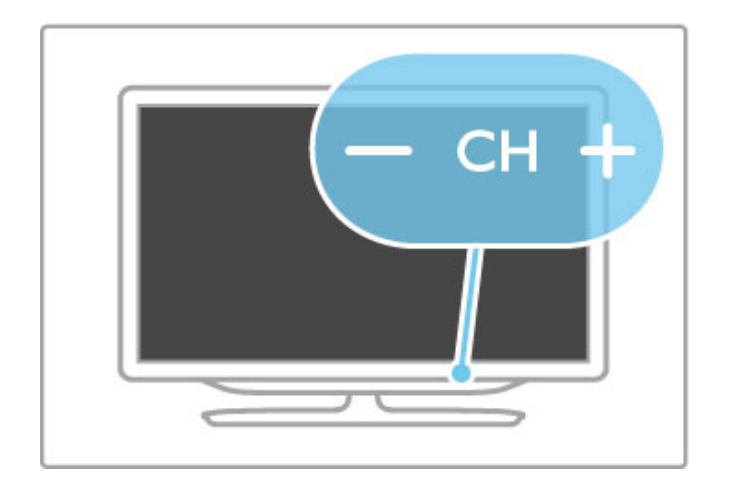

# 1.4 Registracija televizora

Čestitamo na kupnji i dobro došli u Philips.

Registrirajte svoj televizor i uživajte u nizu prednosti, uključujući punu podr"ku (uz sadr#aje za preuzimanje), privilegirani pristup informacijama o novim proizvodima, ekskluzivne ponude i popuste, priliku za osvajanje nagrada i čak sudjelovanje u posebnim anketama o novim izdanjima.

Idite na www.philips.com/welcome

# 1.5 Pomoć i podrška

# Korištenje pomoći i pretrage

### Pomoć

Pomoć možete otvoriti iz izbornika Početak. U većini slučajeva, možete i pritisnuti žutu tipku na daljinskom upravljaču kako biste izravno otvorili ili zatvorili Pomoć. Kod nekih aktivnosti, kao što je teletekst, tipke u boji imaju određene funkcije i ne mogu se koristiti za otvaranje Pomoći.

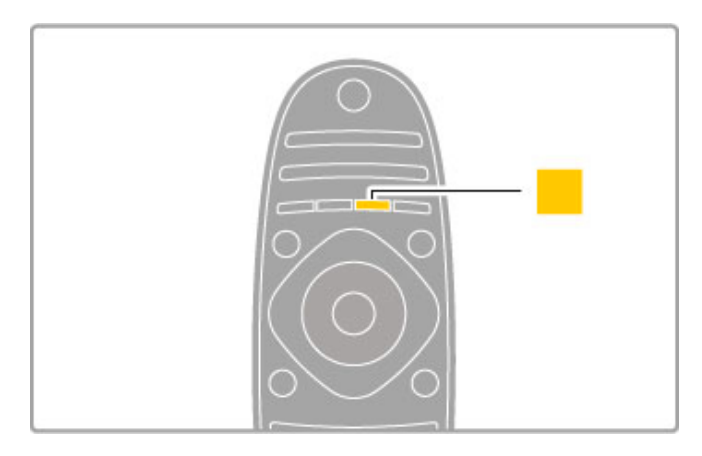

Zatvorite Pomoć prije izvršavanja uputa iz nje. Pritisnite žutu tipku ili  $\bigoplus$  kako biste zatvorili Pomoć. Kada ponovo pritisnete žutu tipku. Pomoć će se otvoriti na stranici na kojoj ste je zatvorili.

### Q Pretraga

U Pomoći koristite **Q Pretraga** kako biste pronašli željenu temu. Odaberite temu s popisa pomoću tipki za navigaciju i pritisnite OK. Tema koju tražite možda neće biti na prvoj stranici nego nekoliko stranica dalje. Pritisnite ▶ za prelazak na sljedeću stranicu.

# Podrška na mreži

Kako biste rije\$ili bilo koji problem vezan uz televizor tvrtke Philips, možete se obratiti našoj podršci na mreži. Možete odabrati svoj jezik i unijeti broj modela svog proizvoda.

### Posjetite www.philips.com/support

Na web-stranici podrške možete pronaći telefonski broj u svojoj državi na koji nas možete kontaktirati, kao i odgovore na česta pitanja.

Možete preuzeti novi softver za televizor ili priručnik koji ćete čitati na računalu. Možete putem e-pošte poslati konkretno pitanje ili, u nekim državama, razgovarati na mreži s jednim od naših suradnika.

# Služba za potrošače

Za podršku možete nazvati službu za podršku potrošačima u svojoj državi. Telefonski broj pronaći ćete u tiskanoj dokumentaciji isporučenoj s televizorom.

Ili posjetite na\$e web-mjesto www.philips.com/support

### Broj modela i serijski broj televizora

Od vas će se možda zatražiti da ostavite broj modela i serijski broj televizora. Te brojeve možete pronaći na naljepnici na ambalaži ili na naljepnici uređaja sa stražnje strane ili na donjem dijelu televizora.

# $\overline{\phantom{0}}$ **Osnove**

### 2.1 Daljinski upravljač

# Pregled

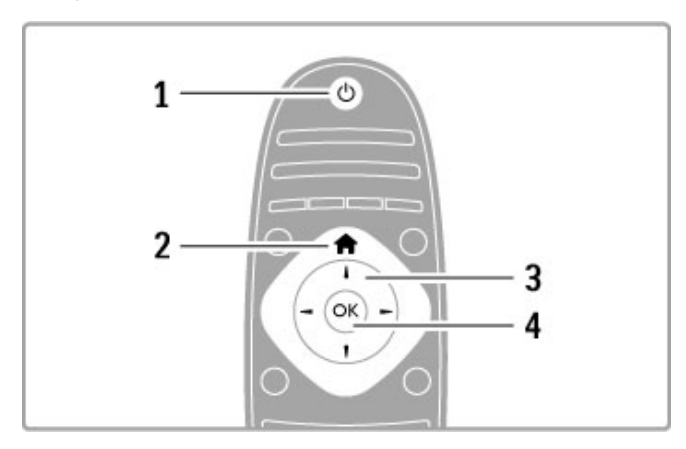

### 1 Stanje pripravnosti  $\bigcirc$

Uključivanje televizora ili vraćanje u stanje pripravnosti.

2 Početak  $\hat{\mathbf{\pi}}$ 

Otvaranje ili zatvaranje izbornika Početak.

3 Tipka za navigaciju

Navigacije prema gore, dolje, ulijevo ili udesno.

4 Tipka OK Aktivacija odabira.

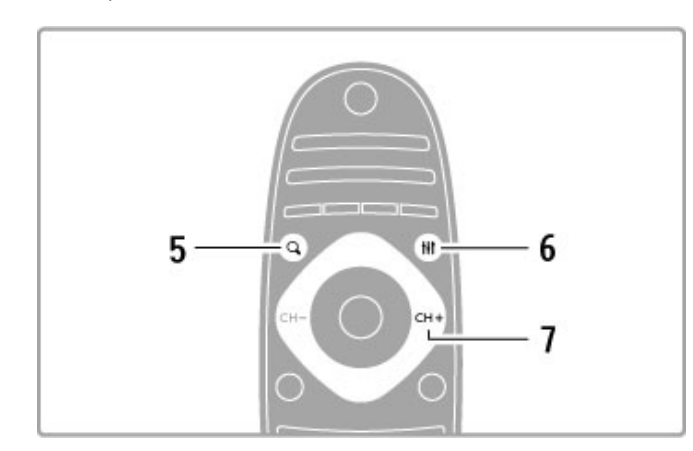

### 5 Traženje Q

Otvaranje ili zatvaranje popisa kanala ili vašeg popisa fotografija, glazbe ili filmova.

### 6 Podešavanje tit

Otvaranje ili zatvaranje najčešće korištenih postavki slike, zvuka, funkcije Ambilight ili 3D.

### $7$  CH+ / Sljedeće  $\blacktriangleright$ I

Prelazak na sljedeći kanal, stranicu ili poglavlje.

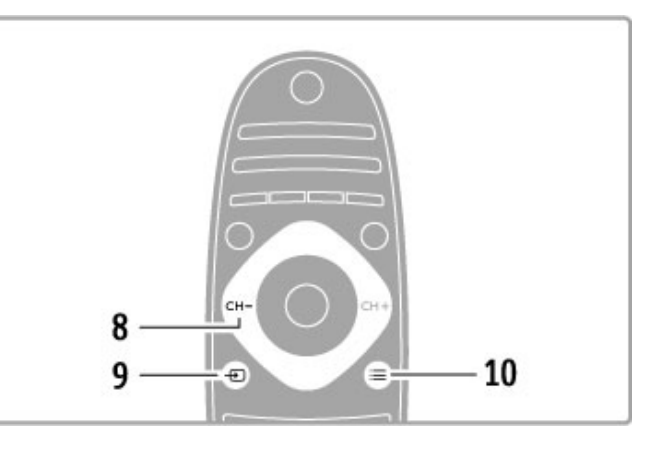

### 8 CH- / Prethodno I

Prelazak na prethodni kanal, stranicu ili poglavlje.

 $9$  Izvor  $\bigoplus$ 

Izravan prelazak na povezani izvor signala televizora.

10 Opcije  $\equiv$ 

Otvaranje ili zatvaranje izbornika Opcije.

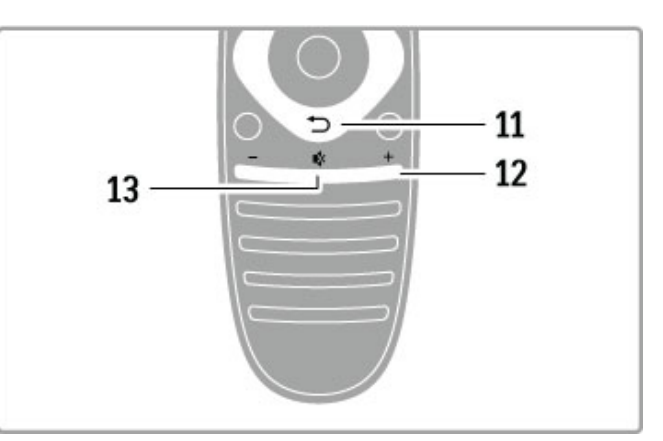

### 11 Natrag <sup>5</sup>

Povratak na prethodni kanal. Izlaz iz izbornika bez promjene postavke. Povratak na prethodnu stranicu teleteksta ili usluge Net TV.

### 12 Glasnoća <br/>  $\triangle$

Podešavanje razine glasnoće.

# 13 Isključivanje zvuka  $\mathbf{\mathcal{R}}$

Isključivanje zvuka i njegovo ponovno uključivanje.

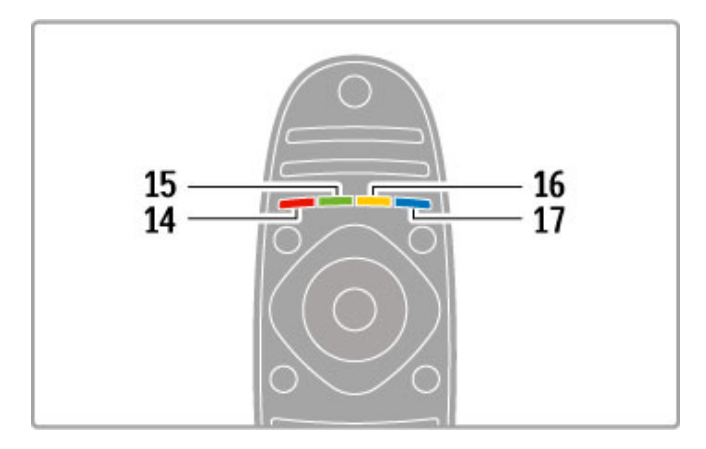

### 14 Crvena tipka

Otvaranje interaktivne televizije ili odabir stranice teleteksta. 15 Zelena tipka

Otvaranje ili zatvaranje ekoloških postavki ili odabir stranice teleteksta.

16 Žuta tipka

Odabir stranice teleteksta.

17 Plava tipka

Odabir stranice teleteksta.

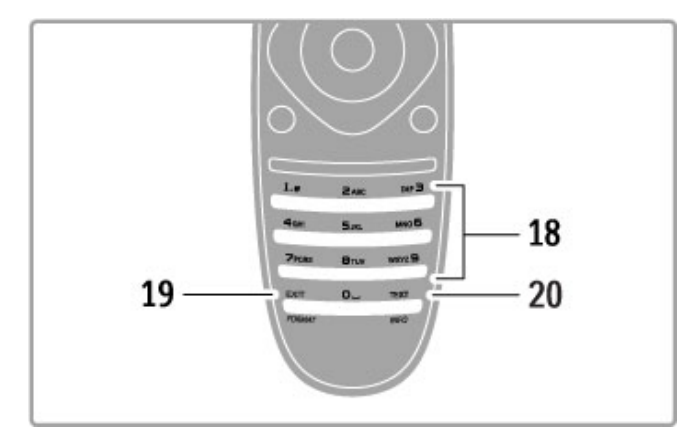

### 18 Numeričke tipke i tipke sa slovima

Izravan odabir televizijskog kanala ili unos teksta. 19 Izlaz

Izlaz iz aplikacije MHP. Pritisnite ovu tipku i zadržite je 3 sekunde kako biste otvorili/zatvorili izbornik Format.

### 20 Teletekst/informacije

Otvaranje ili zatvaranje teleteksta. / Držite ovu tipku pritisnutom 3 sekunde kako biste otvorili ili zatvorili informacije o sljedećim programima.

# Upravljanje uređajima

Daljinski upravljač televizora može se koristiti i za upravljanje povezanim ure%ajem. Ure%aj mora imati EasyLink (HDMI-CEC) i ta funkcija mora biti uključena. Uređaj mora biti i povezan HDMI kabelom.

### Upravljanje ure#ajem koji ima EasyLink

Kako biste takvim uređajem upravljali daljinskim upravljačem, odaberite uređaje, ili njegovu aktivnost, u **n** izborniku Početak i pritisnite OK. Naredbe svih tipki, osim tipki  $\biguparrow\hspace{-0.1cm} \biguparrow$   $\biguparrow\hspace{-0.1cm} \biguparrow\hspace{-0.1cm} \biguparrow$   $\biguparrow\hspace{-0.1cm} \biguparrow$   $\biguparrow\hspace{-0.1cm} \biguparrow\hspace{-0.1cm} \biguparrow\hspace{-0.1cm} \biguparrow$   $\biguparrow\hspace{-0.1cm} \biguparrow\hspace{-0.1cm} \biguparrow\hspace{-0.1cm} \biguparrow\hspace{-0.1cm} \bigup$ OPTIONS, prosljeđuju se uređaju.

### Povratak na upravljanje televizorom

Kako bi se daljinski upravljač vratio na upravljanje televizorom, pritisnite  $\hat{\mathbf{\pi}}$  (Početak) i odaberite Gledanje TV-a i pritisnite OK.

### Prikaz tipki uređaja

Prilikom upravljanja uređajem neke tipke na daljinskom upravljaču možda neće biti dostupne. Kako bi se te tipke mogle odabrati na televizoru, pritisnite  $\equiv$  OPTIONS i odaberite Prikaži tipke uređaja. Odaberite željenu tipku i pritisnite OK.

Kako biste sakrili tipke uređaja, pritisnite  $\blacktriangleright$  (Natrag).

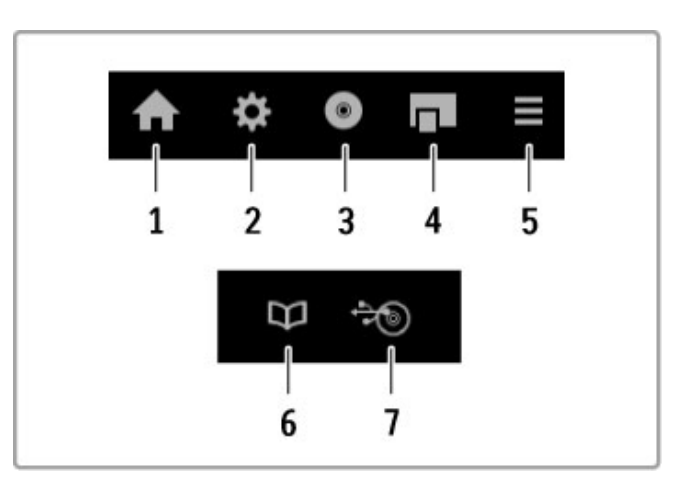

Općenito, ovim tipkama otvaraju se sljedeći izbornici uređaja: 1 Izbornik Početak

2 Izbornik Podešavanje

3 Izbornik Disk (sadržaj diska)

- 4 Skočni izbornik
- 5 Izbornik Opcije
- 6 Vodič kroz programe
- 7 Odabir medija

### Reprodukcija jednim dodirom

Umetnite disk u uređaj koji podržava EasyLink HDMI-CEC i pritisnite Play na uređaju. Uređaj se uključuje iz stanja pripravnosti i pokreće reprodukciju diska.

### Kontrola zvuka sustava

Ako povežete zvučni sustav koji podržava EasyLink, preko njega možete slušati zvuk iz televizora. Zvuk zvučnika televizora automatski se isključuje. Glasnoću zvučnog sustava možete prilagođavati daljinskim upravljačem televizora.

### Način rada Surround

Ako imate noviji uređaj tvrtke Philips, postavku njegovog surround zvuka možete promijeniti na televizoru. Kako biste promijenili postavku, pritisnite *III ADJUST*, odaberite Surround modovi i pritisnite OK. Za Sljedeći način pritisnite OK za prebacivanje dostupnih načina rada na uređaju.

### Smart zvuk

Ako imate noviji uređaj tvrtke Philips, postavku njegovog Smart zvuka možete promijeniti na televizoru. Kako biste promijenili postavku, pritisnite **III ADJUST**, odaberite Smart zvuk i pritisnite OK. Odaberite način rada zvuka s popisa.

### Zaslon iskliučen

Ako noviji audio uređaj tvrtke Philips šalje samo zvuk televizoru, uređaj može predložiti isključivanje zaslona televizora. Kako biste isključili zaslon kada se ta poruka prikaže, odaberite Isk. zasl. i pritisnite OK. Kako biste ponovo uključili zaslon, pritisnite  $\biguparrow$ (Po\$etak).

### Stanje pripravnosti sustava

Pritisnite  $\bullet$  na daljinskom upravljaču kako biste televizor i sve uređaje koji podržavaju EasyLink prebacili u stanje pripravnosti.

Više informacija o značajki EasyLink potražite u odjeljku Pomoć > Podešavanje  $>$  Uređaji  $>$  EasyLink HDMI-CEC.

### Infracrveni senzor

Daljinski upravljač uvijek usmjerite prema infracrvenom senzoru na prednjoj strani televizora.

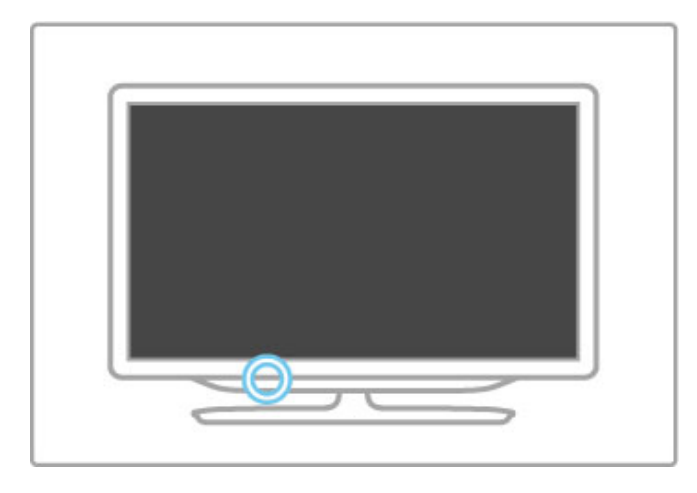

# **Baterije**

Kako biste zamijenili baterije daljinskog upravljača, gurnite i otvorite mali odjeljak na donjem dijelu daljinskog upravljača. Koristite 2 gumbaste baterije (CR2032 – 3 V). Pazite da strana baterije s oznakom + (gornja strana) bude okrenuta prema gore. Na malom odjeljku nalazi se oznaka +.

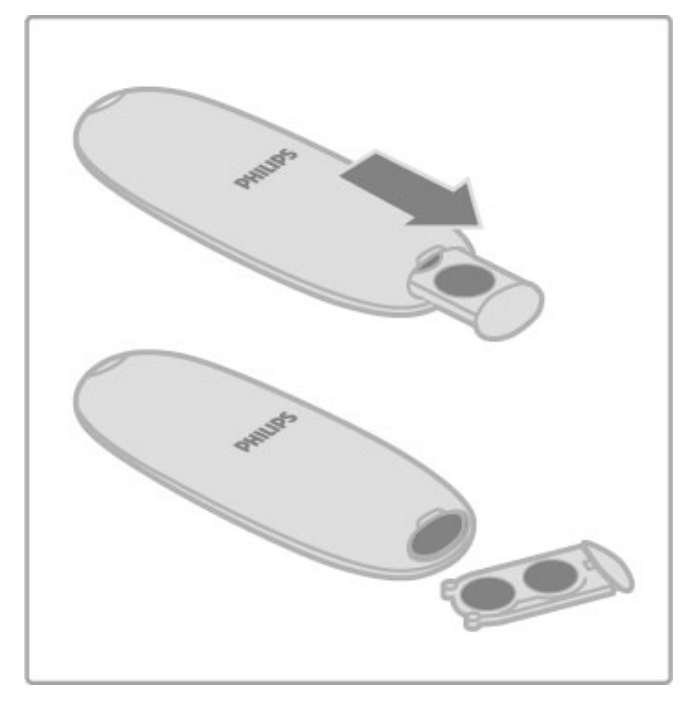

Izvadite baterije ako duže vrijeme nećete koristiti daljinski upravljač.

Baterije odložite u skladu s propisima o odlaganju starih baterija. Pročitajte Pomoć > Specifikacije > Zaštita okoliša > Kraj korištenja.

# Čišćenje

Vaš daljinski upravljač ima premaz otporan na ogrebotine.

Daljinski upravljač čistite mekom, vlažnom krpom. Televizor ili daljinski upravljač nikada nemojte čistiti tvarima kao što su alkohol, kemikalije ili sredstva za čišćenje u kućanstvu.

# 2.2 Izbornici

# **A** Početak

Iz izbornika Početak počinjete gledati televiziju, reproducirati disk s filmom ili bilo koju drugu aktivnost televizora.

Pritisnite **n** kako biste otvorili izbornik Početak.

Kako biste pokrenuli aktivnost, odaberite je pomoću navigacijskih tipki i pritisnite OK.

Za zatvaranje izbornika Početak ponovo pritisnite  $\biguparrow$ .

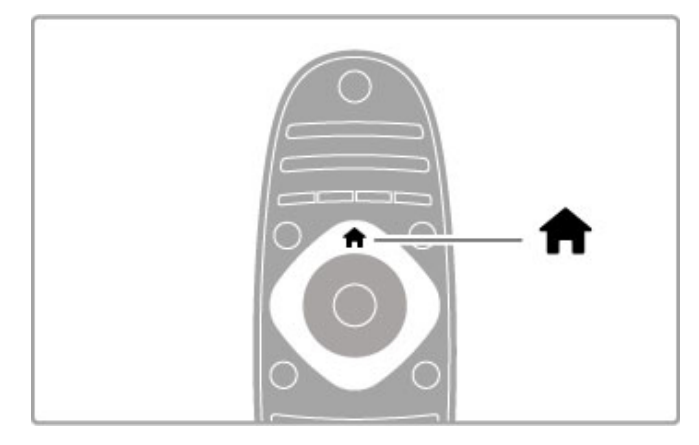

### Dodavanje uređaja

Povezani uređaj treba dodati u izbornik Početak kako bi se lako mogao odabrati.

Ako uređaj koji ste povezali ne podržava EasyLink (HDMI-CEC) ili nije povezan HDMI kabelom, morate ručno dodati uređaj u izbornik Početak pomoću opcije Dodajte svoje uređaje.

Aktivnost uređaja koji podržavaju EasyLink (HDMI-CEC) ili koji su povezani HDMI kabelom automatski se prikazuje u izborniku Početak. Može se dodati nekoliko aktivnosti jednog uređaja. Ako se uređaj koji podržava EasyLink ne prikazuje automatski, možda je EasyLink na njemu isključen.

### Ručno dodavanje uređaja

U izborniku Početak odaberite Dodajte svoje uređaje i pritisnite OK. Slijedite upute na zaslonu.

Televizor će zatražiti odabir uređaja i veze putem koje će se uređaj povezati.

Uređaj ili njegove aktivnosti sada su dodane u izbornik Početak.

### Promjena naziva uređaja

Kako biste promijenili naziv dodanog uređaja ili aktivnosti, odaberite uređaj u izborniku Početak i pritisnite i= OPTIONS te odaberite Preimenovati. Za unos novog naziva upotrijebite tipkovnicu na daljinskom upravljaču na isti način na koji je koristite za razmjenu SMS/tekstnih poruka.

### Uklanjanje uređaja

Kako biste uklonili uređaj ili aktivnost iz izbornika Početak, odaberite stavku i pritisnite  $\Xi$  OPTIONS, a zatim odaberite Ukloni ovaj uređaj. Ako se uređaj ili aktivnost i dalje prikazuje u izborniku Početak nakon uklanjanja, isključite postavku EasyLink na uređaju kako bi se spriječilo automatsko ponovno dodavanje ikone.

Više informacija o značajci EasyLink potražite u odjeljku Pomoć > Osnove > Daljinski upravljač > Upravljanje uređajima.

### Promjena redoslijeda

Kako biste promijenili redoslijed uređaja ili aktivnosti u izborniku Početak, odaberite stavku i pritisnite  $\Xi$  OPTIONS.

### 1 Odaberite Presloži.

2 Pomoću navigacijskih tipki premjestite uređaj ili aktivnost na željeno mjesto. Možete promijeniti redoslijed samo dodanih uređaja ili aktivnosti.

3 Pritisnite OK kako biste potvrdili položaj. Svi uređaji i aktivnosti pomaknut će se udesno.

Možete označiti drugi uređaj ili aktivnost i promijeniti njezin polo\$aj.

Kako biste zaustavili promjenu redoslijeda, pritisnite OPTIONS: i odaberite Izlaz.

### Vrati aktivnosti uređaja

Kako biste vratili izbrisanu aktivnost s uređaja s nekoliko aktivnosti, odaberite uređaj ili jednu od njegovih aktivnosti i pritisnite  $\equiv$ OPTIONS. Odaberite Vrati aktivnosti uređaja i pritisnite OK. Sve izbrisane aktivnosti tog uređaja ponovo će se prikazati.

# **Q** FIND

Tipkom  $\mathbf Q$  FIND otvarate popis kanala dok gledate televizijske kanale ili popis slika, glazbe i videozapisa dok pretražujete računalo ili povezani USB uređai.

Pritisnite  $\mathbf Q$  FIND kako biste otvorili popis. Kako biste zatvorili popis, ponovo pritisnite  $\mathbf{Q}$ .

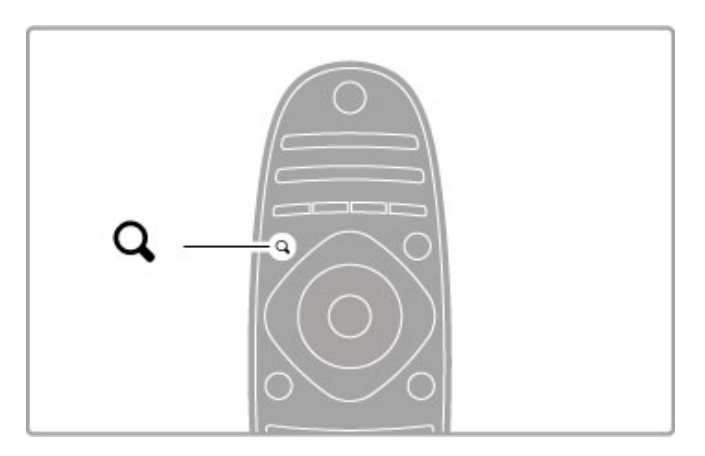

# **III** ADJUST

Izbornik Podešavanje omogućava brzo podešavanje slike, zvuka, funkcije Ambilight i 3D postavki.

Pritisnite **tit ADIUST** za otvaranje izbornika Podešavanje. Pomoću navigacijskih tipki odaberite željenu stavku i pritisnite OK. Kako biste zatvorili izbornik, ponovo pritisnite **III ADJUST**.

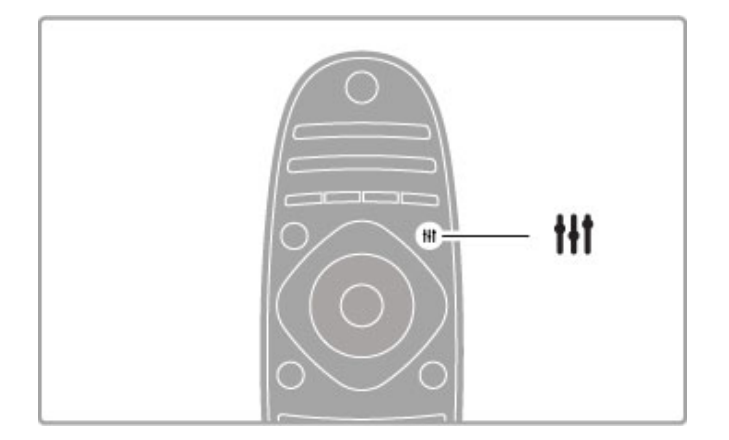

U izborniku Podešavanje možete mijenjati sljedeće stavke:

- 3D
- Dubina za 3D
- · Ig. za 2 igrača
- Uključivanje/isključivanje funkcije Ambilight
- Dinamika funkcije Ambilight
- Format slike
- Smart slika (prethodno postavljene postavke)
- Smart zvuk (prethodno postavljene postavke)
- Zvučnici
- Surround
- Pomak slike

### Ambilight

Više o postavkama Ambilight pročitajte u odjeljku **Pomoć** > Podešavanje > Ambilight .

#### Format slike

Više informacija o postavkama formata slike potražite u odjeljku Pomo ! > Osnove > Gledanje televizije > Format slike .

### Smart slika, Smart zvuk

Televizor možete postaviti na prethodno određenu postavku koja najbolje odgovara sadržaju koji gledate.

Više informacija o Smart postavkama potražite u odjeljku **Pomoć** > Osnove > Gledanje televizije > Smart slika i zvuk .

#### Zvučnici

Kako biste zvuk slušali putem zvučnika televizora, zatvorite Pomoć , pritisnite **III ADJUST**, odaberite Zvučnici i odaberite TV . Ako zvuk želite slušati putem povezanog sustava kućnog kina ili pojačala, odaberite **Pojačalo** .

Te postavke privremeno zamjenjuju EasyLink postavke.

#### surround

Kako bi se televizor automatski prebacio na najbolji način rada za surround zvuk (dostupno samo kada je povezan sustav kućnog kina), zatvorite Pomoć, pritisnite **111 ADJUST**, odaberite **Surround** i odaberite Uključeno .

#### Pomak slike

Sliku na zaslonu možete pomaknuti u okomitom ili vodoravnom smjeru kako bi se titlovi u potpunosti vidjeli (ovisno o TV ulazu).

Dok gledate televiziju, pritisnite **III ADJUST**, odaberite **Pomak** slike i pritisnite OK. Pomaknite sliku pomoću navigacijskih tipki. Pritisnite OK kako biste zaustavili pomak slike.

# $\equiv$  OPTIONS

Pomoću izbornika Opcije biraju se dodatne postavke vezane uz sadržaj koji gledate ili kojim upravljate na televizoru.

U bilo kojem trenutku možete pritisnuti := OPTIONS za prikaz dostupnih opcija. .

Kako biste zatvorili izbornik, ponovo pritisnite  $\Xi$  OPTIONS

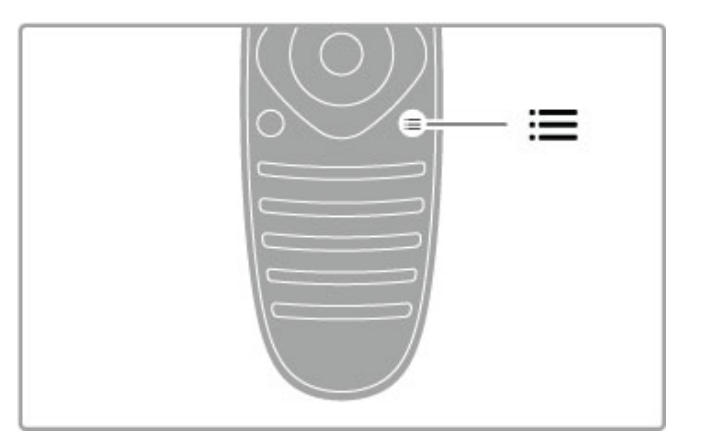

# 2.3 Gledanje TV-a

# Promjena kanala

Kako biste mogli gledati televiziju i mijenjati televizijske kanale, provjerite je li u izborniku Početak odabrana aktivnost Gledanje TV-a.

Kako biste gledali televiziju, pritisnite **f**, odaberite Gledanje TVa i pritisnite OK.

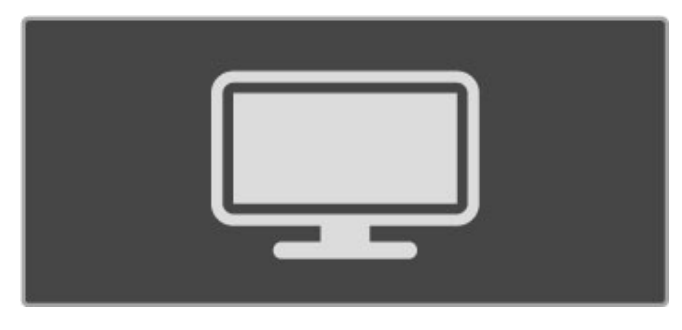

Kako biste mijenjali kanale, pritisnite CH+ ili CH- na daljinskom upravljaču. Možete koristiti numeričke tipke ako znate broj kanala ili pritisnuti **Q FIND** kako biste otvorili popis kanala i odabrali kanal.

Kako biste se vratili na prethodni kanal, pritisnite  $\Rightarrow$  (Natrag).

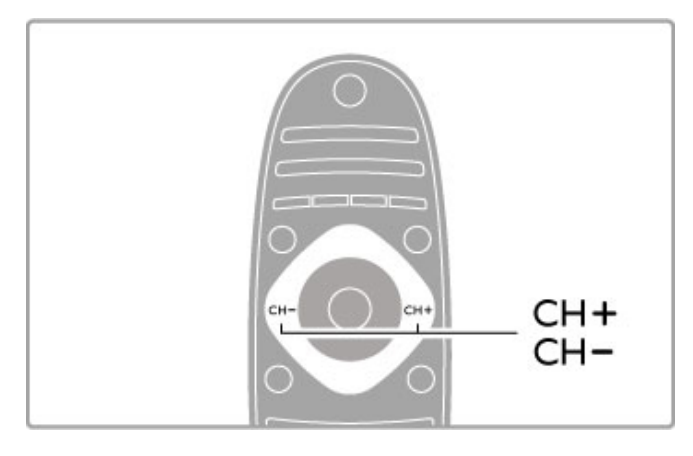

### Radijski kanali

Ako je dostupan digitalni program, digitalne radijske stanice instalirat će se prilikom postavljanja. Radijske kanale mijenjajte na isti način na koji mijenjate televizijske. Prilikom instalacije DVB-C kanala radijskim stanicama dodjeljuju se brojevi kanala od 1001 pa nadalje.

### Opcije za gledanje televizijskih kanala

Ako gledate digitalne televizijske kanale, pritisnite  $\equiv$  OPTIONS za prikaz dostupnih opcija:

- \$to se trenutno prikazuje
- Status
- Odabir video-signala

### Što se trenutno prikazuje

Ova opcija omogućava prikaz informacija o trenutnom i sljedećem programu na ovom kanalu. Koristite navigacijske tipke za kretanje kroz tekst ili prelazak u sljedeći stupac.

### **Status**

Ovisno o tome što se emitira, na stranici Status prikazivat će se odgovarajuće informacije. Te informacije možete koristiti za poboljšanje signala ili za provjeru dostupnosti određenih usluga.

### Odabir video-signala

Digitalni televizijski kanali mogu imati više videosignala (višekanalno emitiranje), razne perspektive ili kutove gledanja istog događaja ili različite programe na istom televizijskom kanalu. Ako su takvi televizijski kanali dostupni, na televizoru će se prikazati poruka. Kada je to dostupno, pritisnite  $\equiv$  OPTIONS i odaberite Odabir videozapisa.

# Popis kanala

Na popisu kanala možete potražiti sve instalirane televizijske i radijske kanale.

Dok gledate televiziju, pritisnite  $\mathbf Q$  FIND kako biste otvorili popis kanala.

Ponovo pritisnite  $Q$  FIND ili  $\supset Q$  (Back) (Natrag) kako biste zatvorili popis kanala bez promjene kanala.

Na popisu kanala možete doći do televizijskog kanala ili radijske stanice i pritisnuti OK kako biste gledali televizijski kanal ili slušali radijsku stanicu.

Popis kanala može imati nekoliko stranica. Za prikaz sljedeće ili prethodne stranice popisa kanala, pritisnite > ili | <

### Opcije popisa kanala

Dok je popis kanala prikazan na zaslonu, pritisnite  $\equiv$  OPTIONS kako biste odabrali sljedeće opcije:

- Odabir popisa
- Označavanje omiljenih kanala
- Promjena redoslijeda
- Promjena naziva
- Skrivanje kanala
- Otkrivanje svega

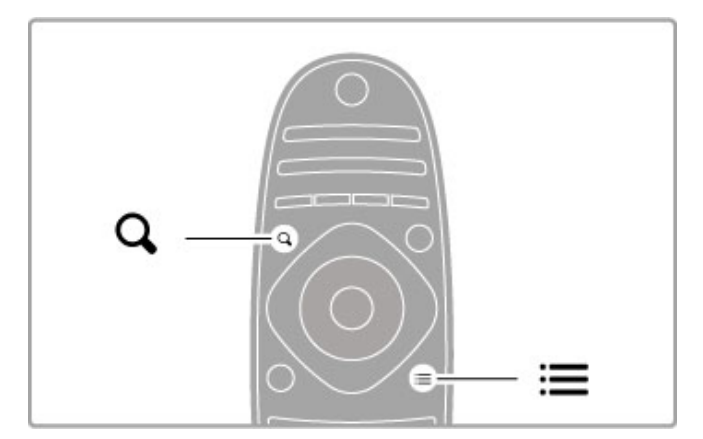

### Odabir popisa

Pomoću ove opcije odaberite kanale koji će se prikazivati na popisu kanala. Popis koji ovdje sastavite određivat će kanale koje ćete pretraživati pomoću tipki CH+ i CH-.

### Označavanje omiljenih kanala

Kada je kanal označen na popisu kanala, možete ga postaviti kao omiljeni kanal.

Pročitajte Osnove > Gledanje televizije > Omiljeni kanali.

### Promjena redoslijeda

Možete promijeniti redoslijed kanala na popisu.

1 Pritisnite  $\equiv$  OPTIONS i odaberite Presloži kako biste započeli s promjenom redoslijeda kanala.

2 Istaknite kanal i pritisnite OK.

3 Promijenite položaj kanala pomoću navigacijskih tipki ili izravno unesite novi položaj pomoću brojčanih tipki.

4 Pritisnite OK za potvrdu položaja. Možete umetnuti kanal ili mu zamijeniti mjesto.

Možete istaknuti drugi kanal i ponoviti postupak.

Kako biste zaustavili promjenu redoslijeda, pritisnite OPTIONS: i odaberite Izlaz.

### Promjena naziva

Možete promijeniti naziv kanala na popisu kanala.

1 Na popisu kanala označite kanal koji želite preimenovati. 2 Pritisnite  $\equiv$  OPTIONS i odaberite Preimenovati za početak promjene naziva. Možete izravno unijeti tekst pomoću tipkovnice daljinskog upravljača ili otvoriti tipkovnicu preko izbornika za unos teksta.

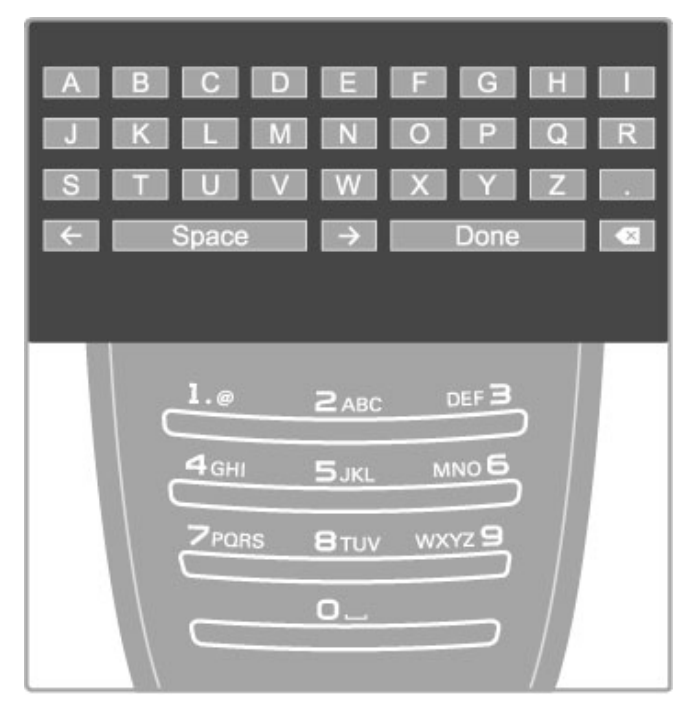

### Unos teksta pomoću tipkovnice daljinskog upravljača

Pomoću navigacijskih tipki smjestite pokazivač u tekst. Pritisnite È (Natrag) za brisanje znaka.

Za unos znaka koristite tipkovnicu daljinskog upravlja"a na isti način na koji sastavljate SMS/tekstualnu poruku. Pomoću tipke 1 birajte posebne znakove. Za brisanje znaka koristite Očisti. Odaberite Gotovo za dovr\$etak promjene naziva.

### Unos teksta pomoću tipkovnice na zaslonu

Za otvaranje tipkovnice na zaslonu preko izbornika za unos teksta pritisnite OK dok bljeska pokazivač u tekstu.

Na tipkovnici koristite navigacijske tipke za označavanje znaka i pritisnite OK za njegov unos. Za brisanje znaka pritisnite  $\blacktriangleright$ (Natrag) ili označite **&** i pritisnite OK.

Za mala/velika slova ili posebne znakove pritisnite > (Sljedeće) ili **I** (Prethodno).

Za uređivanje znaka u tekstu postavite pokazivač na taj znak i upotrijebite tipke  $\leftarrow$  i  $\rightarrow$  s obje strane razmaknice na zaslonu. Za zatvaranje tipkovnice na zaslonu označite Gotovo i pritisnite OK.

### USB tipkovnica

Za promjenu naziva kanala možete koristiti povezanu USB tipkovnicu. Kako biste povezali USB tipkovnicu, pročitajte Pomoć  $>$  Veze  $>$  Povezivanje dodatnih uređaja  $>$  Tipkovnica i miš.

### Sakrij kanal

Možete sakriti kanal na popisu kanala. Prilikom kretanja kroz kanale skriveni kanal neće se prikazivati.

1 Na popisu kanala označite kanal koji želite sakriti.

2 Pritisnite **E** OPTIONS i odaberite Sakrij kanal. Kanal će postati skriven čim zatvorite popis kanala.

### Prikaz skrivenih kanala

Sve skrivene kanale možete vratiti i ponovo ih prikazati. 1 Na popisu kanala pritisnite **E OPTIONS** i odaberite **Prikaži** sakrivene kanale. Na popisu kanala ponovo se prikazuju skriveni kanali.

### 2 Pritisnite  $\equiv$  OPTIONS i odaberite Otkrij sve za prikaz prethodno skrivenih kanala.

Ako želite da prethodno skriveni kanali ostanu skriveni, pritisnite  $\equiv$  OPTIONS i odaberite Izlaz.

# Omiljeni kanali

Na popisu kanala kanal možete označiti kao omiljeni. Popis kanala možete postaviti tako da se u njemu prikazuju samo omiljeni kanali.

Kako biste otvorili Popis kanala, dok gledate televizijske kanale, pritisnite **QFIND**.

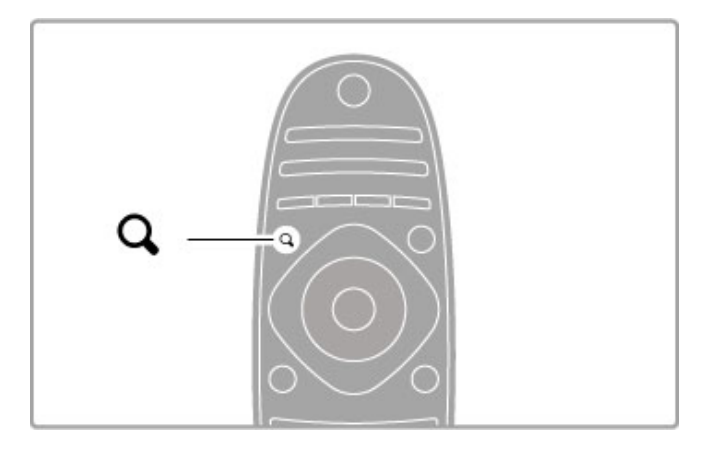

### Označavanje omiljenog kanala

Dok gledate televiziju, pritisnite **Q FIND** kako biste otvorili popis kanala. Pomaknite se do kanala koji želite označiti kao omiljeni i pritisnite  $\equiv$  OPTIONS. Odaberite Označi kao omiljeni. Na popisu kanala omiljeni kanal ima oznaku  $\bigstar$ . Možete ukloniti oznaku s omiljenog kanala pomoću opcije Odznači kao omiljeni.

### Omiljeni kanali na popisu kanala

Popis kanala možete postaviti tako da sadrži samo omiljene kanale. Dok je popis prikazan na zaslonu, pritisnite **E OPTIONS** i odaberite Lista odabira. Odaberite Favoriti na popisu i pritisnite OK. Dok je odabran ovaj popis, možete pretraživati samo omiljene kanale.

# Vodič kroz programe

Ako su informacije vodiča kroz programe dostupne u vašem području, na zaslonu možete otvoriti Vodič kroz programe koji sadrži raspored televizijskih programa.

Vodič kroz programe pruža televizijska kuća ili ga možete pronaći na internetu.

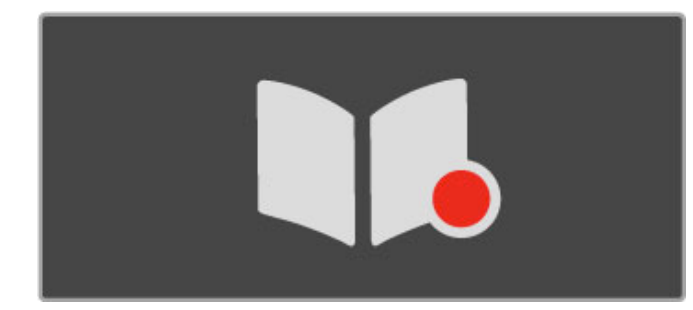

### Otvaranje Vodiča kroz programe

Dok gledate televiziju, pritisnite  $\spadesuit$ , odaberite Vodič kroz programe i pritisnite OK.

Kako biste izašli iz Vodiča kroz programe bez promjene postavke, pritisnite <sup>D</sup> (Natrag).

### Prvo korištenje

Kada prvi put otvorite Vodič kroz programe, televizor pretražuje sve televizijske kanale tražeći na njima informacije vodiča kroz programe. To može potrajati nekoliko minuta. Ti se podaci pohranjuju u televizoru. Televizor može čuvati podatke Vodiča kroz programe do osam dana.

### Opcije Vodiča kroz programe

Dok je program odabran u vodiču, pritisnite **E OPTIONS** kako biste odabrali sljedeće:

### • Postavi podsjetnik

Kako biste postavili podsjetnik koji će se prikazati na zaslonu prije početka željenog programa, odaberite Postavi podsjetnik i pritisnite OK. Program će biti označen s · (sat). Kako biste poništili podsjetnik, odaberite Očisti podsjetnik i pritisnite OK.

### • Promijeni dan

- Pregled programa za prethodni ili sljedeći dan. • Više informacija
- Prikaz pojedinosti o programu i sažetka.
- Pretraga po žanru

Prikaz svih programa odabranih prema žanru.

### • Programirani podsjetnik

Ako je podsjetnik postavljen, možete prikazati popis svih programiranih podsjetnika.

### • Ažuriranje vodiča kroz programe

Nakon prvog skeniranja televizor će pohraniti podatke Vodiča kroz programe. Ako ažurirate ili ponovo instalirate kanale ili promijenite redoslijed kanala u popisu kanala, morate ažurirati te podatke.

.<br>Kako biste ažurirali, odaberite **Ažuriranje vodiča kroz programe**. Podsjetnici će se izbrisati.

### Televizijska kuća ili mreža

Kako biste odabrali izvor informacija Vodiča kroz programe pritisnite  $\bigoplus$  > Podešavanje > TV postavke > Osobne postavke > Vodič kroz programe.

### Odaberite S mreže ili Od televizijske kuće.

### S mreže

Dok se ne povežete s uslugom Net TV, izvor informacija vodiča kroz programe je televizijska kuća. Nakon povezivanja s uslugom Net TV televizor će automatski preuzimati informacije Vodiča kroz programe s interneta.

### Od televizijske kuće

Informacije vodiča omogućuje televizijska kuća/dobavljač usluga.

### Postavke Smart slike i zvuka

Kako biste lako prilagodili sliku ili zvuk, za oboje možete odabrati prethodno postavljene postavke.

Dok gledate televiziju, pritisnite **III ADJUST** kako biste otvorili izbornik Podešavanje i odabrali Smart slika ili Smart zvuk. Odaberite opciju s popisa i pritisnite OK.

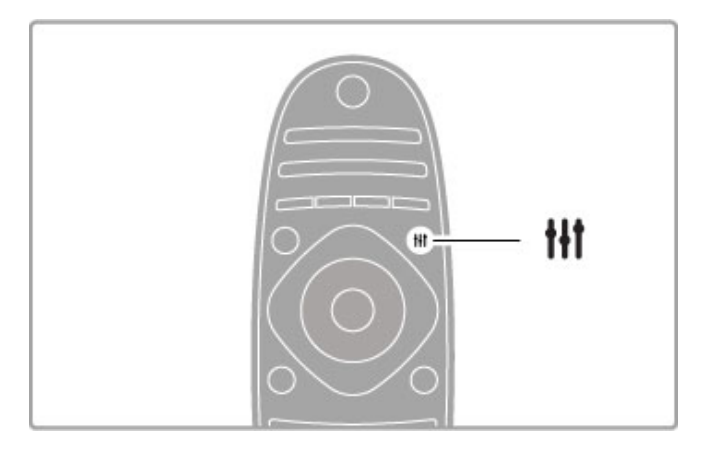

### Smart slika i Smart zvuk

Smart postavke su kombinacija prethodno postavljenih postavki koje odgovaraju određenoj namjeni, kao što je igranje igara ili gledanje tijekom dana.

Možete prilagoditi određene postavke, kao što su svjetlina, kontrast, niski tonovi i visoki tonovi, za odabranu Smart postavku. Promjene će se sačuvati u Smart postavci.

### Podešavanje Smart postavki

Kako biste prilagodili određenu postavku među Smart postavkama, odaberite Smart postavku i pritisnite OK. Zatim pritisnite  $\biguparrow$  i odaberite Podešavanje. Odaberite TV postavke, pomaknite se do pojedinačne postavke i prilagodite je.

Kako biste vratili originalne vrijednosti Smart postavke, tj. poništili promjene koje ste unijeli, najprije televizor postavite na Smart postavku koju želite ponovo postaviti. Zatim pritisnite  $\bigoplus$ Podešavanje > TV postavke, odaberite Reset i pritisnite OK.

Više informacija o podešavanju pojedinačnih postavki potražite u odjeljku Pomoć > Podešavanje > Slika i zvuk i Ambilight.

### Popis postavki za Smart sliku

- Osobna vaš odabir u opciji Osobna prilagodba slike i zvuka
- Vivid idealno za gledanje tijekom dana
- Prirodna postavke za prirodnu sliku
- Kino idealno za gledanje filmova
- Igra idealno za igranje
- Štednja energije postavke za uštedu energije
- Standard standardne tvorničke postavke
- Foto idealno za prikaz fotografija
- ISF dan i ISF noć postavke ISF kalibracije

#### Popis postavki za Smart zvuk

- Osobna vaš odabir u opciji Osobna prilagodba slike i zvuka
- Standard standardne tvorničke postavke
- Vijesti idealno za reprodukciju govora
- Film idealno za gledanje filmova
- Igra idealno za igranje
- Drama idealno za televizijske sapunice
- Sport idealno za sportske programe

### Format slike

Ako se na zaslonu prikazuju crne trake, format slike možete podesiti tako da ispunjava zaslon.

Dok gledate televiziju, pritisnite **III ADJUST** kako biste otvorili izbornik Podešavanje i odaberite Format slike. Odaberite format s popisa i pritisnite OK.

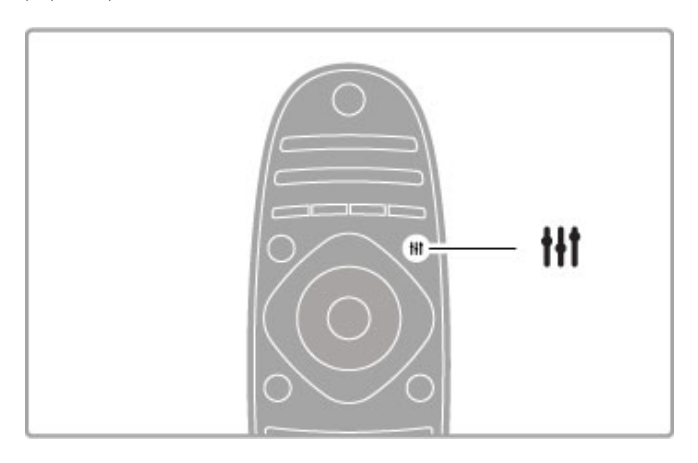

### Formati slike

Dostupni su sljedeći formati slike na zaslonu:

### • Auto ispunjavanje

Automatski pove#ava sliku preko cijelog zaslona. Minimalno izobličenje slike, titlovi ostaju vidljivi. Nije pogodno za prikaz slike s osobnog računala.

#### • Auto zum

Automatsko zumiranje slike kako bi ispunila što veći dio zaslona bez izobličenja. Mogu se vidjeti crne trake. Nije pogodno za prikaz slike s osobnog računala.

#### • Superzum

Uklanja crne trake na bočnim stranama slike emitirane u formatu 4:3. Slika se podešava kako bi odgovarala zaslonu.

#### • Filmsko proširenje slike 16:9

Promjena slike u format 16:9.

#### • Široki zaslon

Razvlačenje slike u format 16:9.

#### • Nerazmjeran

Profesionalni način rada za prikaz HD sadržaja ili slike s računala. Prikaz "piksel po piksel". Mogu se vidjeti crne trake prilikom prikaza slike s računala.

### Prebacivanje u stanje pripravnosti

Ako je televizor uključen, pritisnite  $\circ$  na daljinskom upravljaču kako biste ga prebacili u stanje pripravnosti. Uključuje se crveni indikator za stanje pripravnosti. lako televizor troši vrlo malo energije u stanju pripravnosti,

energija se ipak troši u određenoj mjeri.

Ako televizor ne namjeravate koristiti duže vrijeme, potpuno ga isključite pomoću prekidača za napajanje.

#### Automatsko isključivanje

Ako televizor koristite kao monitor ili koristite digitalni prijemnik za gledanje televizije (set top box - STB) i ne koristite daljinski upravljač televizora, isključite funkciju automatskog isključivanja.

To će spriječiti automatsko isključivanje televizora ako se nijedna tipka na daljinskom upravljaču televizora ne pritisne 4 sata.

Kako biste isključili funkciju automatskog isključivanja, pritisnite zelenu tipku dok gledate televizijske kanale i odaberite Automatsko isključivanje te Isključeno.

# 2.4 3D

# Što vam je potrebno?

Ovo je 3D Max TV. Kako biste na ovom televizoru gledali 3D, trebaju vam 3D Max Active naočale PTA516 (prodaju se zasebno) tvrtke Philips. Active 3D naočale drugih proizvođača možda neće biti podržane.

Kako bi se osigurao IC prijem naočala, uklonite sve predmete koji blokiraju 3D odašiljač na televizoru.

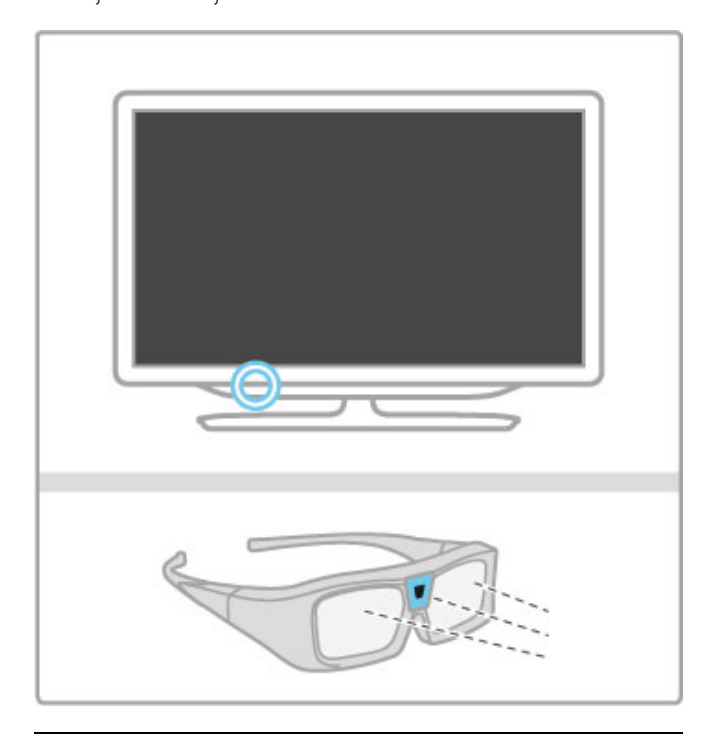

# Gledanje 3D sadržaja

Kako biste gledali film ili program u 3D formatu, umetnite 3D film u 3D Blu-ray Disc reproduktor ili uključite televizijski kanal na kojem se emitiraju 3D programi.

Pritisnite **f** (Početak) i odaberite 3D Blu-ray Disc reproduktor ili odaberite Gledanje TV-a i uključite televizijski kanal.

### Aktiviranje 3D prikaza

Televizor može prepoznati kada je 3D signal dostupan. Kada se prikaže poruka o 3D signalu, odaberite Pokreni 3D i pritisnite OK. Stavite 3D naočale.

Ako televizor ne može prepoznati 3D signal (nedostaje oznaka 3D signala), 3D program će se prikazivati kao dvostruka slika na zaslonu.

Za prebacivanje s dvostruke slike na 3D pritisnite **III ADJUST**, odaberite 3D i Jedan uz drugi ili Vrh/dno u skladu s položajem dvostruke slike.

Mo#da \$ete morati odabrati obrnuti format ako normalni format rezultira čudnim 3D efektima.

### Prekidanje 3D prikaza

Kako biste zaustavili 3D sadržaj, pritisnite *III ADJUST* i odaberite 2D u izborniku 3D.

3D sadržaj možete zaustaviti i kada prijeđete na drugi kanal ili povezani uređaj.

### Konverzija 2D u 3D

Bilo koji 2D program možete konvertirati kako biste ga gledali u 3D formatu.

Kako biste 2D program konvertirali u 3D, pritisnite **III ADJUST**, odaberite 3D i Konverzija 2D u 3D.

Kako biste zaustavili konverziju 2D u 3D, odaberite 2D u izborniku 3D ili prijeđite na drugu aktivnost u izborniku Početak. Konverzija se neće zaustaviti ako mijenjate televizijske kanale.

### Dubina za 3D

Možete promijeniti dubinu 3D prikaza kako biste dobili slabiji ili izraženiji 3D efekt.

Kako biste postavili dubinu 3D prikaza, pritisnite **III ADJUST** i odaberite Dubina za 3D. Koristite kliznu traku za postavljanje dubine 3D prikaza i pritisnite OK.

### Pojedinosti

• Ako je emitiranje 3D televizije postavljeno na 2D, na televizoru se prikazuje samo lijeva 3D slika.

• Multi view ne pruža 3D prikaz

# Optimalno 3D gledanje

Za optimalan 3D doživljaj preporučujemo sljedeće: • sjednite na položaj čija visina iznosi najmanje 3 visine zaslona televizora i podalje od televizora, ali ne dalje od 6 metara. • izbjegavajte fluorescentno osvjetljenje (kao %to su neonske svjetiljke ili određene štedljive žarulje koje rade na niskoj frekvenciji) i izravna sunčeva svjetlost, jer ti izvori svjetlosti mogu ometati 3D doživljaj.

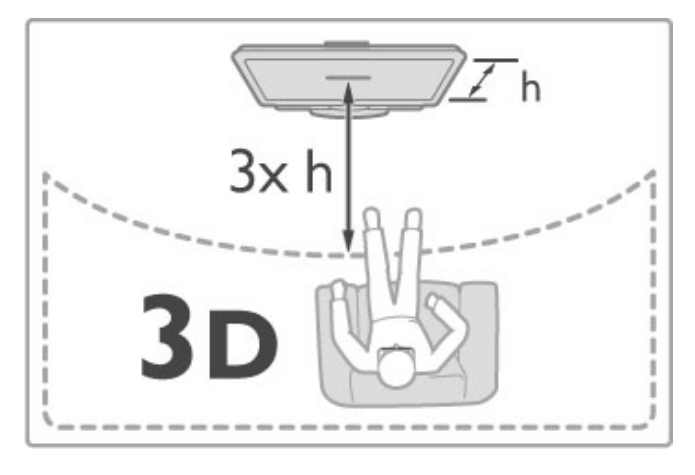

# Zdravstveno upozorenje

• Ako kod vas ili članova vaše obitelji postoje evidentirani slučajevi epilepsije ili napadaja zbog fotosenzitivnosti, prije izlaganja izvorima treperave svjetlosti ili brzim izmjenama slika te prije gledanja 3D sadržaja posavjetujte se s medicinskim stručnjakom. • Kako biste izbjegli nelagodu kao %to je vrtoglavica, glavobolja ili dezorijentiranost, preporučujemo vam da 3D sadržaje ne gledate duže vrijeme.

Ako primijetite bilo kakvu nelagodu, prestanite gledati 3D sadržaj i nemojte se odmah upu%tati u potencijalno opasne aktivnosti (npr. vožnja) te pričekajte da simptomi nestanu. Ako se simptomi nastave, obratite se liječniku prije no što nastavite gledati 3D sadržaj.

• Roditelji bi trebali nadgledati djecu tijekom gledanja 3D sadržaja kako bi bili sigurni da se kod djece ne pojavljuju spomenuti simptomi. Gledanje 3D sadržaja ne preporučuje se djeci mlađoj od 6 godina jer njihov sustav vida jo% nije u potpunosti razvijen.

• 3D naočale nemojte koristiti za bilo kakvu svrhu osim gledanja 3D televizijskih sadržaja.

• OPASNOST OD GUŠENJA - djeci mlađoj od 6 godina nemojte dopuštati da se igraju 3D naočalama jer bi se mogla ugu\$iti poklopcem odjeljka za bateriju ili baterijom (ako je umetnuta).

# Čišćenje i održavanje

• 3D naočale nemojte izlagati izravnom sunčevom zračenju, toplini, vatri ili vodi. To mo"e dovesti do kvara proizvoda ili požara.

• Za čišćenje leća koristite čistu meku tkaninu (od mikrovlakana ili pamuka) kako bi se spriječilo nastajanje ogrebotina na njima. Sredstvo za čišćenje nemojte prskati izravno na 3D naočale. To može dovesti do oštećenja elektronike.

• Nemojte bacati, svijati ili grubo rukovati lećama 3D naočala.

• Nemojte koristiti kemikalije za čišćenje koje sadrže alkohol, otapalo, sredstvo za smanjivanje površinske napetosti tekućine, vosak, benzen, razrjeđivač, sredstvo za odbijanje komaraca ili lubrikant. Korištenje takvih kemikalija može uzrokovati gubitak boje ili stvaranje napuklina.

# 2.5 Povezani uređaji

# Odabir uređaja

### Odabir iz izbornika Početak

Kako biste odabrali povezani uređaj i gledali sadržaje s njega ili koristili njegove aktivnosti, pritisnite **fi** za otvaranje izbornika Početak i odaberite uređaj ili njegovu aktivnost te pritisnite OK. Provjerite je li uređaj uključen.

Dodajte povezani uređaj u izbornik Početak kako biste ga lakše odabrali.

Više informacija o opciji Dodajte svoje uređaje potražite u odjeljku Pomoć > Osnove > Izbornici > Izbornik Početak.

### Odabir s popisa veza

Kako biste otvorili popis veza, pritisnite **+D SOURCE**. Odaberite TV vezu i pritisnite OK za prelazak na uređaj na toj vezi. Provjerite je li uređaj uključen.

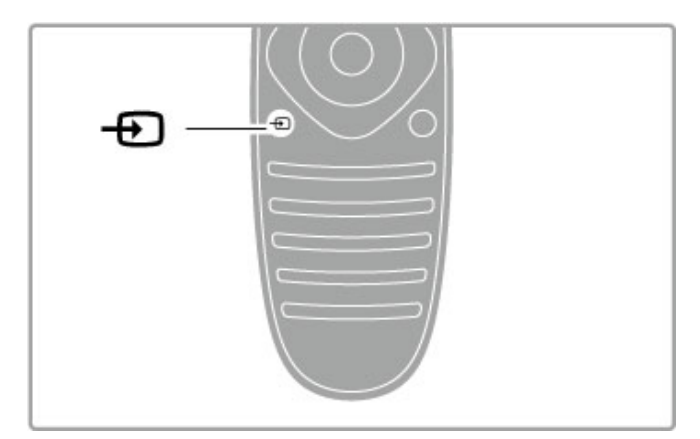

# Upravljanje uređajima

Daljinski upravljač televizora može se koristiti i za upravljanje povezanim uređajem. Uređaj mora imati EasyLink (HDMI-CEC) i ta funkcija mora biti uključena. Uređaj mora biti i povezan HDMI kabelom.

### Upravljanje uređajem koji ima EasyLink

Kako biste takvim uređajem upravljali daljinskim upravljačem, odaberite uređaje, ili njegovu aktivnost, u **n** izborniku Početak i pritisnite OK. Naredbe svih tipki, osim tipki  $\biguparrow$   $\biguparrow$   $\biguparrow$   $\biguparrow$  ADJUST i  $\biguparrow$ OPTIONS, prosljeđuju se uređaju.

Ako tipka koja vam treba nije na daljinskom upravljaču televizora, na zaslonu se mogu prikazati dodatne tipke pomoću funkcije Prikaži tipke uređaja.

### Prikaz tipki uređaja

Za prikaz tipki uređaja na zaslonu pritisnite  $\Xi$  OPTIONS i odaberite Prikaži tipke uređaja. Odaberite tipku koju trebate i pritisnite OK.

Kako biste sakrili tipke uređaja, pritisnite  $\sum$  (Natrag).

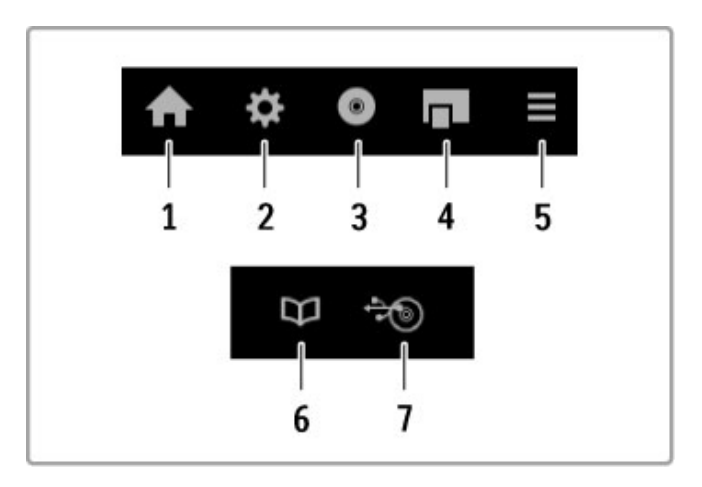

Općenito, ovim tipkama otvaraju se sljedeći izbornici uređaja: 1 Izbornik Početak

- 2 Izbornik Pode\$avanje
- 3 Izbornik Disk (sadržaj diska)
- 4 Skočni izbornik
- 5 Izbornik Opcije
- 6 Vodič kroz programe
- 7 Odabir medija

Više informacija o značajki EasyLink potražite u odjeljku Pomoć > Podešavanje  $\geq$  Uređaji  $\geq$  EasyLink HDMI-CEC.

# 2.6 Titlovi, mjerači vremena i zaključavanja

# **Titlovi**

Titlovi programa većinu vremena su dostupni. Titlove možete uključivati i isključivati. Način postavljanja titlova ovisi o tome je li kanal analogni ili digitalni.

### Uključivanje titlova

Kako biste otvorili izbornik titlova, pritisnite SUBTITLE. Titlove možete postaviti na Uključeno ili Isključeno. Odaberite Titl uklj. s tip. mute kako bi se titlovi prikazivali samo kada je zvuk isključen tipkom  $\mathbf{\mathbb{R}}$ .

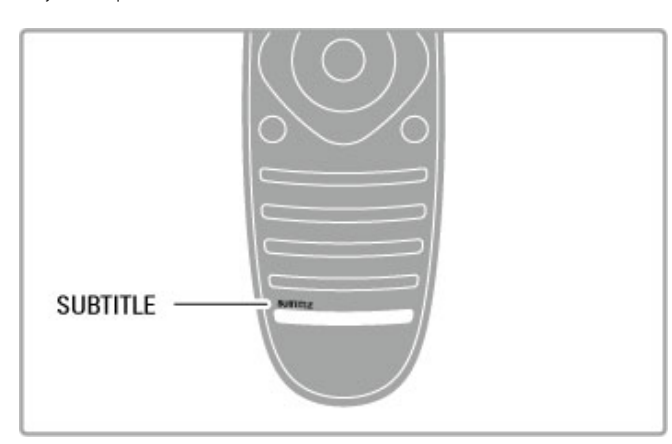

### Analogni kanali

Kako bi titlovi bili dostupni za određeni kanal, prijeđite na kanal i pritisnite TEXT za otvaranje teleteksta. Unesite broj stranice titlova, obično 888, i ponovo pritisnite TEXT za zatvaranje teleteksta. Kada su titlovi uključeni u izborniku titlova, prikazivat će se ako su dostupni. Svaki analogni kanal mora se zasebno postaviti.

### Digitalni kanali

Nema potrebe za aktivacijom titlova u teletekstu digitalnih kanala. Mo"ete postaviti primarni i sekundarni jezik titlova. Ako ti jezici titlova nisu dostupni za određeni kanal, možete odabrati drugi dostupni jezik titlova.

Kako biste postavili primarni i sekundarni jezik titlova, pritisnite  $\bigoplus$  i odaberite Podešavanje > Postavke kanala i odaberite Jezici > Primarni i Sekundarni titlovi.

Kako biste odabrali jezik titlova kada se ne prikazuje nijedan od željenih jezika, pritisnite **E OPTIONS**, odaberite Jezik podnaslova i odaberite privremeni jezik.

# Audio jezici

Digitalni televizijski kanali mogu emitirati audio koji pruža nekoliko jezika za program. Televizor možete postaviti na prelazak na jezik koji želite ako je dostupan.

### Postavljanje jezika

Kako biste postavili željeni audio jezik, pritisnite  $\biguparrow$  i odaberite Podešavanje > Postavke kanala i odaberite Jezici > Primarni i Sekundarni audio. Televizor će automatski prijeći na jedan od va%ih jezika, ako je dostupan.

Kako biste provjerili je li neki audio jezik dostupan, pritisnite := OPTIONS i odaberite Audio jezik. Možete odabrati drugi audio jezik s popisa.

Neki digitalni kanali emitiraju poseban zvuk i titlove prilagođene osobama s oštećenim sluhom ili vidom. Pročitajte Pomoć > Podešavanje > Univerzalni pristup.

# Blokada uređaja

Kako biste djecu spriječili da gledaju određeni kanal ili program, možete blokirati kanale ili programe koji nisu prikladni za djecu.

### Roditeljska kontrola

Neke televizijske kuće koje nude digitalnu televiziju svoje programe dijele prema dobnim skupinama. Ako je klasifikacija prema dobnoj skupini jednaka ili viša od one koju ste postavili za dob svojeg dieteta, program će se blokirati.

Kako biste gledali blokirani program, morate unijeti kod za blokadu uređaja. Roditeljski nadzor postavljen je za sve kanale.

### Postavljanje nadzora prema dobnim skupinama Pritisnite  $\hat{\mathbf{\pi}}$  i odaberite Podešavanje > Postavke kanala i odaberite Blokada uređaja > Roditeljski nadzor.

Kako biste postavili nadzor prema dobnim skupinama, najprije morate unijeti svoj 4-znamenkasti kôd za blokadu uređaja. Ako nije postavljen kod za blokadu uređaja, sada ga možete postaviti.

Nakon unosa koda možete odabrati nadzor prema dobnim skupinama. Ako je klasifikacija prema dobnoj skupini jednaka ili viša od one koju ste postavili za dob svojeg djeteta, program će se blokirati. Televizor će zatražiti kôd za poništenje blokade programa. Kod nekih dobavljača usluge, televizor blokira samo programe za starije dobne skupine.

### Blokada kanala

Kako biste blokirali kanal, pritisnite  $\biguparrow$  i odaberite Podešavanje > Postavke kanala i odaberite Blokada uređaja > Blokada kanala. Na popisu brojeva kanala odaberite kanal i pritisnite OK za blokadu kanala.

Blokirani kanal na popisu je označen s X. Sada možete odabrati drugi kanal koji ćete blokirati. Blokada postaje aktivna čim zatvorite izbornik.

Ne možete blokirati programe s povezanih uređaja.

### Promjena koda

Kako biste promijenili trenutni kôd, pritisnite  $\biguparrow$  i odaberite Podešavanje > Postavke kanala i odaberite Blokada uređaja > Promijeni kod.

Unesite trenutni kôd, a zatim dvaput unesite novi kôd. Novi kôd je postavljen.

### Zaboravili ste svoj kôd?

Kako biste zamijenili kôd u slučaju da ga zaboravite, unesite 8888.

### Automatsko isključivanje

Opcija automatskog isključivanja omogućava postavljanje televizora za automatski prelazak u stanje pripravnosti nakon određenog vremena.

Kako biste postavili automatsko isključivanje, pritisnite  $\biguparrow$  > Podešavanje > TV postavke > Osobne postavke > Sleep timer. Pomoću klizne trake možete postaviti vrijeme do 180 minuta u povećanjima od 5 minuta. Ako je postavljeno na 0 minuta, automatsko isključivanje se isključuje.

Tijekom odbrojavanja uvijek možete ranije isključiti televizor ili ponovo postaviti mjerač vremena.

# 3 Smart TV

### $\overline{31}$ Net TV

# Što je Net TV ?

Net TV pruža internetske programe koje se zovu aplikacije. Te aplikacije prilagođene su vašem televizoru, a omogućavaju pristup nacionalnim novinama, informativnim i zabavnim sadržajima te posudbu filmova iz trgovine videosadržaja ili gledanje propuštenih programa uz uslugu Catch-up TV. Na raspolaganju vam je velik izbor Net TV aplikacija, ovisno o državi.

### Napredno snimanje putem USB veze

Dok je televizor povezan s internetom, možete i snimati programe s vodiča kroz programe na televizoru. Kako biste snimali programe, morate povezati USB tvrdi disk s televizorom (samo u određenim državama).

### Pojedinosti usluge Net TV

• Dostupnost Net TV aplikacija razlikuje se ovisno o državi.

• Usluga Net TV omogućava prikaz bilo koje internetske stranice, ali većina njih nije prilagođena zaslonu televizora, a neki programski dodaci (npr. programski dodaci za prikaz stranica ili videozapisa) nisu dostupni na vašem televizoru.

- Net TV aplikacije mogu se dodavati, mijenjati ili zaustavljati.
- Net TV prikazuje stranicu po stranicu preko cijelog zaslona. • Ne možete preuzeti i spremati datoteke ili instalirati
- programske dodatke.

### Net TV forum na internetu

Više informacija o Net TV aplikacijama potražite na Net TV forumu na internetu.

www.supportforum.philips.com

TP Vision Netherlands B.V. ne snosi odgovornost za sadržaje niti kvalitetu sadržaja koje pružaju dobavljači usluga.

# Što vam je potrebno?

Kako biste uživali u Net TV uslugama, morate povezati televizor s usmjerivačem koji ima brzu (širokopojasnu) vezu s internetom. Možete koristiti kućnu mrežu povezanu s internetom. Ne treba vam računalo.

Više informacija o povezivanju s kućnom mrežom potražite u odjeljku Pomoć > Podešavanje > Mreža.

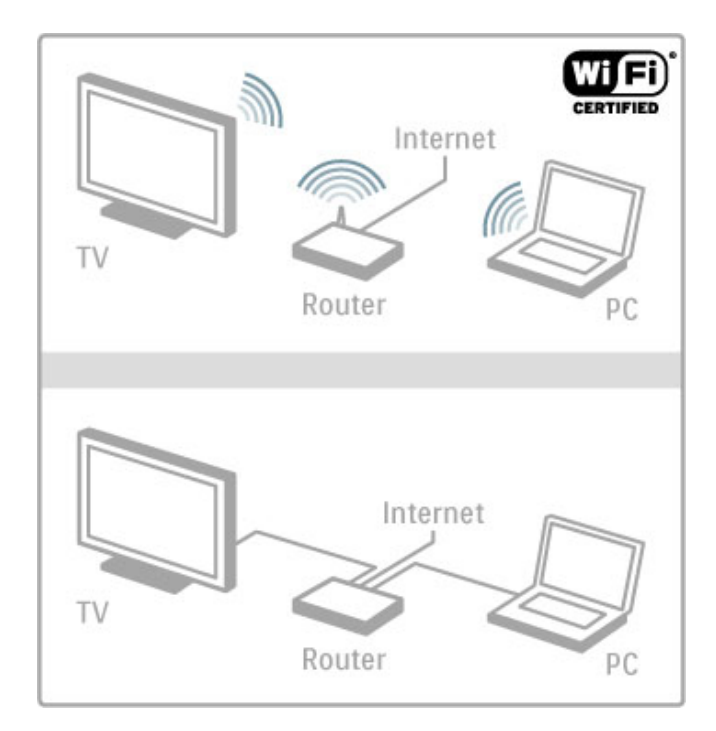

### Tipkovnica i miš

Za unos teksta ili kretanje po stranici televizor možete povezati s USB tipkovnicom i USB mišom. USB miš može se koristiti samo za kretanje po internetskim stranicama, a ne i stranicama Net TV aplikacija.

Više informacija o povezivanju tipkovnice i miša potražite u odjeljku Pomoć > Veze > Povezivanje dodatnih uređaja > Tipkovnica i miš.

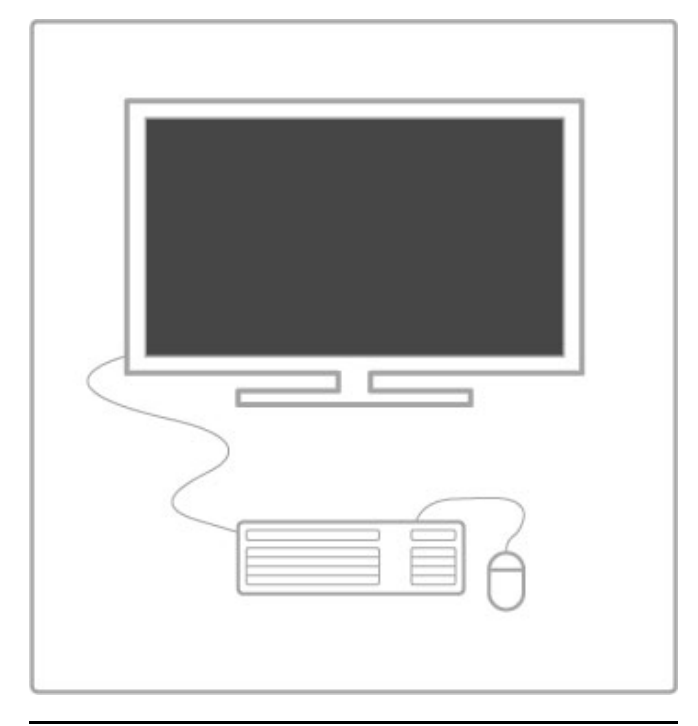

# Konfiguracija

Kada prvi put otvorite Net TV, morate prihvatiti odredbe i uvjete kako biste mogli nastaviti. Pritisnite OK za prihvaćanje. Pritisnite È (Natrag) za izlaz iz usluge Net TV.

### Registracija

Ako prihvatite odredbe i uvjete, možete se registrirati u Klubu Philips. Odaberite Registracija i pritisnite OK. Unesite svoju adresu e-pošte, odaberite Nastavi i pritisnite OK. Potvrdite adresu epošte.

### Roditeljska kontrola

Kako biste blokirali aplikacije namijenjene osobama starijim od 18 godina, uključite roditeljski nadzor usluge Net TV tako da odaberete Omogući i zatim pritisnete OK. Unesite željeni PIN kôd za poništenje blokade. Potvrdite PIN kôd. Aplikacije namijenjene osobama starijim od 18 godina sada su blokirane.

Kako biste otvorili blokiranu aplikaciju, odaberite je i pritisnite OK. Televizor će zatražiti unos 4-znamenkastog koda.

### Brisanje memorije usluge Net TV

Za ponovnu konfiguraciju usluge Net TV i čišćenje svih lozinki, PIN kodova, povijesti i kolačića pritisnite  $\bigoplus$  (Početak), odaberite Podešavanje > Postavke mreže > Očisti Net TV memoriju.

### Net TV aplikacije

### Otvaranje usluge Net TV

Kako biste otvorili Net TV, pritisnite  $\bigoplus$  (Početak), odaberite Pretraži Net TV i pritisnite OK.

Kako biste zatvorili Net TV, pritisnite  $\bigoplus$  (Početak) i odaberite drugu aktivnost televizora.

### Početna stranica usluge Net TV

Kada otvorite Net TV, prikazuje se početna stranica. Za kretanje stranicom koristite  $\blacktriangle$ ,  $\blacktriangledown$ ,  $\blacktriangle$  i  $\blacktriangleright$ . Kako biste otvorili aplikaciju, odaberite je i pritisnite OK. Kako biste se vratili 1 korak, pritisnite  $\Rightarrow$  (Natrag).

### Početna stranica

- 1 Galerija aplikacija
- 2 Vaše aplikacije
- 3 Internetska aplikacija
- 4 Trenutni televizijski kanal

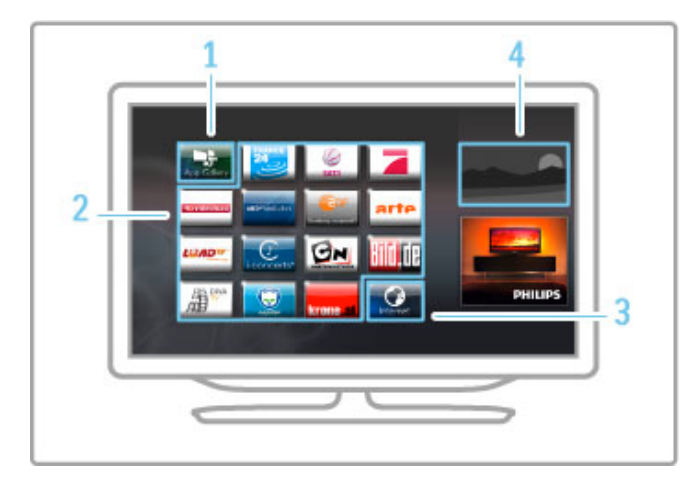

### Galerija aplikacija

Kako biste pronašli aplikacije koje ćete dodati na početnu stranicu, odaberite Galerija aplikacija i pritisnite OK.

Kako biste aplikaciju dodali na početnu stranicu, odaberite je na popisu i pritisnite Dodaj.

Za pretraživanje prema kategoriji odaberite polje kategorije (sve) i pritisnite OK.

Kako biste otvorili tipkovnicu na zaslonu, odaberite polje za unos teksta i pritisnite OK.

Kako biste prešli na galeriju aplikacija za drugu državu, odaberite polje države i pritisnite OK.

### Blokada ili uklanjanje aplikacije

Kako biste blokirali ili uklonili aplikaciju, odaberite je i pritisnite  $\equiv$ OPTIONS. Odaberite opciju i pritisnite OK.

### Ponovno učitavanje aplikacije ili stranice

Za ponovno učitavanje aplikacije ili internetske stranice pritisnite  $\equiv$  OPTIONS i odaberite Ponovno učitavanje stranice.

### Informacije o sigurnosti

Za prikaz sigurnosne razine stranice na kojoj se nalazite, pritisnite  $\equiv$  OPTIONS i odaberite Sigurnosne informacije.

### Internetske stranice

Kako biste pretraživali internetske stranice, odaberite aplikaciju Internet na početnoj stranici usluge Net TV i pritisnite OK. Kako biste otvorili tipkovnicu na zaslonu, odaberite polje za unos teksta i pritisnite OK.

Kako biste s popisa uklonili posjećenu web-stranicu, pritisnite  $\equiv$ OPTIONS i odaberite Ukloni iz povijesti.

# Posuđivanje filma

Aplikacija Trgovina videosadržaja u usluzi Net TV omogućava posudbu omiljenog filma iz trgovine videosadržaja na mreži. Sadržaje možete sigurno platiti kreditnom karticom.

- 1 Otvorite aplikaciju trgovine videosadržaja.
- 2 Odaberite videozapis.
- 3 Platite na mreži.
- 4 Preuzmite videozapis.
- 5 Počnite gledati.

### Što vam je potrebno?

Kako biste posudili i preuzeli videozapis, treba vam brza (širokopojasna) internetska veza s televizorom. Treba vam i SD memorijska kartica.

Više informacija o povezivanju s mrežom potražite u odjeljku  $Pomoć > Podešavanje > Mreža.$ 

### Memorija za videozapise

Kako biste mogli preuzeti videozapis, morate formatirati SD memorijsku karticu kao memoriju za videozapise. Umetnite SD karticu u utor za SD karticu na bočnoj strani televizora. Televizor će automatski započeti formatiranje SD kartice. SD kartica će možda biti odbijena ako brzina pisanja nije dovoljna za prijenos videozapisa. Nakon formatiranja karticu ostavite u utoru.

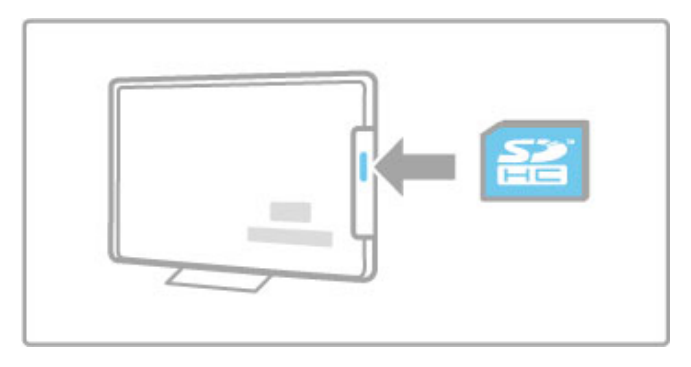

### Veličina SD memorijske kartice

Koristite praznu memorijsku karticu SD HC (velikog kapaciteta) s najmanje 4 GB kapaciteta pohrane.

Za videozapise visoke rezolucije (HD) koristite SD karticu s najmanje 8 GB kapaciteta pohrane. Koristite karticu klase brzine 2 ili više.

### Otvaranje aplikacije trgovine videosadržaja

Kako biste otvorili trgovinu videosadržaja, pritisnite **f** (Početak), odaberite Net TV i pritisnite OK. Odaberite aplikaciju trgovine videosadržaja na početnoj stranici usluge Net TV. Odaberite trgovinu videosadržaja i pritisnite OK. Aplikaciju trgovine videosadržaja možete dodati na početnu stranicu iz galerije aplikacija. Dostupnost trgovina videosadržaja razlikuje se ovisno o državi

### Posudba filma

Kada otvorite trgovinu videosadržaja, zatražit će se prijava ili izrada računa za prijavu. Odaberite polje za unos teksta i pritisnite OK kako biste otvorili tipkovnicu na zaslonu. Više informacija potražite na web-stranici trgovine videosadržaja.

### Televizija na mreži

Televizijske aplikacije na mreži koje pruža usluga Net TV omogu#avaju vam gledanje propu\$tenih programa. Televizijsku aplikaciju na mreži u većini slučajeva možete prepoznati po logotipu televizijske kuće.

### Što vam je potrebno?

Kako biste gledali televizijske programe na mreži, treba vam brza (\$irokopojasna) internetska veza s televizorom. Više informacija o povezivanju s mrežom potražite u odjeljku Pomoć > Podešavanje > Mreža.

### Gledanje televizije na mreži

Kako biste gledali televizijski program koji pruža usluga Net TV, pritisnite **f** (Početak), odaberite Pretraži Net TV i pritisnite OK. Odaberite aplikaciju televizijske kuće na početnoj stranici usluge Net TV i pritisnite  $OK$ . Aplikaciju televizijske kuće na mreži možete dodati na početnu stranicu iz galerije aplikacija.

### Pokretanje programa

Odaberite program na web-stranici s televizijskim aplikacijama i pritisnite OK. U većini slučajeva možete koristiti tipke ▶ (reprodukcija) ili II (pauza) na daljinskom upravljaču.

# 3.2 Interaktivna televizija

# Što je iTV?

Kod interaktivne televizije, neke televizijske kuće koje nude digitalnu televiziju kombiniraju svoj uobičajeni televizijski program sa stranicama koje sadrže informativne ili zabavne sadržaje. Neke stranice omogućavaju odgovaranje na program ili glasovanje, kupnju na mreži ili plaćanje programa u sklopu usluge "video na zahtjev".

### HbbTV, MHEG, MHP, DTVi, . . .

Televizijske kuće koriste razne sustave interaktivne televizije: HbbTV (Hybrid Broadcast Broadband TV) ili iTV (Interactive TV - MHEG). Usluge interaktivne televizije ponekad se nazivaju "digitalni tekst" ili "crvena tipka". No svaki se sustav razlikuje. Više informacija potražite na web-stranici televizijske kuće.

# Što vam je potrebno?

Interaktivna televizija dostupna je samo na digitalnim televizijskim kanalima. Kako biste uživali u svim prednostima interaktivne televizije, treba vam brza (\$irokopojasna) internetska veza s televizorom.

Više informacija o povezivanju s mrežom potražite u odjeljku  $Pomoć > Podešavanje > Mreža.$ 

# Otvaranje iTV stranica

Većina kanala koji nude HbbTV ili iTV pozivaju vas da pritisnete crvenu tipku ili tipku OK kako biste otvorili njihov interaktivni program.

### Zatvaranje iTV stranica

Većina iTV stranica obavijestit će vas koju tipku da koristite za zatvaranje.

Za digitalni tekst i crvenu tipku pritisnite  $\sum$  (Natrag). **Kako biste prisilno zatvorili iTV stranicu, prijeđite na sljedeći** televizijski kanal i vratite se.

### Kretanje iTV stranicama

Za kretanje iTV stranicama možete koristiti navigacijske tipke i tipke u boji te numeričke tipke i tipku  $\bigcirc$  (Natrag). Tipke  $\blacktriangleright$ (reprodukcija), Ⅱ (pauza) i ■ (zaustavljanje) možete koristiti za gledanje videozapisa na iTV stranicama.

### Digitalni tekst (samo Ujedinjeno Kraljevstvo)

Kako biste otvorili digitalni tekst, pritisnite TEXT. Za zatvaranje pritisnite  $\bullet$  (Natrag).

### HbbTV poveznice

Neke HbbTV stranice imaju poveznice za internet. Va\$ televizor prelazi na uslugu Net TV radi prikaza tih internetskih stranica. Kako biste se vratili na uobičajeni televizijski program, možda ćete morati ponovo pritisnuti  $\bigcap$  (Početak) i odabrati Gledanje TV-a kako biste nastavili gledati televizijski kanal.

### Blokada HbbTV stranica

Kako biste blokirali HbbTV stranice određenog kanala, otvorite kanal, pritisnite  $\equiv$  OPTIONS i odaberite HbbTV na ovom kanalu te Isključeno.

Kako biste blokirali HbbTV na svim kanalima, pritisnite  $\biguparrow$ (Početak), odaberite Podešavanje i odaberite TV postavke > HbbTV te Isključeno.

# Otvaranje MHP stranica

Ako televizor postavite za Italiju, MHP (multimedijska kućna platforma) interaktivne aplikacije bit će dostupne.

Kada uključite televizijski kanal koji nudi MHP, pričekajte da ikona MHP prikaže da se aplikacija potpuno učitala. Kako biste otvorili MHP stranice, pritisnite crvenu tipku ili Teletekst, ovisno o aplikaciji. Kako biste zatvorili MHP, pritisnite Izlaz.

### Kretanje MHP stranicama

Za kretanje MHP stranicama možete koristiti navigacijske tipke i tipke u boji, numeričke tipke i tipku  $\sum$  (Natrag). Za unos teksta možete koristiti tipkovnicu na daljinskom upravljaču na isti način na koji sastavljate SMS/tekstne poruke. Možete i pritisnuti OK u polju za unos teksta kako bi se otvorila tipkovnica na zaslonu.

### Automatsko pokretanje

Televizor je postavljen tako da automatski učitava MHP stranice. Ako ne želite automatsko učitavanje, možete isključiti MHP automatsko pokretanje.

Kako biste isključili automatsko pokretanje, pritisnite  $\equiv$ OPTIONS, odaberite MHP aplikacije i pritisnite OK. Odaberite Onemogući automatsko pokretanje MHP aplikacije kako biste isključili automatsko učitavanje.

### Odabir MHP aplikacija

Neke MHP stranice možda se neće pokrenuti. Ako je tako, možete pokušati pokrenuti aplikaciju iz popisa MHP aplikacija.

Pritisnite **E OPTIONS**, odaberite MHP aplikacije i odaberite Onemogući automatsko pokretanje MHP aplikacije. Ta postavka omogućava odabir pojedinačne aplikacije. Odaberite željenu aplikaciju na popisu i pritisnite OK za pokretanje aplikacije.

# 3.3 Videozapisi, fotografije i glazba

# Pretraživanje USB uređaja

Možete prikazivati fotografije ili reproducirati glazbu i videozapise s USB memorije.

Umetnite USB uređaj u USB utor na lijevoj strani televizora dok je televizor uključen. Televizor će prepoznati uređaj i otvoriti popis sadržaja uređaja. Ako se popis ne prikaže automatski, pritisnite  $\hat{\mathbf{m}}$ , odaberite Pretraži USB i pritisnite OK.

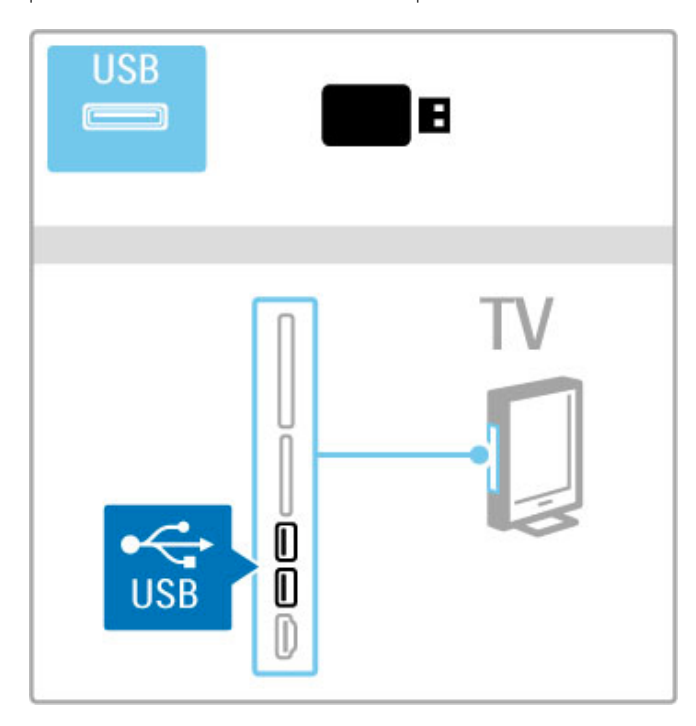

Kako biste prekinuli pretraživanje USB uređaja, pritisnite  $\biguparrow$  i odaberite drugu aktivnost ili isključite USB memorijski uređaj.

### Prikaz fotografija

Kako biste prikazali fotografije, odaberite fotografiju na popisu i pritisnite OK. Ako se u mapi nalazi više fotografija, televizor će pokrenuti njihov slijedni prikaz.

Za zaustavljanje pritisnite **E OPTIONS** i odaberite Zaustavi.

Kako biste pauzirali ili ponovo reproducirali prikaz slajdova, pritisnite OK.

Za prikaz sljedeće fotografije pritisnite >.

Za prikaz prethodne fotografije pritisnite  $\blacksquare$ .

### Opcije za fotografije

Pritisnite  $\equiv$  OPTIONS kako biste odabrali nešto od sljedećeg:

- Prikaz informacija
- Zaustavljanje
- Reprodukcija jednom / Ponavljanje
- Okretanje
- Uključivanje/isključivanje nasumične reprodukcije
- Brzina prikaza slajdova
- Prijelaz u prikazu slajdova
- Postavljanje kao Scenea

### Nasumična reprodukcija uključena

Datoteke se reproduciraju nasumično.

### Postavi kao Scenea

Trenutna fotografija postavlja se kao Scenea pozadina.

### Reprodukcija videozapisa ili glazbe

Kako biste reproducirali videozapise ili glazbu, odaberite datoteku na popisu i pritisnite OK. Ako se u mapi nalazi više datoteka s glazbom ili videozapisima, televizor će reproducirati datoteke jednu po jednu. Za zaustavljanje pritisnite  $\equiv$  OPTIONS.

Kako biste pauzirali ili reproducirali, pritisnite OK.

Kako biste reproducirali sljedeću datoteku u mapi, pritisnite »I. Kako biste reproducirali prethodnu datoteku, pritisnite II. Kako biste brzo premotali unaprijed, pritisnite  $\blacktriangleright$ . Kako biste premotali unatrag, pritisnite  $\triangleleft$ .

### Opcije za glazbu i videozapise

Pritisnite  $\equiv$  OPTIONS kako biste odabrali nešto od sljedećeg:

- Zaustavljanje
- Reprodukcija jednom / Ponavljanje
- Uključivanje/isključivanje nasumične reprodukcije

### Glazba s fotografijama

U isto vrijeme možete reproducirati glazbu i prikazivati fotografije. Prikaz slajdova s fotografijama pokrenite nakon pokretanja glazbe. 1 Odaberite mapu s glazbenim datotekama i pritisnite OK.

2 Odaberite mapu u kojoj su datoteke s fotografijama i pritisnite OK.

Za zaustavljanje pritisnite  $\equiv$  OPTIONS i odaberite Zaustavi.

### Zaslon iskliučen

Ako samo slušate glazbu, možete isključiti zaslon televizora radi u%tede energije.

Kako biste isključili zaslon, pritisnite zelenu tipku, odaberite Zaslon isključen i pritisnite OK. Kako biste ponovo uključili zaslon, pritisnite bilo koju tipku na daljinskom upravljaču.

Popis kompatibilnih formata za reprodukciju potražite u odjeljku Pomoć > Specifikacije > Multimedija.

# Pretraživanje sadržaja s računala

Možete prikazivati fotografije ili reproducirati glazbu i videozapise s računala u kućnoj mreži. Televizor ima DLNA certifikat i kompatibilan je s drugim uređajima koji imaju DLNA certifikat.

### Što vam je potrebno?

Kako biste pretraživali datoteke s računala, televizor trebate povezati u kućnu mrežu. Trebate i postaviti softver poslužitelja multimedijskih sadržaja s računala za dijeljenje datoteka s televizorom.

### Pretraživanje sadržaja s računala

Kako biste pretraživali datoteke s računala, pritisnite  $\hat{\mathbf{\bm{\uparrow}}}$ , odaberite Pretraži računalo i pritisnite OK. Kako biste zaustavili pretraživanje sadržaja s računala, pritisnite  $\bigtriangleup$ i odaberite neku drugu aktivnost.

Ako mreža nije instalirana kada odaberete pretraživanje računala, instalacija mreže pokrenut će se automatski. Slijedite upute na zaslonu.

Kako biste odabrali, prikazali i reproducirali svoje datoteke, pročitajte Pomoć > Smart TV > Videozapisi, fotografije i glazba > Pretraživanje USB uređaja.

U odjeljku Pomoć > Specifikacije > Multimedija možete pronaći popis kompatibilnih formata za reprodukciju i kompatibilnog softvera poslužitelja multimedijskih sadržaja.

Više informacija o povezivanju s mrežom potražite u odjeljku Pomoć > Podešavanje > Mreža.

# Scenea

Scenea omogućava postavljanje fotografije kao slike na zaslonu televizora. Odaberite omiljenu fotografiju iz svoje kolekcije. Kako biste otvorili opciju Scenea, pritisnite  $\bigstar$ , odaberite Scenea i pritisnite OK. Ako još uvijek niste odabrali vlastitu fotografiju, prikazat će se zadana fotografija.

Kako biste zatvorili Scenea fotografiju, pritisnite tipku na daljinskom upravljaču.

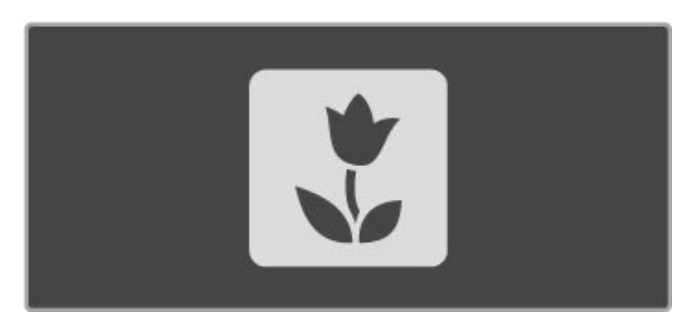

### Odabir Scenea fotografije

1 Odaberite fotografiju s povezanog USB uređaja ili s povezanog računala. Ta fotografija mora biti u JPEG formatu. 2 Dok je fotografija označena na popisu za pretraživanje USB uređaja ili na popisu za pretraživanje sadržaja s računala, pritisnite  $r =$  OPTIONS, odaberite Postavi kao Scenea i pritisnite OK. Ako prihvatite zamjenu trenutne fotografije, postavit će se nova fotografija.

### Scenea lounge light

Kako biste isključili Ambilight dok je opcija Scenea uključena, pritisnite **III ADJUST**. Ili pritisnite Ambilight na prednjoj strani televizora.

### Ušteda energije

Kako biste televizor postavili na postavku za uštedu energije, pritisnite **III ADJUST**, odaberite Smart slika i pritisnite OK. Odaberite Štednja ener...

### Pojedinosti

Kad je Scenea uključena, televizor će nakon 4 sata automatski prijeći u stanje pripravnosti. Televizor će vas upozoriti na to 1 minutu prije isključenja. Ovim automatskim prelaskom na stanje pripravnosti sprječava se nepotrebno korištenje energije u slučaju da zaboravite da je Scenea uključena.

Ako je postavljeno automatsko isključivanje, televizor će prijeći u stanje pripravnosti nakon isteka postavljenog vremena. Scenea nema zvuk.

# Wi-Fi Media Connect

Uz Wi-Fi MediaConnect možete bežičnim putem prikazati (projicirati) zaslon računala na zaslonu televizora. Možete projicirati videozapise, glazbu, prezentacije ili drugi sadržaj koji se reproducira na prijenosnom ili stolnom računalu.

Kako biste mogli projicirati sadržaj sa zaslona računala na televizoru, najprije na računalu morate instalirati softver Wi-Fi MediaConnect.

Više informacija o instalaciji softvera Wi-Fi MediaConnect potražite u odjeljku Pomoć > Podešavanje > Mreža > Wi-Fi MediaConnect

### Pokreni projiciranje

Kako biste započeli projekciju slike sa zaslona računala na televizoru, pritisnite malu ikonu televizora na traci sa zadacima u donjem desnom kutu zaslona računala. Zaslon računala prikazat će se na zaslonu televizora.

### Zaustavi projiciranje

Za zaustavljanje projiciranja ponovno kliknite na ikonu televizora.

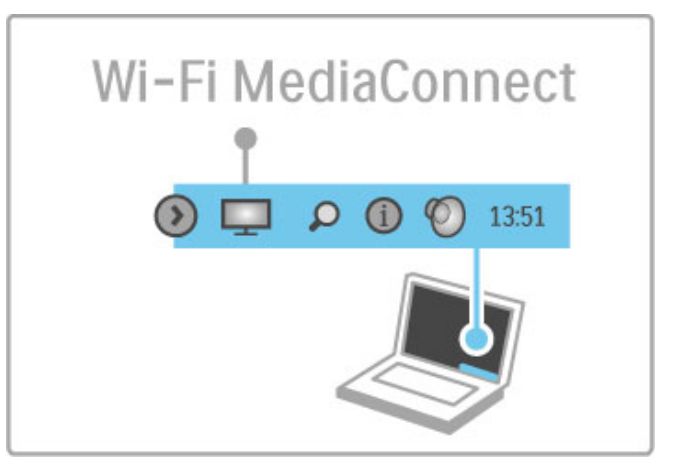

### Pomoć za Wi-Fi MediaConnect

Kako biste otvorili pomoć za Wi-Fi MediaConnect, desnom tipkom miša pritisnite ikonu televizora u traci sa zadacima na računalu i odaberite Pomoć.

### Pojedinosti

Performanse računala i propusnost bežične mreže mogu utjecati na reprodukciju videozapisa.

Projicirati možete videozapis visoke rezolucije (HD) ili standardne rezolucije (SD), ovisno o procesorskoj snazi vašeg računala. Postoji mogućnost da će zaštita sadržaja kod većine filmova na DVD ili Blu-ray Disc mediju onemogućiti gledanje filma na televizoru kada se disk reproducira na računalu. Televizor multimedijske datoteke sa računala prikazuje s malim kašnjenjem.

# 3.4 Pauziranje TV programa i snimanje

# Smart USB snimanje

Ovaj televizor omogućava vam pauziranje televizijskog prijenosa digitalnog kanala. Televizijski prijenos možete pauzirati kako biste ga mogli gledati poslije.

Jednostavno povežite USB tvrdi disk s televizorom i moći ćete pauzirati televizijski prijenos.

Ako je vaš televizor povezan s internetom, moći ćete i snimati ili postavljati programirano snimanje digitalnog programa. U nekim državama snimanje nije podržano.

# Što vam je potrebno?

Napredno snimanje putem USB veze i pauziranje televizijskog programa vrijede samo za digitalne televizijske kanale (DVB emitiranje ili slično).

### Pauziranje

Kako biste pauzirali digitalno emitiranje, trebate povezati USB tvrdi disk. Koristite tvrdi disk kompatibilan s USB 2.0 koji ima najmanje 32 GB memorije i najmanju brzinu zapisivanja od 30 MB/s. Povežite USB tvrdi disk s jednom od dvije USB priključnice na bočnoj strani televizora.

### Snimanje

Najprije provjerite podržava li vodič kroz programe snimanje. Dok je uspostavljena veza s internetom, pritisnite  $\biguparrow$  i odaberite Vodič kroz programe. Ako na stranici vodiča kroz programe postoji gumb Snimke, možete snimati programe.

Za snimanje programa treba vam tvrdi disk kompatibilan s USB 2.0 koji ima kapacitet od 250 GB i brza (širokopojasna) internetska veza s televizorom.

Više informacija o povezivanju s mrežom potražite u odjeljku Pomoć > Podešavanje > Mreža.

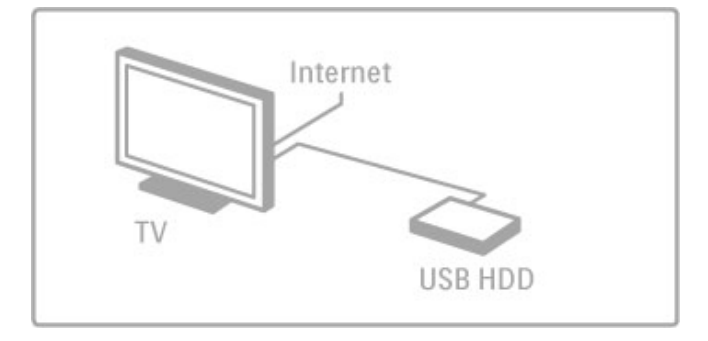

### USB tvrdi disk, instalacija

Prije pauziranja ili snimanja televizijskog programa, morate formatirati povezani USB tvrdi disk.

1 Povežite USB tvrdi disk s jednom od dvije USB priključnice na bočnoi strani televizora. Prilikom formatiranja nemojte povezivati drugi USB uređaj u drugu USB priključnicu.

### 2 Uključite uređaj i televizor.

3 Dok se na televizoru prikazuje digitalni televizijski kanal, pritisnite II (pauza) za početak formatiranja. Formatiranjem će se ukloniti svi podaci s povezanog USB tvrdog diska. Slijedite upute na zaslonu. Kada se USB tvrdi disk formatira, ostavite ga stalno povezanog.

### Upozorenje

USB tvrdi disk formatiran je isključivo za ovaj televizor, što znači da spremljene snimke ne možete koristiti na drugom televizoru ili na računalu. Nemojte kopirati niti mijenjati datoteke snimki na USB tvrdom disku pomoću bilo koje računalne aplikacije jer će se snimke oštetiti. Prilikom formatiranja drugog USB tvrdog diska, sadržaj na prethodnom će se izgubiti.

# Pauziranje TV programa

Dok gledate televizijski program digitalnog kanala, možete pauzirati emitiranje i nastaviti gledati poslije. Odgovorite na poziv ili uzmite predah. Emitirani sadržaj u međuvremenu se pohranjuje na USB tvrdi disk. Izravan televizijski prijenos možete pauzirati najviše 90 minuta.

Kako biste pauzirali televizijski program, pritisnite II (pauza). Traka napretka kratko će se prikazati na zaslonu.

Kako bi se traka napretka ponovo prikazala, ponovo pritisnite II (pauza).

Kako biste nastavili gledati, pritisnite > (reprodukcija). Za ponovni povratak na televizijski program pritisnite  $\blacksquare$ (zaustavljanje).

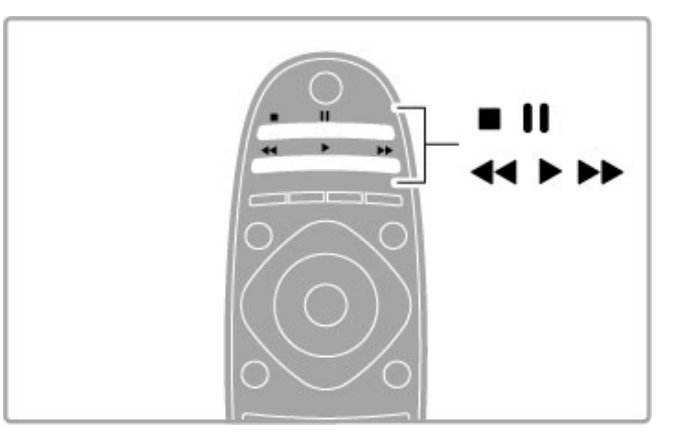

Kada prijeđete na digitalni kanal, USB tvrdi disk počinje pohranjivati emitirani sadržaj. Kada prijeđete na drugi kanal, televizijski prijenos novog kanala se pohranjuje, a ranijeg kanala briše. Isto tako, kada televizor postavite u stanje pripravnosti, pohranjeni emitirani sadržaji se brišu.

Kada počnete gledati program s drugog uređaja - povezanog Bluray Disc reproduktora ili digitalnog prijemnika - s USB tvrdog diska brišu se svi pohranjeni emitirani sadržaji. Tijekom snimanja programa na USB tvrdi disk, ne može se pauzirati televizijski program.

### Brza ponovna reprodukcija

Dok gledate televizijski sadržaj digitalnog kanala, lako možete brzo ponovo reproducirati emitirani sadržaj. Kako biste reproducirali posljednjih 10 sekundi televizijskog programa, pritisnite II (pauza) i < (lijevo). Možete pritiskati < dok ne dosegnete početak pohranjenog sadržaja ili maksimalno vrijeme.

### Traka tijeka

Dok je traka napretka na zaslonu, pritisnite << (premotavanje unatrag) ili  $\blacktriangleright$  (premotavanje unaprijed) kako biste odabrali mjesto od kojeg želite započeti gledanje pohranjenog televizijskog sadržaja. Ove tipke pritišćite više puta kako biste promijenili njihovu brzinu.

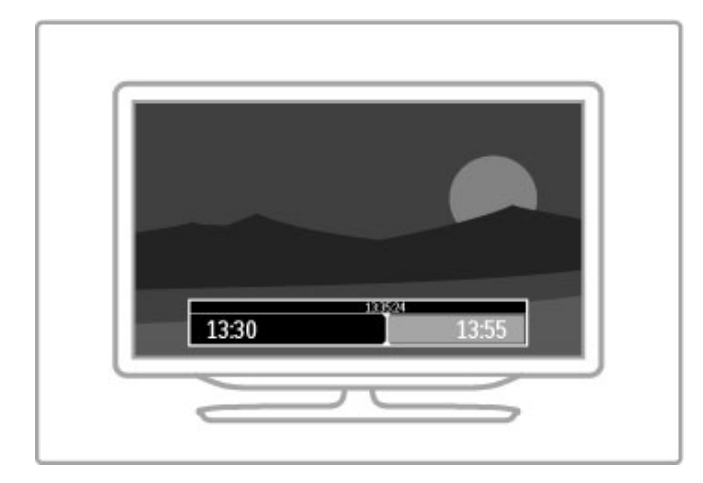

### Pojedinosti

Zvučni opis (komentar) za osobe oštećenog vida nije dostupan za napredno snimanje putem USB veze.

### Snimanje

Ako je televizor povezan s internetom i na stranici vodiča kroz programe postoji gumb Snimke, digitalni televizijski program mo\$ete snimiti na USB tvrdi disk.

Svim snimkama možete upravljati u vodiču kroz programe na televizoru.

Ako gumb Snimke nije dostupan, provjerite jesu li podaci vodiča kroz programe postavljeni na ažuriranje s mreže. Pritisnite  $\biguparrow$ (Početak) i odaberite Podešavanje > TV postavke > Osobne postavke  $>$  Vodič kroz programe  $>$  S mreže.

### Sad snimaj

Kako biste snimili program koji gledate, pritisnite • (Snimi). Nakon što snimanje započne možete prilagoditi vrijeme dovršetka snimanja u skočnom prozoru vodiča kroz programe. Pritisnite Zakaži kako biste potvrdili vrijeme dovršetka.

Kako biste odmah zaustavili snimanje, pritisnite .

### Planiranje snimanja

Snimanje nadolazećeg programa možete zakazati za danas ili za nekoliko dana od danas (maksimalno 8 dana).

1 Kako biste zakazali snimanje, pritisnite **f** (Početak) i odaberite Vodič kroz programe. Na stranici vodiča kroz programe odaberite kanal i program koji želite snimiti.

Možete unijeti broj kanala kako biste prešli na kanal na popisu. Pritisnite  $\blacktriangleright$  (desno) ili < (lijevo) za pomicanje kroz programe kanala.

Kako biste promijenili datum popisa, odaberite datum na vrhu stranice i pritisnite OK. Odaberite željeni dan i ponovo pritisnite OK.

 $2$  Dok je program označen, pritisnite  $\equiv$  OPTIONS i odaberite Snimi. Televizor dodaje određeno vrijeme na kraju programa. To vrijeme možete povećati po potrebi.

3 Odaberite Zakaži i pritisnite OK. Snimanje programa je zakazano. U slučaju preklapanja vremena snimanja prikazat će se upozorenje.

Ako program planirate snimati kada ne budete nazočni, ne zaboravite ostaviti televizor u stanju pripravnosti i USB tvrdi disk uključen.

### Popis snimaka

Kako bi se prikazao popis snimljenih materijala i zakazanih snimanja, odaberite gumb Snimke na stranici vodiča kroz programe i pritisnite OK. Na tom popisu možete odabrati snimku za gledanje, ukloniti snimljene programe, provjeriti slobodan prostor na disku ili zakazati snimanje koje nije vezano uz određeni televizijski program.

### Isteklo snimanje

Televizijske kuće mogu ograničiti broj dana za pregled snimaka. Uz snimku na popisu može biti prikazan broj dana do njezinog isteka.

### Neuspjelo snimanje

Kada televizijska kuća spriječi zakazano snimanje ili u slučaju prekida preuzimanja, snimka će biti označena kao Failed (neuspjelo).

### Gledanje snimke

Na popisu snimaka odaberite strelicu ispred snimke i pritisnite OK. Započinje reprodukcija snimke. Možete koristiti tipke ▶ (reprodukcija),  $\blacktriangleright$  (premotavanje unaprijed), << (premotavanje unatrag),  $\mathbf{II}$  (pauza) ili  $\blacksquare$  (zaustavljanje) na daljinskom upravljaču.

### Postavljanje vremenski ograničenog snimanja

Kako biste zakazali snimanje koje nije povezano s programom, odaberite Zakaži snimanje iznad popisa snimki i pritisnite OK. Postavite kanal, datum i vremenski raspon. Kako biste potvrdili snimanje, odaberite Zakaži i pritisnite OK.

### Uklanjanje planiranog snimanja

Kako biste uklonili zakazano snimanje, odaberite crveni krug ispred snimke i pritisnite OK.

### Brisanje snimke

Kako biste izbrisali snimku, odaberite je na popisu i pritisnite  $\equiv$ OPTIONS te odaberite Izbriši snimku.

### Informacije o programu

Kako bi se prikazalo više informacija o programu, odaberite program na bilo kojem popisu vodiča kroz programe i pritisnite OK. Ovisno o statusu programa, možete početi gledati, zakazati snimanje, reproducirati snimku ili izbrisati snimku sa stranice.

### Pojedinosti

• Tijekom snimanja programa mo\$ete gledati prethodno snimljeni program.

- Tijekom snimanja ne mo\$ete mijenjati televizijske kanale.
- Tijekom snimanja ne možete pauzirati televizijski prijenos.

• Zvučni opis (komentar) za osobe oštećenog vida nije dostupan za napredno snimanje putem USB veze.

# 3.5 Igre

# Igranje igre

### Dodavanje igraće konzole

U izborniku Početak odaberite opciju Dodajte svoje uređaje kako biste igraću konzolu dodali u izbornik Početak radi lakšeg odabira poslije. Prilikom dodavanja igraće konzole u izbornik Početak odaberite Igra kada televizor zatraži odabir vrste uređaja. Ako vaša igraća konzola podržava EasyLink HDMI-CEC, možda će se sama dodati u izbornik Početak.

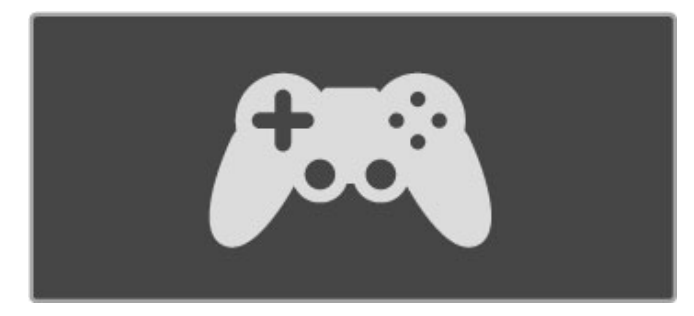

### Smart postavka - igra

Postavka Smart slike Igra omogućava postavljanje televizora na idealne postavke za igru, bez ka\$njenja slike. Ako je vaša igraća konzola dodana kao Igra u izbornik Početak, televizor će automatski prijeći na postavku igre.

Ako se igraća konzola sama dodala u izbornik Početak kao Bluray Disc reproduktor ili DVD reproduktor, trebate promijeniti postavku Smart slike na opciju Igra prije početka igranja.

Kako biste postavku Smart slike promijenili u Igra, pritisnite **til** ADJUST i odaberite Smart slika > Igra i pritisnite OK. Televizor je spreman za igranje. Nemojte zaboraviti vratiti uobičajenu postavku Smart slike kada zavr\$ite s igranjem.

Više informacija o povezivanju igraće konzole pročitajte u odjeljku Pomoć > Veze > Povezivanje dodatnih uređaja > Igra ili HD igra.

# Igre za dva igrača

Neke igre omogućavaju igranje za više igrača i dijeljenje prikaza na zaslonu. Na ovom televizoru podijeljeni prikaz na zaslonu možete postaviti tako da prikazuje dva cijela zaslona. Dva igrača gledaju .<br>isti zaslon televizora, ali vide dva različita prikaza radi igranja igre. Televizor za to koristi 3D tehnologiju. Svaki igrač mora imati 3D naočale kako bi gledao odgovarajući zaslon.

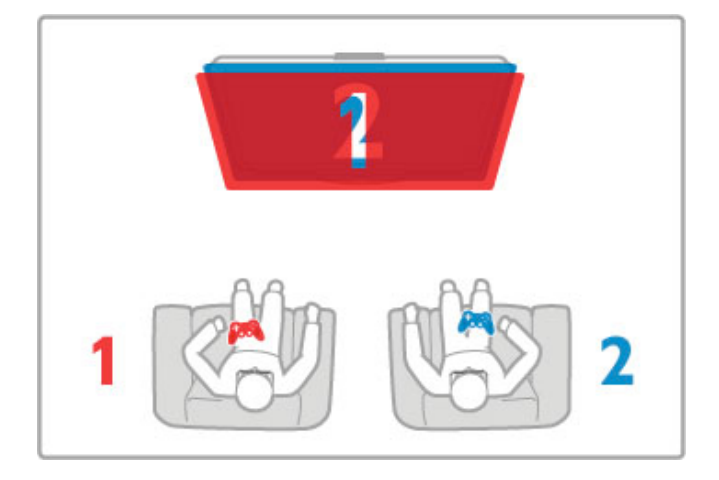

### \$to vam je potrebno?

Uz ovaj televizor koristite Active 3D naočale – Philips PTA516 (prodaju se zasebno).

Za igranje za dva igrača s podijeljenim prikazom na zaslonu, konzola za igre mora biti povezana putem HDMI veze.

### Pokretanje igre za dva igrača

1 Odaberite konzolu za igre iz izbornika Početak i pritisnite OK. 2 Na konzoli za igre pokrenite igru i odaberite način rada za više ili dva igrača. Odaberite način rada za podijeljeni prikaz na zaslonu.

3 Na televizoru pritisnite **III ADJUST** i odaberite Igra za dva igrača.

4 Odaberite format u kojem će se igra s podijeljenim prikazom na zaslonu prikazivati Jedan uz drugi ili Vrh/dno i pritisnite OK. Televizor će dva prikaza na zaslonu prikazati preko cijelog zaslona televizora.

Kako biste gledali dva različita zaslona, stavite 3D naočale. Kako biste naočale prebacili u način rada za gledanje prikaza za igrača 1 ili igrača 2, pritisnite tipku za odabir Player 1/2 na naočalama

### Otvaranje/zatvaranje podijeljenog prikaza na zaslonu

U podijeljenom prikazu na zaslonu za dva igrača možete prebacivati iz podijeljenog prikaza u kombinirani i obrnuto kako biste vidjeti izbornik ili rezultate igre. Kako biste prebacivali prikaze, pritisnite OK na daljinskom upravljaču televizora.

### Zaustavljanje igre za dva igrača

Kako biste zaustavili podijeljeni prikaz na zaslonu za dva igrača, pritisnite  $\hat{\mathbf{\pi}}$  (Početak) i odaberite drugu aktivnost.

### Pojedinosti

Kako bi igranje za dva igrača bilo dostupno u izborniku, odaberite 3D u istom izborniku te odaberite 2D na popisu i pritisnite OK.

# 3.6 Tekst

# Stranice teleteksta

### Otvaranje teleteksta

Kako biste pristupili teletekstu dok gledate televizijske kanale, pritisnite TEXT.

Kako biste zatvorili teletekst, ponovo pritisnite TEXT.

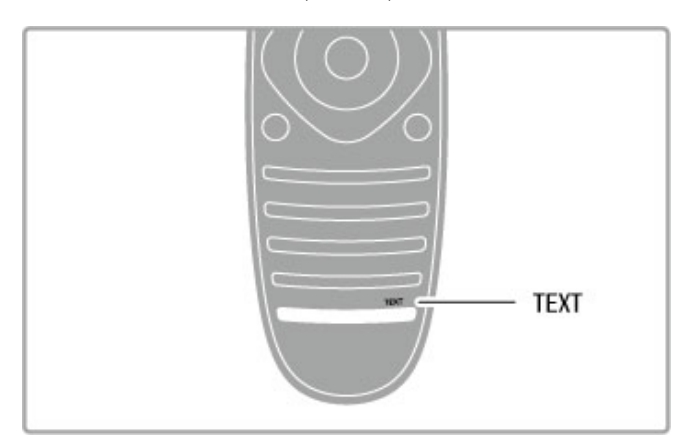

### Odabir stranice teleteksta

Odabir stranice …

- Unesite broj stranice pomoću numeričkih tipki.
- Pritisnite Di ili 14
- $\cdot$  Pritisnite  $\blacktriangle$  ili  $\blacktriangledown$
- Pritisnite tipku u boji za odabir neke od stavki označenih bojama na dnu zaslona.

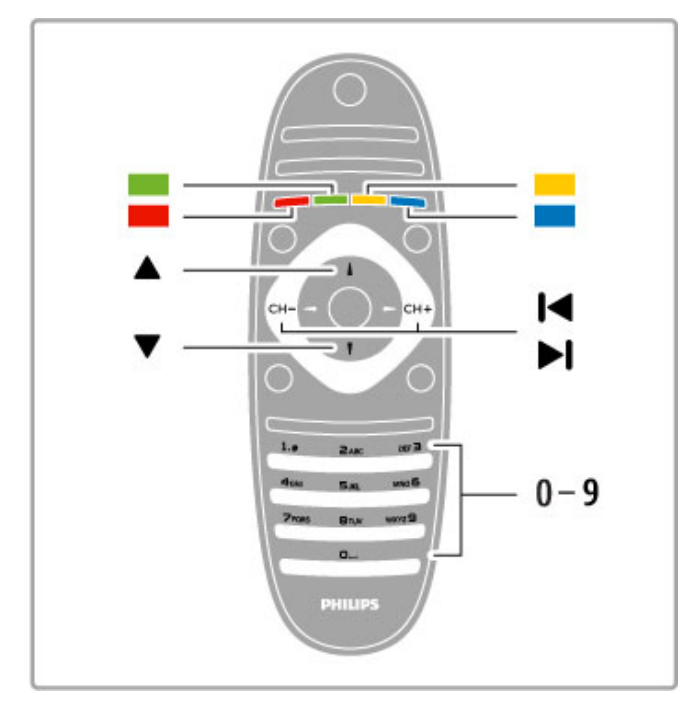

### Podstranice teleteksta

Pod brojem stranice teleteksta može biti nekoliko podstranica. Brojevi podstranica prikazuju se na traci pokraj broja glavne stranice.

Kako biste odabrali podstranicu, pritisnite  $\blacktriangleleft$  ili  $\blacktriangleright$ .

### Stranice T.O.P. teleteksta

Neke televizijske kuće nude T.O.P. teletekst. Kako biste otvorili T.O.P. teletekst unutar teleteksta, pritisnite  $\equiv$ OPTIONS i odaberite T.O.P. pregled.

### Pretraživanje teleteksta

Možete odabrati riječ i zatim u tekstu pretražiti sva pojavljivanja te riječi

Otvorite stranicu teleteksta i pritisnite OK. Odaberite riječ ili broj pomoću navigacijskih tipki. Sada ponovo pritisnite OK kako biste odmah prešli na sljedeće mjesto na kojem se pojavljuje određena riječ ili broj. Ponovo pritisnite  $OK$  za prelazak na sljedeće mjesto. Kako biste zaustavili pretraživanje, pritišćite ▲ dok više ništa ne bude odabrano.

### Teletekst s povezanog uređaja

Neki povezani uređaji koji primaju televizijske kanale mogu nuditi i teletekst.

Kako biste otvorili teletekst s povezanog uređaja, pritisnite  $\biguparrow$ , odaberite uređaj i pritisnite OK. Dok gledate kanal na uređaju, pritisnite  $\equiv$  OPTIONS, odaberite Prikaži tipke uređaja te tipku  $\blacksquare$  i pritisnite OK. Pritisnite  $\blacktriangleright$  (Natrag) za skrivanje tipki uređaja.

Kako biste zatvorili teletekst, ponovo pritisnite  $\supset$  (Natrag).

### Digitalni tekst (samo u Ujedinjenom Kraljevstvu)

Neke televizijske kuće koje emitiraju digitalne programe nude namjenske usluge digitalnog teksta ili interaktivne televizije na svojim digitalnim televizijskim kanalima. To obuhvaća uobičajeni teletekst za koji se koriste numeričke i navigacijske tipke te tipke u boji za odabir i kretanje.

Kako biste zatvorili digitalni tekst, pritisnite <sup>2</sup> (Natrag).

# Opcije teleteksta

U prikazu teleteksta pritisnite  $\Xi$  OPTIONS kako biste odabrali nešto od sljedećeg:

- Zamrzavanje stranice
- Dvostruki prikaz na zaslonu
- T.O.P. pregled
- Povećavanje
- Prikaz
- Listanje podstranica
- Jezik

### Zamrzavanje stranice

Kako biste zaustavili automatsko listanje podstranica, pritisnite  $\equiv$ OPTIONS i odaberite Zamrzni stranicu.

### Dvostruki prikaz na zaslonu / Pun zaslon

Kako bi se televizijski kanal i teletekst prikazivali jedan uz drugi pritisnite  $\equiv$  OPTIONS i odaberite Dvostruki prikaz na zaslonu. Odaberite Pun zaslon za povratak na prikaz preko cijelog zaslona.

### T.O.P. pregled

Kako biste otvorili T.O.P. teletekst, pritisnite  $\equiv$  OPTIONS i odaberite T.O.P. pregled.

### Povećavanje

Kako biste povećali stranicu teleteksta radi ugodnijeg čitanja, pritisnite  $\equiv$  OPTIONS i odaberite Povećaj. Za pomicanje niz stranicu pritisnite  $\blacktriangledown$  ili  $\blacktriangle$ .

### Prikaži

Kako biste prikazali skrivene informacije na stranici, pritisnite  $\mathbf{F}$ OPTIONS i odaberite Prikaži.

### Ciklus podstranica

Kako biste listali podstranice, ako su dostupne, pritisnite  $\equiv$ OPTIONS i odaberite Listaj podstranice.
## Jezik

Kako biste promijenili skupinu znakova koje teletekst koristi za ispravan prikaz, pritisnite  $\equiv$  OPTIONS i odaberite Jezik.

# Postavljanje teleteksta

#### Jezik teleteksta

Neke televizijske kuće koje emitiraju digitalne programe nude više jezika teleteksta.

Kako biste postavili primarni i sekundarni jezik teleteksta, pritisnite  $\biguparrow$  > Podešavanje > Postavke kanala i odaberite Primarni ili Sekundarni teletekst i odaberite željeni jezik teleteksta.

#### Teletekst 2.5

Ako je dostupan, Teletekst 2.5 pruža više boja i bolju grafiku. Teletekst 2.5 je aktiviran kao standardna tvornička postavka. Kako biste ga isključili, odaberite  $\biguparrow$  > Podešavanje > TV postavke > Osobne postavke > Teletekst 2.5.

# 4 Postavljanje

#### $\overline{41}$ Slika i zvuk

## Slika

U izborniku Slika možete pojedinačno podesiti sve postavke slike.

Kako biste otvorili Postavke slike, pritisnite  $\bigcap$  > Podešavanje > TV postavke > Slika.

## • Kontrast

Postavlja razinu kontrasta slike.

#### • Svjetlina

Postavlja razinu svjetline slike.

### • Boja

Postavlja razinu zasićenosti boje.

## • Nijansa

Ako kanal emitira NTSC signal, nijansa nadoknađuje varijacije boja. • Oštrina

Postavlja razinu oštrine detalja.

• Smanjenje šuma

Filtrira i smanjuje količinu šuma na slici.

## • Nijansa

Boje postavlja na Normalno, Topla (crvenkasta) ili Hladna (plavkasto). Odaberite Osobno kako biste postavili vlastite postavke u izborniku Osobno.

## • Osobna zasićenost

Pomoću klizača postavite temperaturu boje slike.

## • Perfect Pixel HD

Kontrolira napredne postavke za Perfect Pixel HD Engine. - Perfect Natural Motion uklanja podrhtavanje kod pokreta i reproducira glatke pokrete, naročito u filmovima.

— Clear LCD pruža vrhunsku oštrinu u prikazu pokreta, bolje razine crne boje, visok kontrast s mirnom slikom, bez podrhtavanja i veći kut gledanja.

- Super rezolucija omogućava vrhunsku oštrinu, naročito na linijama i konturama na slici.

- Savršen kontrast postavlja razinu na kojoj televizor automatski naglašava detalje na crnim, srednjim i svijetlim područjima slike. - Dinamičko pozad. osvjetlj. postavlja razinu na kojoj se potrošnja energije može smanjiti prigušivanjem intenziteta svjetline na zaslonu. Odaberite najmanju potro%nju energije ili sliku s najboljim intenzitetom svjetline.

- Redukcija MPEG izjednačuje digitalne prijelaze na slici. — Naglašavanje boje čini boje življim i poboljšava rezoluciju pojedinosti u jarkim bojama.

— Gama je nelinearna postavka za svjetlinu slike i kontrast. Za postavljanje više ili niže gama vrijednosti koristite traku klizača.  $\cdot$  PC način rada

Ako je televizor povezan s računalom, postavlja ga na idealnu postavku prethodno postavljenu na računalu.

#### • Svjetlosni senzor

Postavke slike i funkcije Ambilight automatski prilagođava uvjetima osvjetljenja u prostoriji.

#### • Format slike

Pročitajte Pomoć > Osnove > Gledanje televizije > Format slike.

## • Rubovi zaslona

Malo povećajte sliku kako bi se prikrili izobličeni rubovi.

• Pomak slike

Pomaknite sliku gore / dolje ili lijevo / desno pomoću tipki pokazivača.

## Zvuk

U izborniku Zvuk možete pojedinačno podesiti sve postavke slike.

Kako biste otvorili Postavke zvuka, pritisnite  $\bigoplus$  > Podešavanje > TV postavke > Zvuk.

## • Bas

Postavlja razine niskih tonova u zvuku.

## • Visoki

Postavlja razine visokih tonova u zvuku.

## • Surround

Postavlja efekt surround zvuka iz unutarnjih zvučnika.

## • Glasnoća slušalica

Postavlja glasnoću za priključak za slušalice na televizoru. • Automatsko izjednačavanje glasnoće

Smanjuje iznenadne razlike u glasnoći, na primjer na početku reklama ili prilikom mijenjanja kanala.

## • Ravnoteža

Postavlja ravnotežu lijevog i desnog zvučnika tako da najbolje odgovara položaju s kojeg slušate.

## Ekološke postavke

Ekološke postavke obuhvaćaju postavke televizora koje pomažu u zaštiti okoliša.

Dok gledate televizijske kanale, pritisnite zelenu tipku kako biste otvorili Ekološke postavke. Aktivne postavke označene su s  $\mathscr G$ . Ponovo pritisnite za zatvaranje.

#### Ušteda energije

Ova postavka Smart slike postavlja sliku, zajedno s funkcijom Ambilight, na energetski najučinkovitiju postavku. Kako biste je uključili, odaberite Štednja energije pod Ekološke postavke i pritisnite OK.

Kako biste isključili uštedu energije, odaberite drugu postavku Smart slike.

#### Zaslon isključen

Ako samo slušate glazbu, možete isključiti zaslon televizora i tako štedjeti energiju. Odaberite Zaslon isključen i pritisnite OK. Kako biste ponovo uključili zaslon, pritisnite bilo koju tipku na daljinskom upravljaču.

### Svjetlosni senzor

Ugrađeni svjetlosni senzor automatski podešava sliku, zajedno s funkcijom Ambilight, u skladu s uvjetima osvjetljenja prostorije. Kako biste ga uključili, odaberite Svjetlosni senzor i pritisnite OK. Kako biste ga isključili, ponovo pritisnite OK.

#### Automatsko isključivanje

Ako se u razdoblju od 4 sata ne pritisne nijedna tipka na daljinskom upravljaču, televizor će se automatski isključiti radi uštede energije. Možete isključiti funkciju Automatsko isključivanje.

Ako televizor koristite kao monitor ili koristite digitalni prijemnik za gledanje televizije (set top box - STB) i ne koristite daljinski upravljač televizora, isključite funkciju automatskog isključivanja.

## Smart postavke

Ako u izborniku ADJUST odaberete Smart postavku, ponovo možete promijeniti postavke odabrane Smart postavke pomoću postavki za sliku i zvuk u izbomiku Podešavanje. Smart postavka pamti promjene.

#### Ponovno postavljanje Smart postavke

Kako biste ponovo postavili Smart postavku na originalne vrijednosti, odaberite Smart postavku koju želite ponovo postaviti u izborniku ADJUST. Zatim pritisnite  $\bigoplus$  > **Podešavanje** > **TV** postavke > Slika, odaberite Reset, pritisnite OK i potvrdite.

Više informacija o korištenju postavki Smart slike i zvuka potražite u odjeljku Pomoć > Osnove > Gledanje televizije > Postavke Smart slike i zvuka. .

## ISF kalibracija

Najbolje iskoristite zaslon svog HD televizora uz ISF kalibraciju. Stručnjak za ISF kalibraciju doći će u vaš dom i postaviti televizor na najoptimalniju postavku slike. Osim toga, stručnjak može postaviti ISF kalibraciju i za Ambilight.

Od prodavatelja zatražite informacije o ISF kalibraciji televizora.

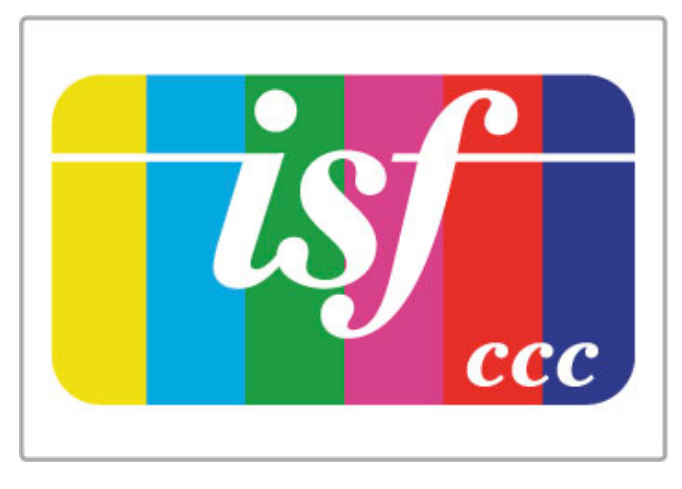

Stručnjak za ISF kalibraciju sprema i zaključava ISF postavke kao 2 postavke Smart slike. Nakon dovršetka ISF kalibracije pritisnite **til** ADJUST, odaberite Smart slika i pritisnite OK. Odaberite ISF dan kako biste gledali sadržaje na televizoru pod jakim osvjetljenjem ili odaberite **ISF noć** pri slabom osvjetljenju.

ISF kalibracija može se izvršiti za svaku aktivnost u izborniku Početak, npr. gledanje televizije ili sadržaja s povezanog Blu-ray Disc reproduktora.

Prednosti koje pruža kalibracija . . .

- bolja jasnoća i oštrina slike
- izraženiji detalji u svijetlim i tamnim područjima
- dublje i tamnije crne nijanse
- jasnija i kvalitetnija boja
- smanjena potrošnja energije

#### Profesionalne postavke slike

Kada je odabrana postavka **ISF dan** ili **ISF noć** prije izvršavanja ISF kalibracije na televizoru, dostupne su određene profesionalne postavke slike. Pritisnite  $\bigoplus$  (Početak) > **Podešavanje** >  $TV$ postavke > Slika > Napredne ISF postavke i pritisnite OK .

#### Ponovno postavljanje postavki Smart slike

Kako biste ponovo postavili Smart postavku na originalne vrijednosti, odaberite Smart postavku koju želite ponovo postaviti u izborniku ADJUST. Zatim pritisnite  $\bigcap$  (Početak) > Podešavanje > TV postavke > Slika, odaberite Reset, pritisnite OK i potvrdite.

# 4.2 Ambilight

## Smještaj

Za najbolji Ambilight efekt:

• Prigušite osvjetljenje u prostoriji i televizor smjestite do 25 cm od zida.

• Prilagodite Ambilight u skladu s bojom zida pomoću postavke Boja zida.

• Kako bi se spriječio loš prijem infracrvenih signala s daljinskog upravljača, uređaje postavite izvan dometa Ambilight osvjetljenja.

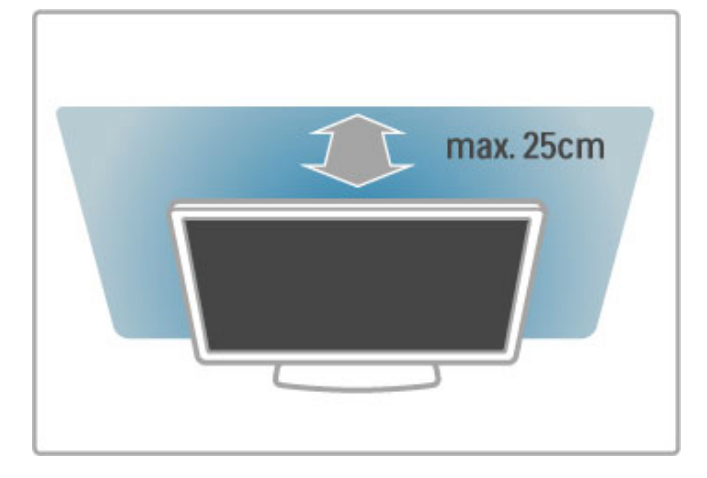

# Podešavanje

Kako biste otvorili izbornik Podešavanje, pritisnite **til ADJUST**. Za zatvaranje ponovo pritisnite **til**.

## Uključivanje/isključivanje funkcije Ambilight.

U izborniku Podešavanje odaberite Ambilight i pritisnite OK. Funkciju Ambilight postavite na Uključeno ili Isključeno. Možete i pritisnuti Ambilight na televizoru.

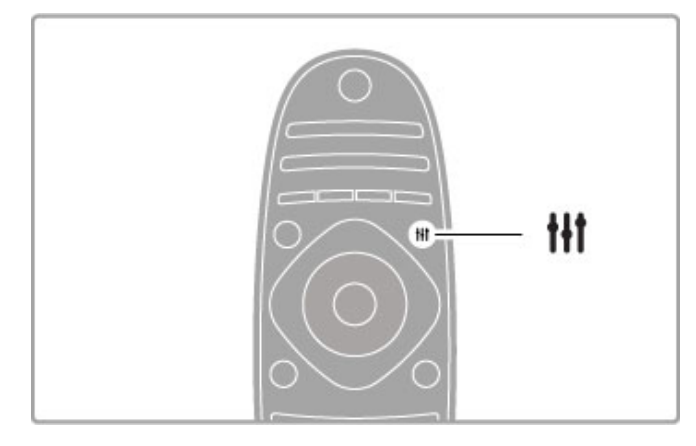

## Ambilight dinamično

U izborniku Podešavanje odaberite Ambilight dinamično i pritisnite OK. Podesite brzinu kojom Ambilight reagira na sliku na zaslonu.

Više o postavkama Ambilight pročitajte u odjeljku Pomoć > Podešavanje > Ambilight > Postavke.

## **Postavke**

Više Ambilight postavki dostupno je pod Postavke funkcije Ambilight u izborniku Podešavanje. Kako biste promijenili te postavke, pritisnite  $\biguparrow$  i odaberite Podešavanje > TV postavke > Ambilight.

## Svjetlina funkcije Ambilight

Kako biste postavili svjetlinu funkcije Ambilight, odaberite Svietlina funkcije Ambilight i pritisnite OK. Prilagodite svjetlinu za Ambilight.

## Boja funkcije Ambilight

Kako biste postavili boju za Ambilight, odaberite Boja funkcije Ambilight i pritisnite OK. Odaberite Dinamično, ako želite da Ambilight reagira na sliku na zaslonu ili odaberite jednu od fiksnih boja. Odaberite Osobno ako želite postaviti određenu fiksnu boju.

## Osobna boja

Kako biste postavili vlastitu boju Ambilight osvjetljenja, odaberite Osobno u izborniku Boja funkcije Ambilight. Uz odabranu opciju Osobno možete otvoriti izbornik Osobna boja. Odaberite Paleta kako biste odabrali vlastitu boju. Osobno prilagođena boja funkcije Ambilight je fiksna (nije dinamična) postavka boje.

## Odvajanje

Kako biste postavili razliku u razini boje između svjetala sa svake strane televizora, odaberite Odvajanje. Kad je Odvajanje postavljeno na Isključeno, dobit ćete dinamičnu, ali ujednačenu boju Ambilight osvjetljenja.

## Isključenje televizora

Kako biste Ambilight postavili da se postupno smanji i isključi nekoliko sekundi nakon isključenja televizora, odaberite opciju Isključenje televizora. Ostavite Ambilight osvjetljenje da se postupno smanji i potpuno isključi prije no što ponovo uključite televizor.

## Lounge light

Više informacija o Lounge light atmosferi potražite u odjeljku Pomoć > Podešavanje > Ambilight > Lounge light atmosfera.

## Scenea lounge light

Ako želite da se Ambilight uvijek isključi prilikom uključivanja funkcije Scenea, odaberite opciju Scenea lounge light i zatim Isključeno.

## Boja zida

Boja zida iza televizora može utjecati na efekt boje Ambilight osvjetljenja. Kako biste to ispravili, odaberite Boja zida i odaberite boju koja odgovara boji zida. Ambilight će ispraviti svoju boju kako bi se najbolje uskladila s bojom zida iza televizora.

## Svjetlo za opuštanje

Kada je televizor u stanju pripravnosti, možete uključiti funkciju Ambilight i u prostoriji stvoriti Lounge light atmosferu.

Kako biste uključili Ambilight dok je televizor u stanju pripravnosti, pritisnite **Ambilight** na televizoru.

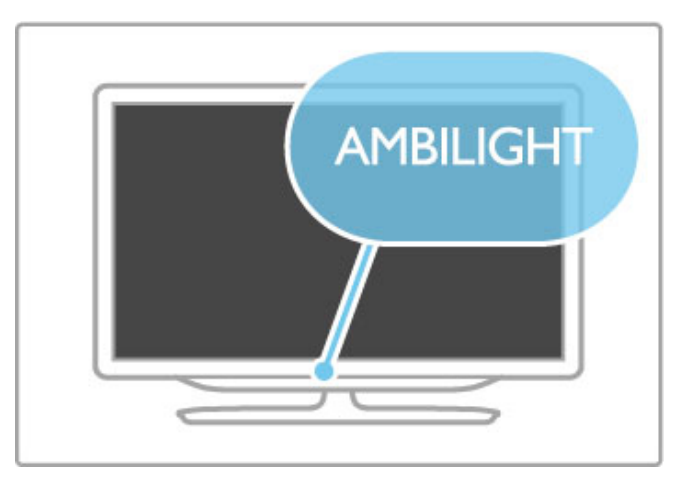

Kako biste promijenili boju u shemi boja za Lounge light atmosferu, ponovo pritisnite **Ambilight** na televizoru.

Kako biste isključili Lounge light atmosferu, pritisnite **Ambilight** na televizoru i zadržite 3 sekunde.

Shemu boja možete postaviti i u izborniku Podešavanje. Dok je televizor uključen, pritisnite **fi** i odaberite **Podešavanje**. Odaberite TV postavke > Ambilight > Lounge light. Odaberite shemu boja s kojom će se Lounge light atmosfera pokrenuti.

# 4.3 Kanali

## Promjena rasporeda i naziva kanala

Možete promijeniti redoslijed i naziv kanala na popisu kanala.

Kako biste promijenili redoslijed ili naziv kanala, pročitajte Pomoć > Osnove > Gledanje televizije > Popis kanala.

## Ažuriranje kanala

Televizor sve instalirane kanale stavlja na popis kanala. Ako primate digitalne kanale, možete postaviti televizor na automatsko ažuriranje popisa novim kanalima. Ažuriranje popisa kanala možete i sami pokrenuti.

#### Automatsko ažuriranje kanala

Jednom dnevno, u 6 sati prijepodne, televizor ažurira kanale i pohranjuje nove kanale. Prazni kanali se uklanjaju. Za nove ili uklonjene kanale prilikom pokretanja televizora prikazuje se poruka. Televizor mora biti u stanju pripravnosti kako bi se kanali automatski ažurirali.

Kako biste isključili poruku koja se prikazuje prilikom pokretanja, pritisnite  $\hat{\mathbf{H}}$  > Podešavanje > Postavke kanala i zatim OK. Odaberite Instalacija kanala > Poruka o ažuriranju kanala i odaberite Isključeno.

Kako biste iskliučili automatsko ažuriranie kanala, pritisnite  $\bigtriangleup$  > Podešavanje > Postavke kanala i pritisnite OK. Odaberite Instalacija kanala > Automatsko ažuriranje kanala i odaberite Isključeno.

#### Pokretanje ažuriranja

Kako biste sami pokrenuli ažuriranje, pritisnite  $\bigoplus$  > Podešavanje > Traži kanale i pritisnite OK. Odaberite Ažuriraj kanale i pritisnite OK. Pritisnite Početak. Ažuriranje može potrajati nekoliko minuta. Slijedite upute na zaslonu.

## Ponovna instalacija kanala

#### Ponovna instalacija kanala

Kako biste ponovno instalirali samo kanale, pritisnite  $\bigoplus$ Podešavanje > Traži kanale > Ponovo instaliraj kanale i pritisnite OK. Odaberite DVB-T ili DVB-C. Traženje kanala može potrajati nekoliko minuta. Slijedite upute na zaslonu.

#### Puna instalacija

Kako biste ponovili punu instalaciju televizora, pritisnite  $\biguparrow$  > Podešavanje > TV postavke > Ponovna instalacija televizora i pritisnite OK. Instalacija može potrajati nekoliko minuta. Slijedite upute na zaslonu.

Možete promijeniti redoslijed i naziv kanala na popisu kanala.

#### Kopiranje popisa kanala

Kopiranje popisa kanala namijenjeno je distributerima ili stručnjacima.

Opcija kopiranja popisa kanala omogućava kopiranje kanala instaliranih na jednom televizoru na drugi televizor tvrtke Philips iz istog asortimana. Uz opciju kopiranja popisa kanala nećete morati gubiti vrijeme na traženje kanala i imat ćete prethodno postavljen popis kanala. Mala datoteka koju kopirate stat će na bilo koju USB memoriju.

#### Uvjeti

- Oba televizora pripadaju asortimanu iz iste godine.
- Televizori imaju jednak sufiks vrste proizvoda za DVB (H, K, M,
- T ili D/00) u svom serijskom broju i instalirani su za istu državu.

• Televizori imaju istu vrstu hardvera. Vrstu hardvera provjerite na pločici s oznakom televizora na njegovoj stražnjoj strani. Obično je oznaka

Q . . . LA

• Televizori imaju kompatibilne verzije softvera. Prilikom prijenosa na zaslonu će se prikazati poruka upozorenja ako softverske verzije nisu kompatibilne.

### Kopiranje popisa kanala

1 Uključite televizor s instaliranim kanalima. Priključite USB memoriju.

2 Pritisnite  $\hat{\mathbf{H}}$  > Podešavanje > TV postavke > Osobne postavke > Kopiranje popisa kanala > Kopiraj na USB i pritisnite OK. Kako biste kopirali popis kanala s ovog televizora, možda ćete morati unijeti PIN kôd televizora koji ste unijeli prilikom instalacije.

3 Kada kopiranje završi, iskopčajte USB memoriju.

Kopirani popis kanala sada možete prenijeti na drugi televizor tvrtke Philips.

#### Prijenos popisa kanala

## Na televizor koji još nije instaliran

1 Ukopčajte utikač kako bi se pokrenula instalacija te odaberite jezik i državu. Možete preskočiti traženje kanala. Dovršite instalaciju.

2 Priključite USB memoriju na kojoj se nalazi popis kanala drugog televizora.

**3** Kako biste pokrenuli prijenos popisa kanala, pritisnite  $\hat{\mathbf{H}}$  > Podešavanje  $> TV$  postavke  $> Osobne$  postavke  $> Ko$ piranje popisa kanala > Kopiraj na televizor i pritisnite OK. Možda će se zatražit unos PIN koda za televizor.

4 Televizor će vas obavijestiti je li popis kanala uspješno kopiran na televizor. Iskopčajte USB memoriju.

## Na već instalirani televizor

1 Provjerite postavku države na televizoru. (Kako biste provjerili postavku, pritisnite **f** > Podešavanje > Traži kanale > Ponovo instaliraj kanale i pritisnite OK. Pritisnite  $\supset$  (Natrag) i poslije Odustani za prekid traženja kanala.)

Ako je postavka države u redu, nastavite s korakom 2 ovdje navedenim.

Ako postavka države nije u redu, trebate pokrenuti ponovnu instalaciju. Kako biste pokrenuli ponovnu instalaciju, pritisnite  $\biguparrow$  $>$  Podešavanje  $>$  TV postavke  $>$  Ponovna instalacija televizora i pritisnite OK. Odaberite odgovarajuću državu i preskočite traženje kanala. Dovr\$ite instalaciju. Kada zavr\$ite, vratite se na korak 2.

2 Priključite USB memoriju na kojoj se nalazi popis kanala drugog televizora.

**3** Kako biste pokrenuli prijenos popisa kanala, pritisnite  $\mathbf{\hat{}}$  > Podešavanje > TV postavke > Osobne postavke > Kopiranje popisa kanala > Kopiraj na televizor i pritisnite OK. Možda će se zatražit unos PIN koda za televizor.

4 Televizor će vas obavijestiti je li popis kanala uspješno kopiran na televizor. Iskopčajte USB memoriju.

## DVB-T ili DVB-C

Ako je u vašoj državi dostupan prijem i DVB-T i DVB-C kanala i ako ih ovaj televizor podržava u vašoj državi, to znači da ste odabrali jedan ili drugi prilikom instalacije kanala.

Ako želite promijeniti DVB postavku za pokretanje instalacije novog kanala, pritisnite  $\bigoplus$  > Podešavanje > Postavke kanala i pritisnite OK. Odaberite Instalacija kanala > Antena ili kabelski DVB i pritisnite OK. Odaberite željenu DVB postavku.

## Instalacija kanala uz DVB-C prijem

Kako bi se olakšalo korištenje, sve DVB-C postavke postavljene su kao automatske. Ako vam je davatelj DVB-C sadržaja dao specifične vrijednosti za DVB-C, kao što je protok podataka ili frekvencija, unesite te vrijednosti kada ih televizor zatraži prilikom instalacije.

## DVB-T + DVB-C

Svoj televizor možete postaviti za DVB-T i DVB-C. Najprije instalirajte jedan sustav, a zatim drugi. Nakon dovršetka obje instalacije na popisu kanala prikazat će se i DVB-T i DVB-C kanali.

## Kvaliteta prijema

Ako primate digitalne kanale, možete provjeriti kvalitetu i jačinu signala određenog kanala.

Ako koristite antenu, možete pomaknuti antenu i tako pokušati poboljšati prijem.

Kako biste provjerili kvalitetu prijema digitalnog kanala, prijeđite na kanal i pritisnite  $\bigoplus$  > Podešavanje > Postavke kanala i pritisnite OK. Odaberite Instalacija kanala > Digitalno: test prijema i pritisnite OK.

Prikazuje se digitalna frekvencija za ovaj kanal. Ako je prijem slab, možete pomaknuti antenu. Kako biste ponovo provjerili kvalitetu signala ove frekvencije, odaberite Traži i pritisnite OK.

Kako biste sami unijeli određenu digitalnu frekvenciju, odaberite frekvenciju, postavite strelice na broj pomoću  $\blacktriangleright$  i < te promijenite broj pomoću  $\blacktriangle$  i  $\blacktriangledown$ . Kako biste provjerili frekvenciju, odaberite Traži i pritisnite OK.

Ako koristite DVB-C za prijem kanala, dostupne su opcije Način rada za protok podataka i Protok podataka. Za Način rada za protok podataka odaberite Automatski ako vam dobavljač usluge kabelske televizije nije dao određenu vrijednost za protok podataka. Vrijednost za protok podataka unesite pomoću numeričkih tipki.

## Ručna instalacija — Analogni

Analogni televizijski kanali mogu se zasebno instalirati ručnim unosom.

Kako biste ručno instalirali analogne kanale, pritisnite  $\bigoplus$ Podešavanje > Postavke kanala i pritisnite OK. Odaberite Instalacija kanala > Analogno: Ručna instalacija i pritisnite OK.

#### 1 Sustav

Kako biste postavili televizijski sustav, odaberite Sustav i pritisnite OK. Odaberite svoju državu ili dio svijeta u kojem se nalazite.

#### 2 Pronalaženje kanala

Kako biste pronašli kanal, odaberite Pronađi kanal i odaberite OK. Odaberite Traži i pritisnite OK. Možete i sami unijeti frekvenciju. Ako je prijem slab, ponovo pritisnite Traži. Ako želite pohraniti kanal, odaberite Gotovo i pritisnite OK.

#### 3 Precizno ugađanje

Kako biste precizno ugodili kanal, odaberite Precizno ugađanje i pritisnite OK. Kanal možete precizno ugoditi pomoću ▲ ili ▼. Ako želite pohraniti pronađeni kanal, odaberite Gotovo i pritisnite OK.

#### 4 Pohrana

Kanal možete pohraniti na postojećem broju kanala ili kao novi broj kanala. Odaberite Spremi trenutni kanal ili Spremi kao novi kanal.

Te korake možete ponavljati dok ne pronađete sve dostupne analogne televizijske kanale.

## Postavke sata

U nekim se državama uz digitalne televizijske signale ne emitiraju informacije o koordiniranom univerzalnom vremenu - UTC. Stoga će se možda zanemariti promjene kod zimskog i ljetnog računanja vremena, a na televizoru će se možda prikazivati netočno vrijeme.

Kako biste ispravili vrijeme na satu na televizoru, pritisnite  $\biguparrow$  > Podešavanje > TV postavke > Osobne postavke > Sat i odaberite Ovisno o državi. Odaberite Ljetno računanje vremena, a zatim odgovarajuću postavku.

Kako biste ručno postavili vrijeme i datum, odaberite Ručno. Zatim odaberite Vrijeme ili Datum.

# 4.4 Mreža

## Prednosti

## Pretraživanje sadržaja s računala

Ako televizor povežete s kućnom mrežom, možete reproducirati fotografije, glazbu i videozapise s računala ili uređaja za pohranu. Nakon instalacije mreže na televizor možete pronaći i reproducirati datoteke s osobnog računala na zaslonu televizora.

## Net TV

Ako televizor povežete s kućnom mrežom s internetskom vezom, možete ga povezati i s uslugom Net TV. Net TV pruža internetske usluge i web-mjesta prilagođena vašem televizoru. Reproducirajte glazbu i videozapise, gledajte informativne i zabavne sadržaje, posuđujte filmove i još mnogo toga. Nakon instalacije mreže možete uživati u najboljim internetskim sadržajima za televizor.

## Interaktivna televizija

Ako je televizor povezan s internetom, možete u potpunosti uživati u prednostima interaktivne televizije. Sustavi kao što su HbbTV, MHP itd. koriste internet za komunikaciju s televizorom.

## Wi-Fi MediaConnect

Uz Wi-Fi MediaConnect možete bežičnim putem prikazati (projicirati) zaslon računala na zaslonu televizora. Wi-Fi MediaConnect pokrećete s računala.

## Što vam je potrebno?

Kako biste televizor povezali s kućnom mrežom i internetom, u kućnoj mreži morate imati usmjerivač. DHCP poslužitelj na usmjerivaču mora biti uključen. Koristite usmjerivač s brzom (širokopojasnom) internetskom vezom. Televizor možete povezati bežičnim ili žičnim putem.

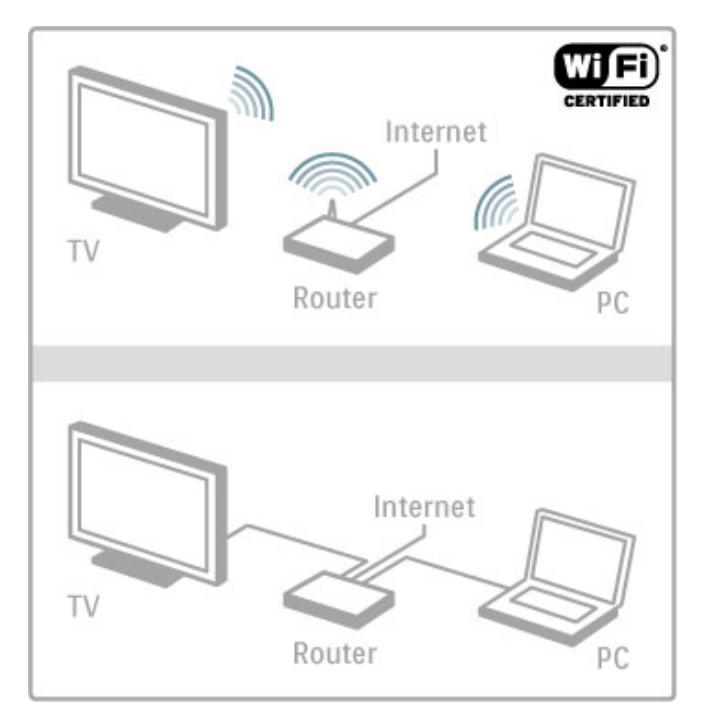

Ako odaberete žičnu vezu s usmjerivačem, bit će vam potreban mrežni (Ethernet) kabel.

Televizor koristi protokol s DLNA certifikatom. Možete koristiti računalo s operacijskim sustavom Microsoft Windows XP, Vista, Windows 7, Intel Mac OSX ili Linux.

## Pronalaženje datoteka na računalu

Kako biste na zaslonu televizora odabrali datoteke s računala, treba vam najnoviji softver multimedijskog poslužitelja, kao što je Windows Media Player 11 ili neki sličan. Kako biste datoteke pronašli na televizoru, morate imati softver multimedijskog poslužitelja za dijeljenje datoteka s računala s televizorom.

Popis podržanih softvera multimedijskog poslužitelja potražite u odjeljku Pomoć > Specifikacije > Multimedija.

## Bežična instalacija

Prije instalacije mreže uključite usmjerivač.

Kako biste pokrenuli instalaciju bežične mreže, pritisnite  $\bigoplus$ . odaberite Podešavanje > Povezivanje s mrežom i pritisnite OK. Slijedite upute na zaslonu.

## Postavke zaštićenog WPS - Wi-Fi

Ako vaš usmjerivač ima WPS (Wi-Fi Protected Setup), pritisnite gumb WPS na njemu. U roku od 2 minute na televizoru odaberite WPS i pritisnite OK. Televizor će se povezati s vašom mrežom. To traje oko 2 minute. Zatim dovršite instalaciju.

Većina novih bežičnih usmjerivača ima WPS sustav, a time i WPS logotip. WPS sustav koristi WPA sigurnosno šifriranje i ne može se kombinirati s uređajima u vašoj mreži koji koriste WEP sigurnosno šifriranje. Ako taj WEP uređaj ipak želite u svojoj mreži, instalirajte ga koristeći Skeniranje > Standard.

## Potražite usmjerivače.

Ako u svojoj mreži imate nekoliko usmjerivača, možete odabrati onaj koji želite. Kako biste odabrali određeni mrežni usmjerivač, pritisnite Skeniranje na prvoj stranici instalacije. Usmjerivači koji imaju WPS i najjači signal prikazuju se prvi na popisu.

Odaberite željeni usmjerivač i pritisnite WPS ako usmjerivač ima WPS. Ili pritisnite PIN šifra ako u softveru usmjerivača možete unijeti PIN šifru za povezivanje. Ili pritisnite Standard kako biste ručno unijeli šifru.

#### PIN kod

Kako biste uspostavili zaštićenu vezu pomoću PIN šifre, odaberite PIN šifra i pritisnite OK. Zapišite prikazanu 8-znamenkastu PIN šifru i unesite je u softver usmjerivača na računalu. U priručniku usmjerivača provjerite gdje trebate unijeti PIN šifru.

#### **Standard**

Kako biste ručno unijeli ključ za šifriranje (sigurnosni ključ), odaberite Standard i pritisnite OK. Ako imate WPA zaštitu na usmjerivaču, unesite lozinku pomoću daljinskog upravljača. Kako biste otvorili tipkovnicu na zaslonu, odaberite polje za unos teksta i pritisnite OK.

Ako imate WEP sigurnosno šifriranje, televizor će zatražiti unos WEP ključa za šifriranje u heksadecimalnom obliku. Pronađite taj ključ u heksadecimalnom obliku u softveru usmjerivača na računalu. Zapišite prvi ključ s popisa WEP ključeva i unesite ga u televizor pomoću daljinskog upravljača. Ako se sigurnosni ključ prihvati, televizor će se povezati s bežičnim usmjerivačem.

Ako se to zatraži, prihvatite Ugovor o licenci krajnjeg korisnika.

# Wi-Fi Media Connect

Softver Wi-Fi MediaConnect omogućava vam bežični prikaz (projekciju) zaslona računala na zaslonu televizora. Potražite kôd na bro%uri za predstavljanje proizvoda kako biste besplatno preuzeli ovaj softver za računalo. Softver Wi-Fi MediaConnect dostupan je samo za PC.

### Što vam je potrebno?

Kako biste mogli koristiti Wi-Fi MediaConnect, televizor trebate povezati s kućnom mrežom. Treba vam bežični usmjerivač. Više informacija o povezivanju s mrežom potražite u odjeljku Pomoć > Podešavanje > Mreža.

#### Instalirajte Wi-Fi MediaConnect

1 Na računalu otvorite www.philips.com/wifimediaconnect 2 Na web-miestu možete provieriti potrebne sistemske preduvjete za računalo.

3 Unesite kôd otisnut na bro\$uri za predstavljanje proizvoda. 4 Pritisnite gumb "Download now" (Preuzmi sad) kako biste preuzeli besplatni softver Wi-Fi MediaConnect. 5 Nakon preuzimanja pokrenite datoteku "Wi-Fi MediaConnect\_setup.exe". Slijedite upute na zaslonu.

#### Ime mreže televizora

Ako u svojoj kućnoj mreži imate više televizora, možete promijeniti naziv ovog televizora. Kako biste promijenili naziv ovog televizora u mreži, pritisnite  $\bigoplus$  > Podešavanje > Postavke mreže i odaberite Naziv TV mreže. Kako biste unijeli naziv, pritisnite OK i otvorite tipkovnicu na zaslonu ili upotrijebite tipkovnicu daljinskog upravljača.

Kako biste Wi-Fi MediaConnect koristili na računalu, pročitajte Pomoć > Smart TV > Videozapisi, fotografije i glazba > Wi-Fi MediaConnect.

#### Zahtjevi sustava

Windows XP, Vista, Windows 7 (samo PC)

Minimalni zahtjevi sustava

- Intel® Pentium Core™ 2 Duo, 1,8 GHz
- 512 MB RAM memorije
- 200 MB slobodnog prostora na tvrdom disku
- Wi-Fi 802.11g
- Veza za \$irokopojasni internet

Preporučeni zahtjevi sustava

- Intel® Pentium Core™ 2 Duo, 2,1 GHz
- 1 GB RAM memorije
- 200 MB slobodnog prostora na tvrdom disku
- Wi-Fi 802.11n za usmjerivač i računalo
- Veza za \$irokopojasni internet

## Žična instalacija

Povežite usmjerivač s televizorom i uključite usmjerivač prije instalacije mreže.

Kako biste pokrenuli instalaciju mreže, pritisnite  $\hat{\mathbf{\bullet}}$ , odaberite Podešavanje > Povezivanje s mrežom i pritisnite OK. Slijedite upute na zaslonu.

Televizor neprestano traži mrežnu vezu. DHCP poslužitelj na usmjerivaču mora biti uključen.

Ako se to zatraži, prihvatite Ugovor o licenci krajnjeg korisnika.

Više informacija o načinu povezivanja potražite u odjeljku Pomoć  $>$  Veze  $>$  Mreža  $>$  Žična mreža.

## Postavke mreže

Kako biste otvorili postavke mreže, pritisnite  $\bigoplus$  > Podešavanje > Postavke mreže i pritisnite OK.

Možete vidjeti vrstu mreže, IP i MAC adresu, jačinu signala, brzinu i metodu šifriranja itd. Možete postaviti DHCP i automatsku IP adresu, postavke za IP konfiguraciju, DMR i mrežni naziv televizora.

# 4.5 Uređaji

# EasyLink HDMI-CEC

EasyLink HDMI-CEC omogućava zajednički rad televizora i povezanih uređaja. Za upravljanje uređajima koji imaju EasyLink možete koristite daljinski upravljač za televizor. Uređaj mora biti povezan HDMI kabelom. Uređaji koji imaju EasyLink automatski se prikazuju u izborniku Početak.

## Postavlianie

Televizor se isporučuje s uključenom funkcijom EasyLink. Provjerite jesu li sve postavke za HDMI-CEC na povezanim uređajima koji imaju EasyLink pravilno postavljene. EasyLink možda neće raditi s uređajima drugih marki.

## Isključivanje EasyLink daljinskog upravljača

Ako ne želite upravljati uređajima daljinskim upravljačem za televizor, možete zasebno isključiti EasyLink daljinski upravljač. Pritisnite Početak  $\bigoplus$  > Podešavanje > TV postavke i odaberite EasyLink > Daljinski upravljač EasyLink i odaberite Isključeno.

## Isključivanje funkcije EasyLink

Kako biste potpuno isključili EasyLink, pritisnite Početak  $\bigtriangleup$  > Podešavanje > TV postavke i odaberite EasyLink > EasyLink uključivanje/isključivanje i odaberite Isključeno.

### HDMI-CEC kod uređaja drugih marki

HDMI-CEC funkcionalnost ima razne nazive, ovisno o trgovačkoj marki. Primjeri naziva: Anynet, Aquos Link, Bravia Theatre Sync, Kuro Link, Simplink i Viera Link. Ne podržavaju sve trgovačke marke EasyLink.

Više informacija o korištenju značajke EasyLink potražite u odjeljku Pomoć > Osnove > Daljinski upravljač > Upravljanje uređajima.

## Dodavanje novog uređaja

Aktivnost uređaja koji podržavaju EasyLink HDMI-CEC automatski se prikazuje u izborniku Početak. Jedan uređaj može dodati nekoliko aktivnosti. Uređaj mora biti povezan HDMI kabelom. Ako se uređaj koji ste povezali ne prikazuje u izborniku Početak, možda je isključen EasyLink na uređaju.

Ako uređaj koji ste povezali ne podržava EasyLink ili nije povezan HDMI kabelom, morate ručno dodati uređaj koristeći stavku Dodajte svoje uređaje u izborniku Početak.

#### Dodavanje uređaja

U izborniku Početak odaberite Dodajte svoje uređaje i pritisnite OK. Slijedite upute na zaslonu.

Televizor će zatražiti odabir uređaja i veze putem koje će se uređaj povezati.

Uređaj ili njegove aktivnosti sada su dodane u izbornik Početak.

#### Promjena naziva uređaja

Kako biste promijenili naziv uređaja u izborniku Početak, odaberite uređaj i pritisnite  $\equiv$  OPTIONS i odaberite Preimenovati. Koristite tipkovnicu na daljinskom upravljaču na isti način na koji sastavljate SMS/tekstnu poruku kako biste unijeli novi naziv ili pritisnite OK kako biste otvorili tipkovnicu na zaslonu.

#### Brisanje uređaja

Kako biste izbrisali uređaj ili aktivnost iz izbornika Početak, odaberite stavku i pritisnite  $\equiv$  OPTIONS, a zatim odaberite Ukloni ovaj uređaj.

Ako se uređaj ili aktivnost i dalje prikazuje u izborniku Početak nakon brisanja, isključite postavku EasyLink na uređaju kako bi se spriječilo automatsko ponovno dodavanje.

# Usklađivanje zvuka i slike

Kad je sustav kućnog kina (HTS) povezan s televizorom, slika na televizoru i zvuk iz sustava kućnog kina trebaju biti usklađeni. Ako nisu usklađeni, to se može primijetiti u scenama u kojima ljudi govore. Npr. kada izgovore rečenicu, a usne im se i dalje pomiču.

### Automatsko usklađivanje zvuka i slike

Kod novijih sustava kućnog kina tvrtke Philips, usklađivanje zvuka i slike izvršava se automatski i uvijek je pravilno.

#### Usklađivanje kašnjenja zvuka

Kod drugih sustava kućnog kina možda će se trebati prilagoditi usklađivanje kašnjenja zvuka radi usklađivanja zvuka i slike. Povećavajte vrijednost kašnjenja na sustavu kućnog kina dok ne uskladite sliku i zvuk. Možda će biti potrebna vrijednost kašnjenja 180 ms. Pročitajte korisnički priručnik za sustav kućnog kina.

Ako je na sustavu kućnog kina postavljena vrijednost odgode, na televizoru treba isključiti opciju Odgoda audio izlaza ako je vrijednost odgode jednaka za sve ulazne audio priključke na sustavu kućnog kina. Kako biste isključili opciju Odgoda audio izlaza, pritisnite  $\hat{\mathbf{r}}$  i odaberite Podešavanje > TV postavke > Osobne postavke > Odgoda audio izlaza. Odaberite Isključeno i pritisnite OK.

Ako odgodu ne možete postaviti na sustavu kućnog kina ili ako njegova postavka maksimalne vrijednosti nije dovoljna, možete isključiti Perfect Natural Motion obradu slike na televizoru. Kako biste isključili Perfect Natural Motion, pritisnite  $\biguparrow$  i odaberite TV postavke > Slika > Perfect Natural Motion. Odaberite Isključeno i pritisnite OK.

## Automatski pomak titlova

Ako DVD ili Blu-ray Disc reproducirate na novijem modelu reproduktora tvrtke Philips, televizor može pomaknuti titlove prema gore. Tako će se titlovi vidjeti bez obzira na format slike koji odaberete. Značajka Automatski pomak titlova uključena je prema zadanoj opciji.

Kako biste isključili Automatski pomak titlova, pritisnite  $\biguparrow$  > Podešavanje > TV postavke > EasyLink > Automatski pomak titlova. Odaberite Isključeno.

## Pixel Plus veza

Neki drugi uređaji, kao što su DVD ili Blu-ray Disc reproduktori, možda imaju ugrađene značajke za obradu slike. Kako bi se izbjegla lo%a slika uzrokovana smetnjama u obradi slike na televizoru, trebaju se isključiti značajke za obradu slike na tim uređajima. Televizor se isporučuje s uključenom značajkom Pixel Plus veza i onemogućava obradu slike na povezanim novijim uređajima tvrtke Philips.

Kako biste isključili Pixel Plus vezu, pritisnite  $\bigcap$  > Podešavanje > TV postavke  $>$  EasyLink  $>$  Pixel Plus veza. Odaberite Isključeno.

# 4.6 Univerzalni pristup

## Uključite

Kad se uključi opcija univerzalnog pristupa, televizor mogu koristiti osobe oštećena sluha ili vida.

## Ukliučite

Ako Univerzalni pristup niste uključili prilikom instalacije, još uvijek ga možete uključiti u izborniku Podešavanje.

Kako biste uključili univerzalni pristup, pritisnite  $\bigcap$  > Podešavanje > TV postavke > Osobne postavke > Univerzalni pristup. Odaberite Ukliučeno i pritisnite OK.

Ako univerzalni pristup uključite u izborniku Podešavanje, opcija Univerzalni pristup dodat će se u izbornik Opcije. Ako je opcija Univerzalni pristup u izborniku Opcije, možete postaviti specifične postavke za osobe oštećenog sluha ili vida.

## Osobe oštećena sluha

Neki digitalni televizijski kanali emitiraju poseban zvuk i titlove prilagođene osobama oštećenog sluha. Ako je opcija za osobe oštećenog sluha uključena, televizor automatski prelazi na prilagođeni zvuk i titlove, ako su dostupni.

## Ukliučite

Kako biste uključili postavke za osobe oštećenog sluha, pritisnite **E** OPTIONS, odaberite Univerzalni pristup i pritisnite OK. Odaberite Osobe oštećena sluha, zatim Uključeno i pritisnite OK.

Kako biste provjerili je li dostupan audio jezik za osobe oštećenog sluha, pritisnite  $\Xi$  OPTIONS, odaberite Audio jezik i potražite audio jezik označen s  $\mathbb{S}^2$ .

Ako se opcija univerzalnog pristupa ne prikazuje u izborniku Opcije, uključite univerzalni pristup u izborniku Podešavanje. Više informacija potražite u odjeljku Pomoć > Podešavanje > Univerzalni pristup > Uključivanje.

## Slabovidne osobe

Neki digitalni televizijski kanali emitiraju poseban zvuk pod nazivom Audio opis za osobe slabijeg vida. Audio podrazumijeva naraciju koja opisuje što se događa na zaslonu tijekom pauza u uobičajenoj zvučnoj podlozi.

#### Uključite

Kako biste uključili opciju za osobe oštećena vida, pritisnite  $\equiv$ OPTIONS, odaberite Univerzalni pristup i pritisnite OK. Odaberite Za osobe slabijeg vida i odaberite Uključeno ili, ako je to dostupno, odaberite zvučnike putem kojih će se reproducirati prilagođeni zvuk. Televizor će reproducirati zvuk za osobe oštećenog vida, ako je dostupan.

## Glasnoća - Za osobe slabijeg vida

Možete postaviti glasnoću dodatnih komentara, ako je ta opcija dostupna.

Kako biste provjerili je li dostupan audio jezik za osobe oštećenog vida, pritisnite  $\equiv$  OPTIONS, odaberite Audio jezik i potražite audio jezik označen s  $\overline{\mathbf{a}}$ .

Ako se opcija univerzalnog pristupa ne prikazuje u izborniku Opcije, uključite univerzalni pristup u izborniku Podešavanje. Više informacija potražite u odjeljku Pomoć > Podešavanje > Univerzalni pristup > Uključivanje.

## Zvuk tipki

Zvuk tipki može se čuti svaki put kada pritisnete tipku na daljinskom upravljaču. Glasnoća za zvuk tipki ne može se mijenjati.

### Uključite

Kako biste uključili zvuk tipki, pritisnite **E OPTIONS**, odaberite Univerzalni pristup i zatim OK. Odaberite Zvuk tipke i odaberite Uključeno.

Ako se opcija univerzalnog pristupa ne prikazuje u izborniku Opcije, uključite univerzalni pristup u izborniku Podešavanje. Više  $informaciia$  potražite u odjeljku Pomoć > Podešavanje > Univerzalni pristup  $>$  Uključivanje.

# 4.7 Softver

## Trenutna verzija

Kako biste prikazali trenutnu verziju softvera televizora, pritisnite  $\bigwedge$  > Podešavanje > Softverske postavke i pritisnite OK. Odaberite Podaci o tekućem softveru i pročitajte Verzija:

## Ažuriranje putem interneta

Ako je televizor povezan s internetom, možda će se prikazati poruka u kojoj će vas tvrtka TP Vision obavijestiti o dostupnosti nove verzije softvera za televizor. Treba vam brza (\$irokopojasna) internetska veza.

Ako primite tu poruku, preporučujemo vam da izvršite ažuriranje. Odaberite Ažuriraj. Slijedite upute na zaslonu.

Možete i ručno provjeriti je li dostupna nova verzija softvera. Kako biste to učinili, pritisnite  $\bigoplus$  > Podešavanje > Nadogradite softver i pritisnite OK. Slijedite upute na zaslonu.

Nakon dovršetka ažuriranja televizor će se automatski isključiti i ponovo uključiti. Pričekajte da se sam uključi. Nemojte koristiti prekidač za napajanje  $\bigcup$  na televizoru.

# Ažuriranje putem USB uređaja

Možda je nužno ažurirati softver televizora. Treba vam računalo s brzom internetskom vezom i USB memorijski uređaj pomoću kojeg ćete softver prenijeti na televizor. Koristite USB memorijski uređaj s 256 MB slobodnog prostora. Provjerite je li isključena za\$tita od zapisivanja.

- 1 Početak
- 2 Identifikacija
- 3 Preuzimanje
- 4 Ažuriranje televizora

## 1 Pokretanje ažuriranja na televizoru

Kako biste pokrenuli ažuriranje softvera, pritisnite  $\bigcap$ Podešavanje > Nadogradite softver. Odaberite USB.

#### 2 Identifikacija televizora

Umetnite USB memoriju u utor na bočnoj strani televizora, odaberite Početak i pritisnite OK. Na USB memorijski uređaj zapisat će se identifikacijska datoteka.

#### 3 Preuzimanje softvera televizora

Umetnite USB memoriju u računalo. Na USB memorijskom uređaju pronađite datoteku update.htm i dvaput je pritisnite. Pritisnite Pošalji ID. Ako je dostupan novi softver, preuzmite .zip datoteku. Nakon preuzimanja raspakirajte datoteku i kopirajte datoteku autorun.upg na USB memorijski uređaj. Tu datoteku nemojte stavljati u mapu.

#### 4 Ažuriranje softvera televizora

USB ponovo umetnite u televizor. Ažuriranje će se pokrenuti automatski. Televizor će se isključiti na 10 sekundi i zatim se ponovo uključiti. Pričekajte.

## Nemojte . . .

- koristiti daljinski upravljač
- vaditi USB memorijski uređaj iz televizora

Ako tijekom ažuriranja dođe do prekida napajanja, nemojte vaditi USB memorijski uređaj iz televizora. Kada se napajanje vrati, televizor će nastaviti s ažuriranjem.

Po dovršetku ažuriranja na zaslonu će se prikazati poruka Operation succesful. Izvadite USB memorijski uređaj i pritisnite C na daljinskom upravljaču.

## Nemojte . . .

• dvaput pritisnuti O

• koristiti prekidač  $\bigcup$  na televizoru

Televizor će se isključiti (na 10 sekundi) i zatim se ponovo uključiti. Pričekajte.

Softver televizora je ažuriran. Možete ponovo koristiti televizor.

Kako biste spriječili slučajno ažuriranje softvera televizora, izbrišite datoteku autorun.upg s USB memorijskog uređaja.

# 5 Priključnice

## 5.1 Prva priključivanja

# Kabel za napajanje

Kabel za napajanje ukopčajte u priključnicu za napajanje na televizoru.

Prilikom isključivanja kabela za napajanje uvijek vucite za utikač, nikada za kabel.

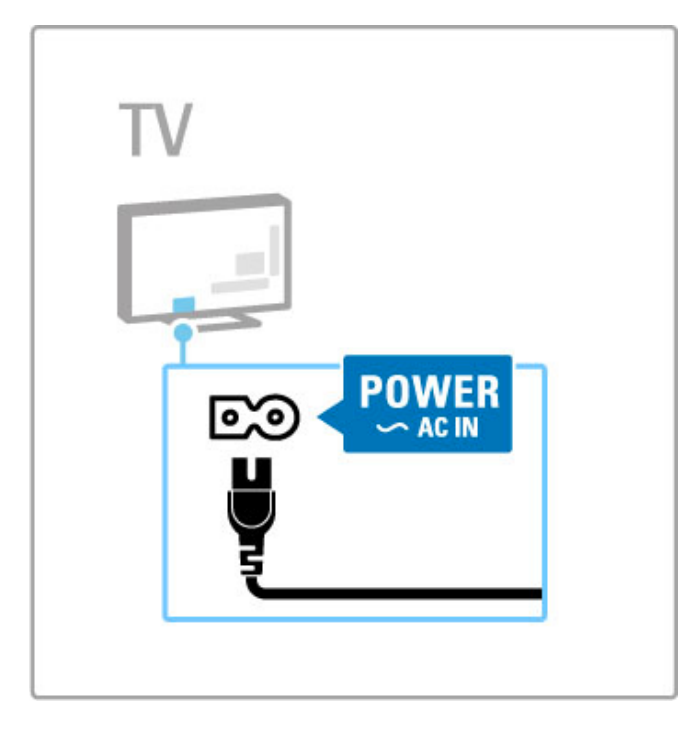

lako ovaj televizor troši vrlo malo energije u stanju pripravnosti, isključite televizor pomoću prekidača za napajanje ako ga nećete koristiti duže vrijeme kako biste uštedjeli energiju. Više informacija o prekidaču za napajanje potražite u odjeljku Pomoć > Početak > Tipke na televizoru > Prekidač za napajanje.

Kabel za napajanje mora biti čvrsto umetnut u televizor. Utikač napajanja u zidnoj utičnici mora uvijek biti dostupan.

## Antenski kabel

Pronađite priključnicu za antenu na stražnjoj strani televizora. Antenski kabel čvrsto umetnite u antensku **TF** utičnicu.

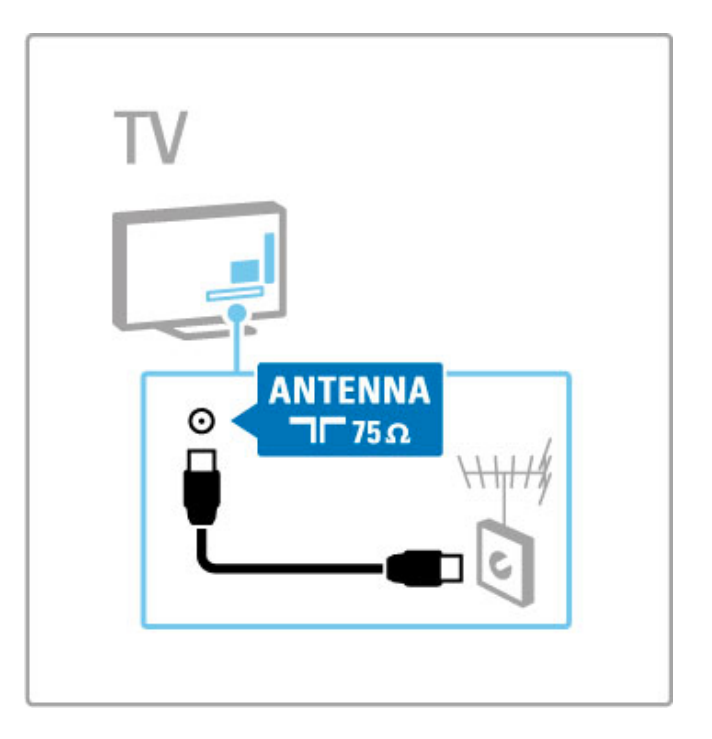

# 5.2 Kabeli i povezivanje

# Kvaliteta kabela

Priie povezivanja uređaja s televizorom provjerite koje su priključnice na uređaju dostupne. Uređaje povezujte s televizorom koristeći veze najviše moguće kvalitete. Kvalitetni kabeli osiguravaju dobar prijenos slike i zvuka. Pročitajte i druge odjeljke Kabeli i povezivanje.

Dijagrami za povezivanje koji se prikazuju u odjeljku Pomoć > Povezivanje > Povezivanje uređaja služe kao preporuka. Moguća su i druga rješenja.

Posjetite web-stranicu za podr\$ku tvrtke Philips – www.philips.com/support – i pokrenite Vodič za povezivanje za televizor. Vodič vam pomaže pri povezivanju uređaja koje imate kod kuće.

# HDMI

HDMI veza pruža najbolju kvalitetu slike i zvuka. HDMI kabel omogu#ava prijenos video i audio signala. HDMI kabel koristite za televizijski signal visoke rezolucije. HDMI kabel služi za prijenos signala slike i zvuka u samo jednom smjeru (osim HDMI ARC). Nemojte koristiti HDMI kabel dulji od 5 m.

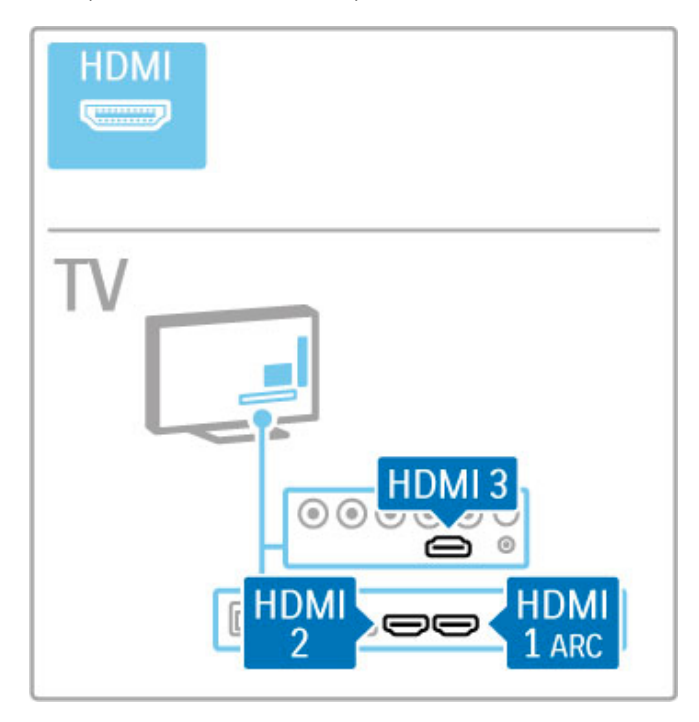

## EasyLink HDMI-CEC

Ako su uređaji povezani putem HDMI veze i imaju EasyLink, njima možete upravljati pomoću daljinskog upravljača televizora. Više informacija o značajki EasyLink potražite u odjeljku Pomoć > Osnove > Daljinski upravljač > Upravljanje uređajima.

## HDMI ARC veza

Povežite sustav kućnog kina na HDMI ARC priključak. Uz HDMI ARC nije potreban dodatni audio kabel između televizora i sustava kućnog kina. Jedan HDMI kabel povezan na priključak HDMI ARC (Audio Return Channel) kombinira obje funkcije.

## Iskliučivanie HDMI ARC

Ako želite isključiti povratni audio signal HDMI ARC veze, pritisnite  $\bigoplus$  > Podešavanje > TV postavke > EasyLink > HDMI 1 ARC, odaberite Isključeno i pritisnite OK.

## DVI na HDMI

Koristite adapter DVI na HDMI ako vaš uređaj ima samo DVI ulaz. Upotrijebite jedan od HDMI ulaza i priključite Audio L/R kabel (mini priključak od 3,5 mm) u Audio ulaz DVI/VGA za zvuk, na stražnjoj strani televizora.

## Za\$tita od kopiranja

DVI i HDMI kabeli podržavaju HDCP (High-bandwidth Digital Contents Protection). HDCP je signal za za\$titu od kopiranja sadržaja s DVD ili Blu-ray Disc medija. Poznat je i pod nazivom DRM (Digital Rights Managament).

# Y Ph Pr

Za zvuk koristite vezu komponentni video YPbPr u kombinaciji s lijevom i desnom priključnicom za zvuk.

Boje YPbPr priključnice prilikom povezivanja uskladite s utikačima kabela. YPbPr može prenositi televizijske signale visoke rezolucije (HD).

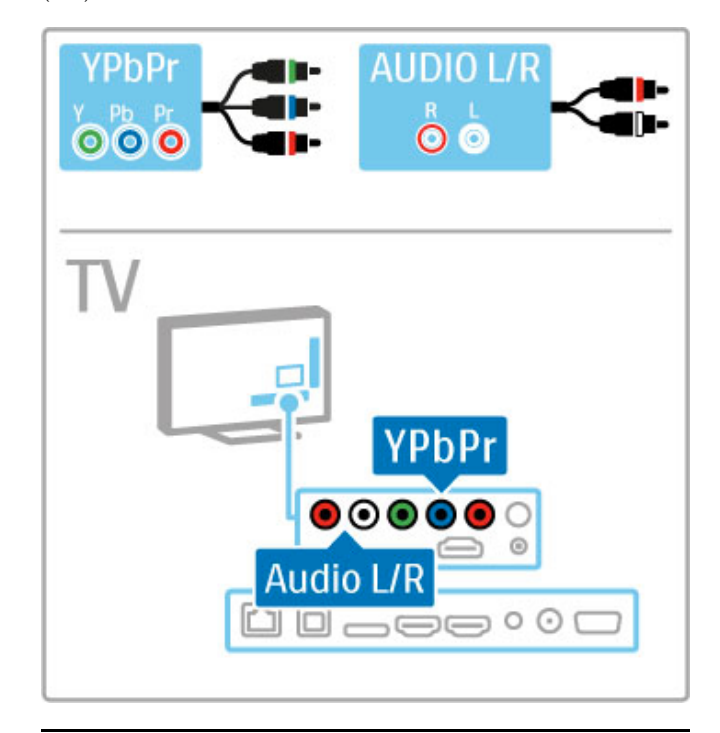

# SCART

SCART kombinira video i audio signale. SCART priključnice mogu prenositi RGB video signale, ali ne mogu prenositi televizijske signale visoke rezolucije (HD).

Za povezivanje Scart kabela koristite priloženi Scart adapter.

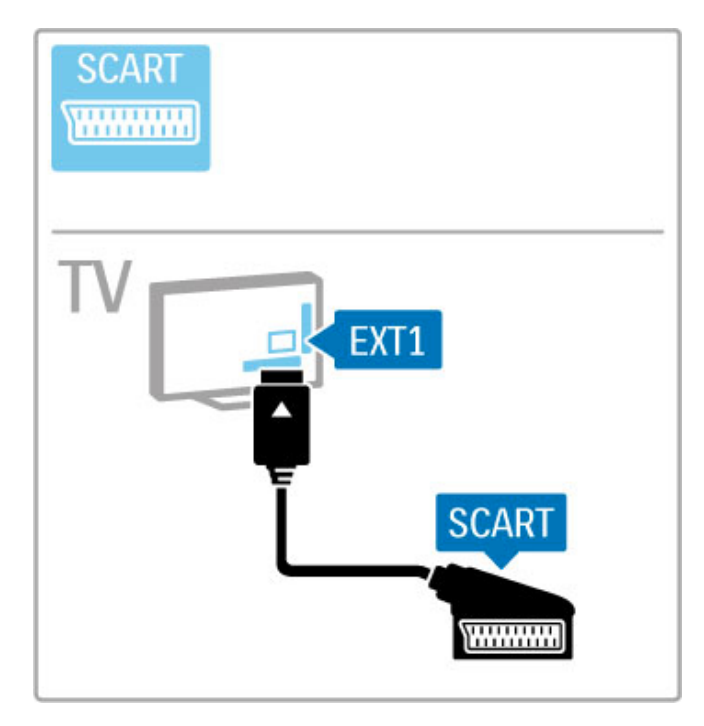

# **AUDIO IN VGA DVI /VGA Except**  $\circ$ TV AUDIO IN  $^{\copyright}$ **VGA**  $\square \fbox{ \,} \blacksquare \fbox{ \,} \blacksquare \fbox{ \,} \blacksquare \fbox{ \,} \blacksquare$ ı

# Videozapis

Ako imate uređaj koji ima samo Video (CVBS) priključnicu, trebate koristiti adapter Video na SCART (nije isporučen). Adapter povežite na SCART priključnicu na televizoru. Možete osigurati i stereo vezu za zvuk.

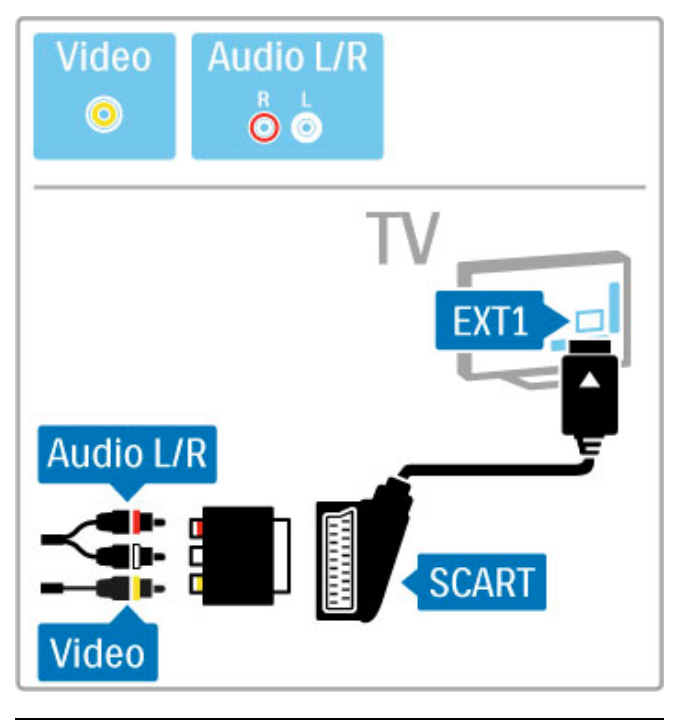

# VGA

Za povezivanje računala i televizora koristite VGA kabel (ulaz DE15). Pomoću te veze televizor možete koristiti kao monitor računala. Možete dodati Audio L/R kabel za zvuk (mini priključak od 3,5 mm).

Kako biste računalo povezali putem VGA veze, pročitajte Pomoć  $>$  Povezivanje  $>$  Povezivanje više uređaja  $>$  Televizor kao monitor računala.

# 5.3 Povezivanje uređaja

# **SoundBar**

Pomoću HDMI kabela povežite uređaj s televizorom.

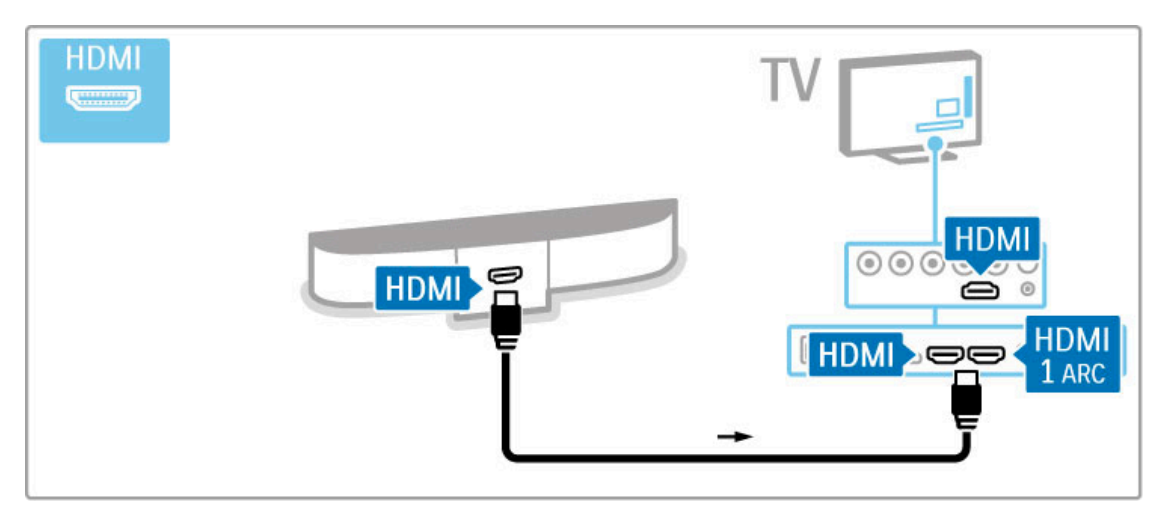

Ako koristite HDMI-ARC ulaze i na televizoru i na uređaju, ne treba vam ništa više. Ako ne koristite, nastavite čitati.

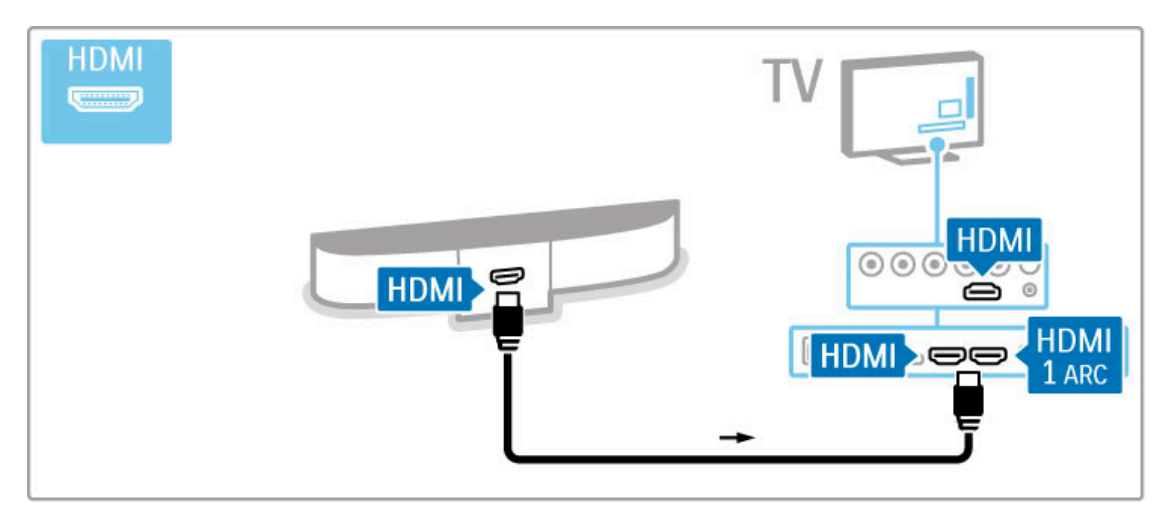

Ako ne koristite HDMI-ARC ulaz, dodajte digitalni audio kabel (optički).

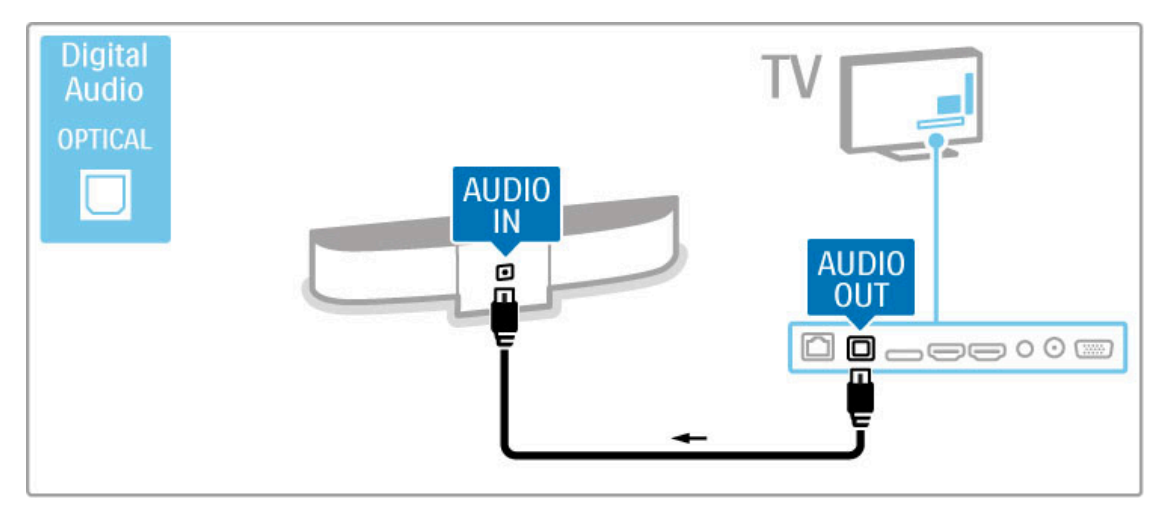

# Blu-ray Disc / DVD reproduktor

Pomoću HDMI kabela povežite uređaj s televizorom.

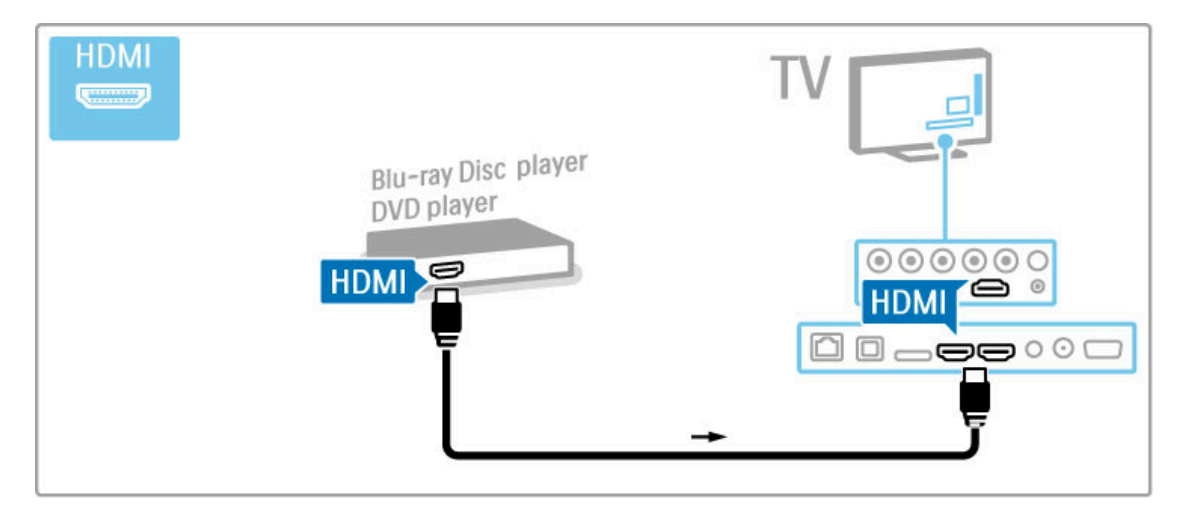

## Sustav kućnog kina s reproduktorom diskova

Pomoću HDMI kabela povežite uređaj s televizorom.

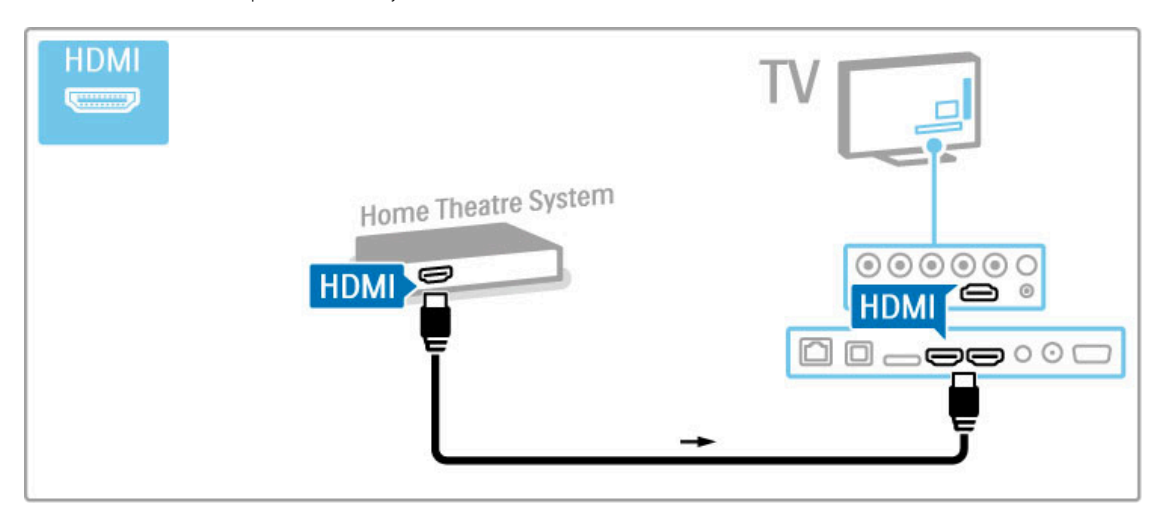

Ako koristite HDMI-ARC ulaze i na televizoru i na uređaju, ne treba vam ništa više. Ako ne koristite, nastavite čitati.

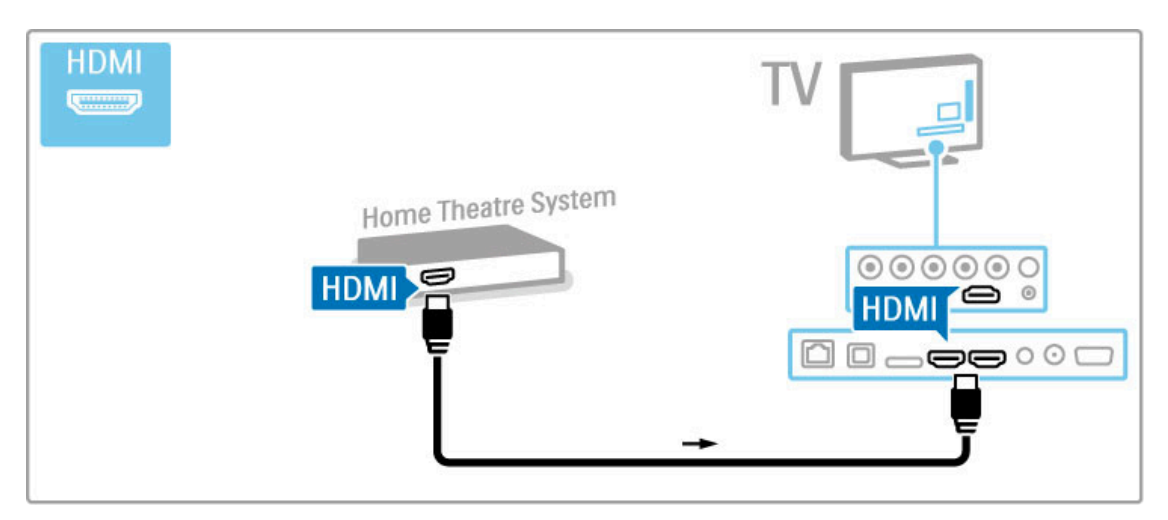

Ako ne koristite HDMI-ARC ulaz, dodajte digitalni audio kabel (optički).

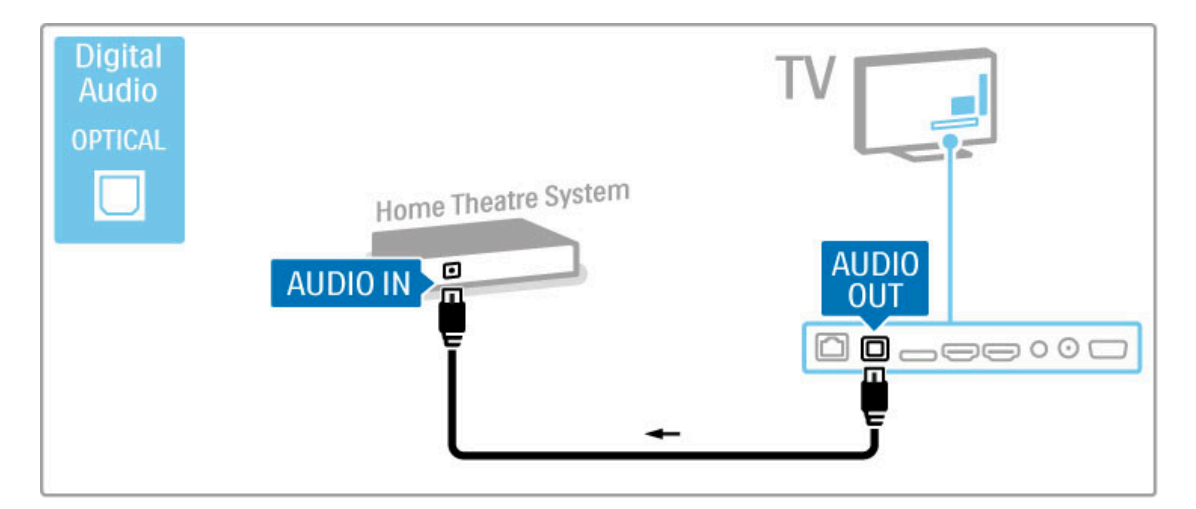

## Usklađivanje zvuka i slike

Ako zvuk ne odgovara slici na zaslonu, na većini DVD sustava kućnog kina može se postaviti odgoda kako bi zvuk i slika uskladili.

Više informacija o usklađivanju zvuka i slike potražite u odjeljku Pomoć > Podešavanje > Uređaji > Uskladivanje zvuka i slike.

Audio signal s DVD uređaja ili drugog uređaja nemojte povezivati izravno sa sustavom kućnog kina. Zvuk uvijek najprije provedite kroz televizor.

# Snimač

Pomoću 2 antenska kabela povežite antenu s uređajem i televizorom.

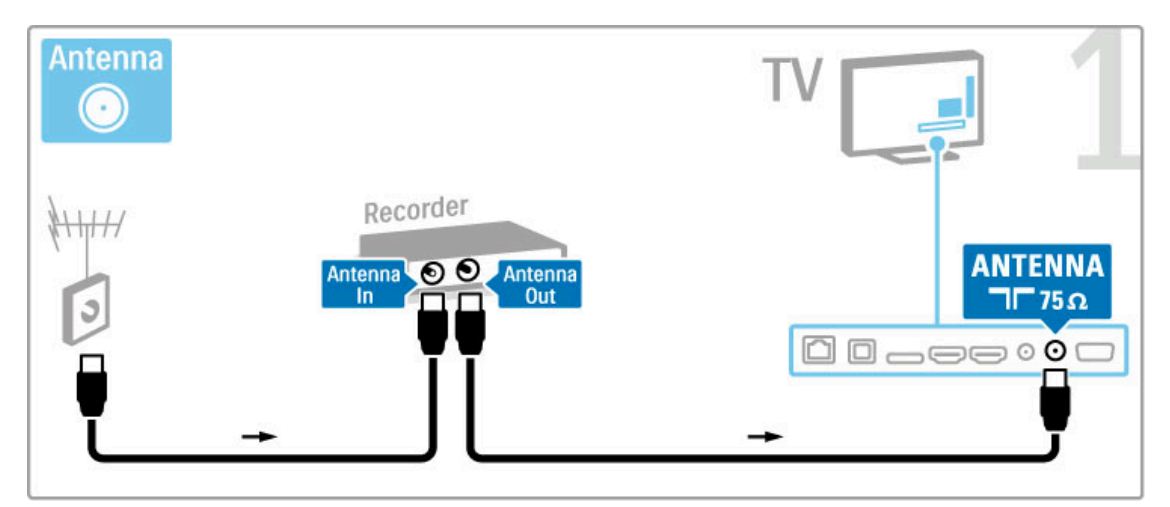

Dodajte HDMI kabel za povezivanje uređaja s televizorom.

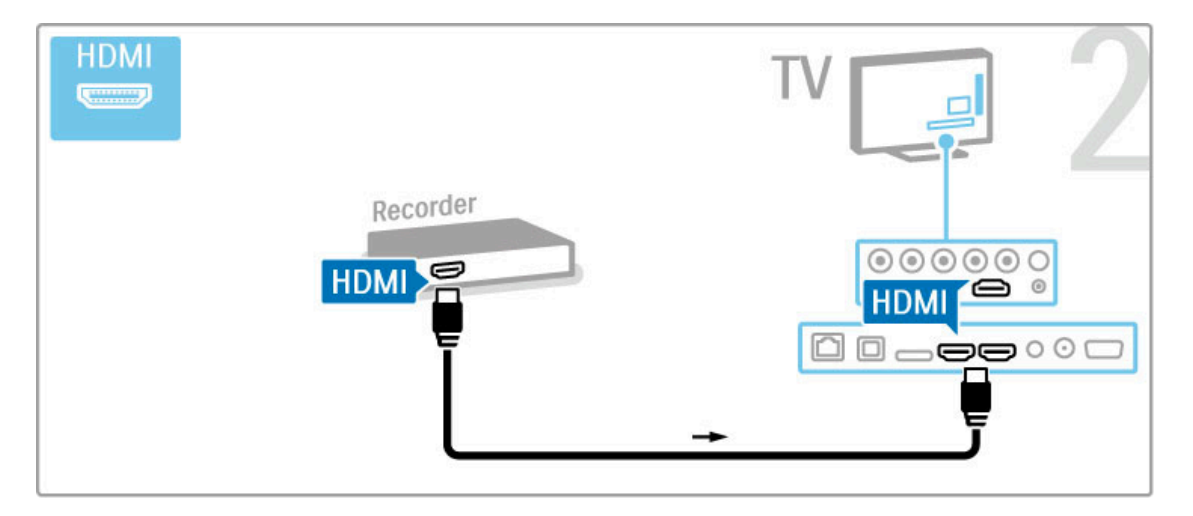

# Digitalni prijemnik / satelitski prijemnik

Ako za gledanje televizije koristite digitalni prijemnik (Set Top Box – STB) i ne koristite daljinski upravljač za televizor, deaktivirajte funkciju automatskog isključivanja. Time će se spriječiti automatsko isključivanje televizora ako tijekom razdoblja od 4 sata ne pritisnete nijednu tipku na daljinskom upravljaču.

Kako biste isključili funkciju automatskog isključivanja, pritisnite zelenu tipku dok gledate televizijske kanale i odaberite Automatsko isključivanje te Isključeno.

Pomoću 2 antenska kabela povežite antenu s uređajem i televizorom.

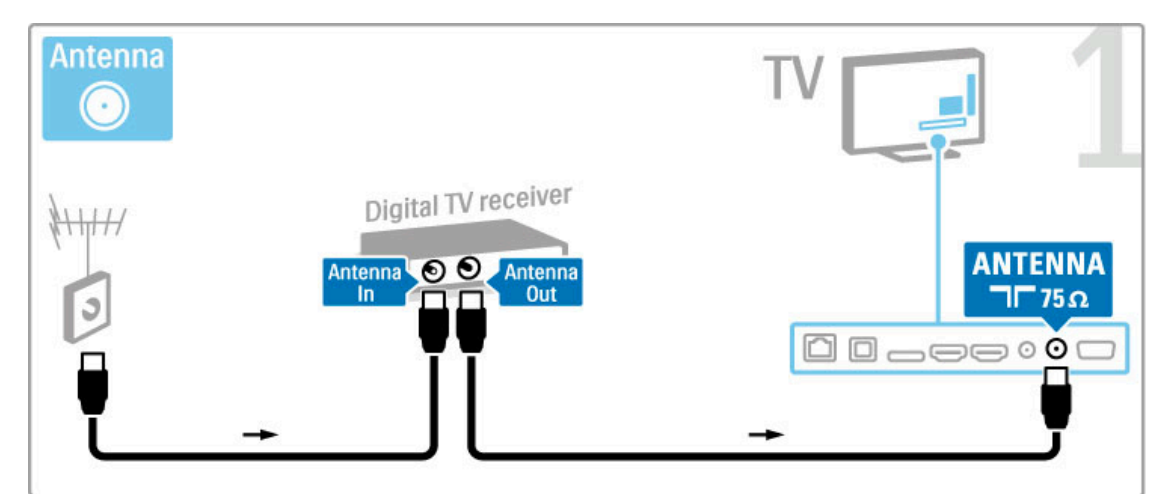

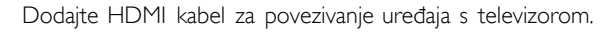

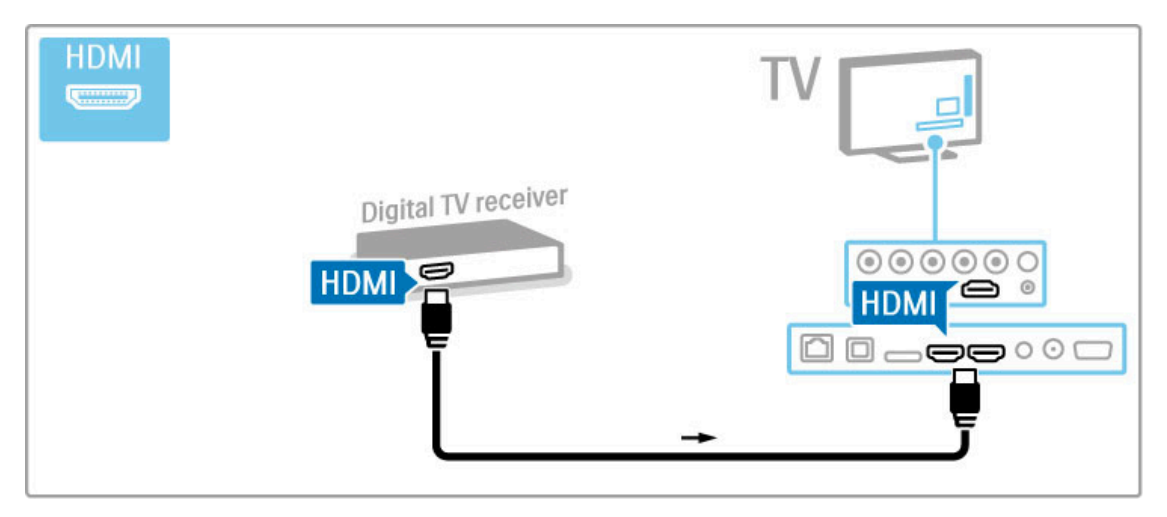

# Dig. prijemnik + snimač s diskom

Ako za gledanje televizije koristite digitalni prijemnik (Set Top Box – STB) i ne koristite daljinski upravljač za televizor, deaktivirajte funkciju automatskog isključivanja. Time će se spriječiti automatsko isključivanje televizora ako tijekom razdoblja od 4 sata ne pritisnete nijednu tipku na daljinskom upravljaču.

Kako biste isključili funkciju automatskog isključivanja, pritisnite zelenu tipku dok gledate televizijske kanale i odaberite Automatsko isključivanje te Isključeno.

Najprije pomoću 3 antenska kabela uređaje povežite s televizorom.

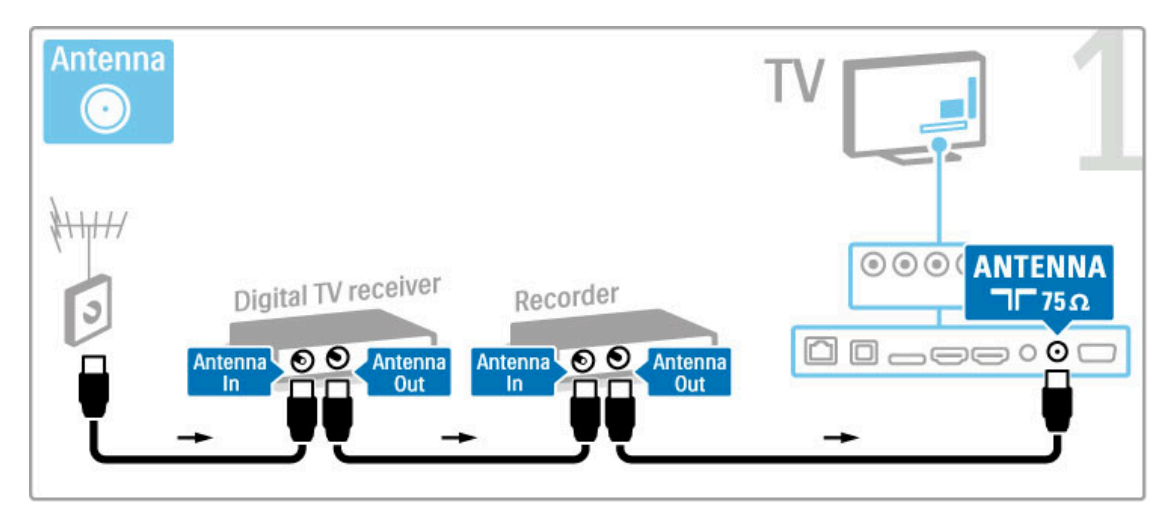

Zatim pomoću HDMI kabela povežite digitalni prijemnik i televizor.

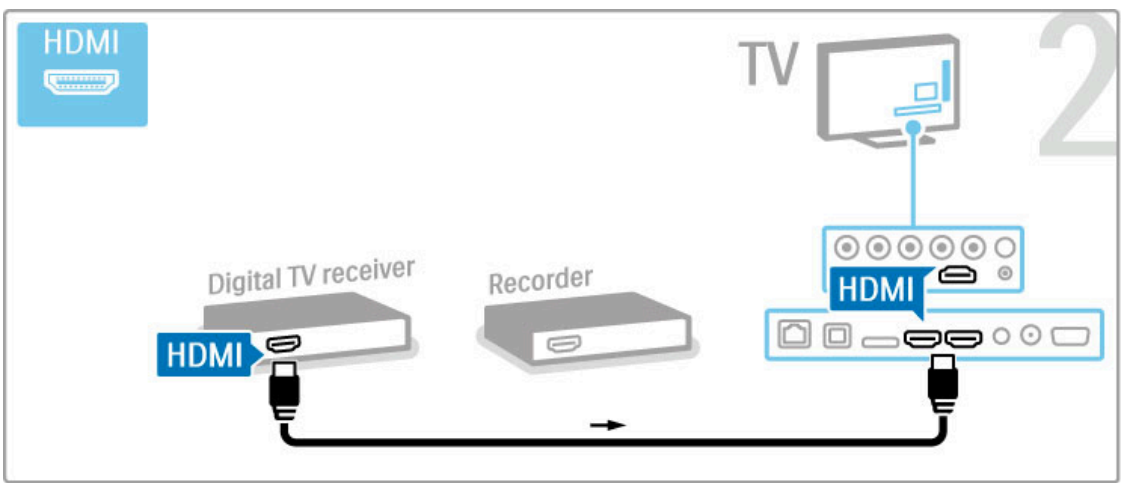

Na kraju, pomoću HDMI kabela povežite snimač s diskom i televizor.

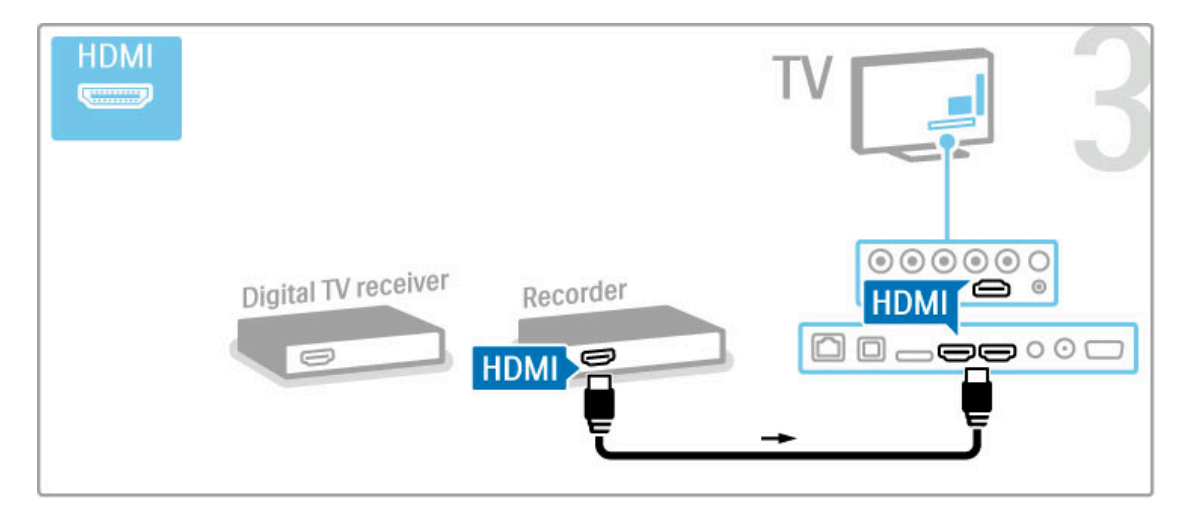

## Digitalni prijemnik + snimač s diskom + kučno kino

Ako za gledanje televizije koristite digitalni prijemnik (Set Top Box – STB) i ne koristite daljinski upravljač za televizor, deaktivirajte funkciju automatskog isključivanja. Time će se spriječiti automatsko isključivanje televizora ako tijekom razdoblja od 4 sata ne pritisnete nijednu tipku na daljinskom upravljaču.

Kako biste isključili funkciju automatskog isključivanja, pritisnite zelenu tipku dok gledate televizijske kanale i odaberite Automatsko isključivanje te Isključeno.

Najprije pomoću 3 antenska kabela uređaje povežite s televizorom.

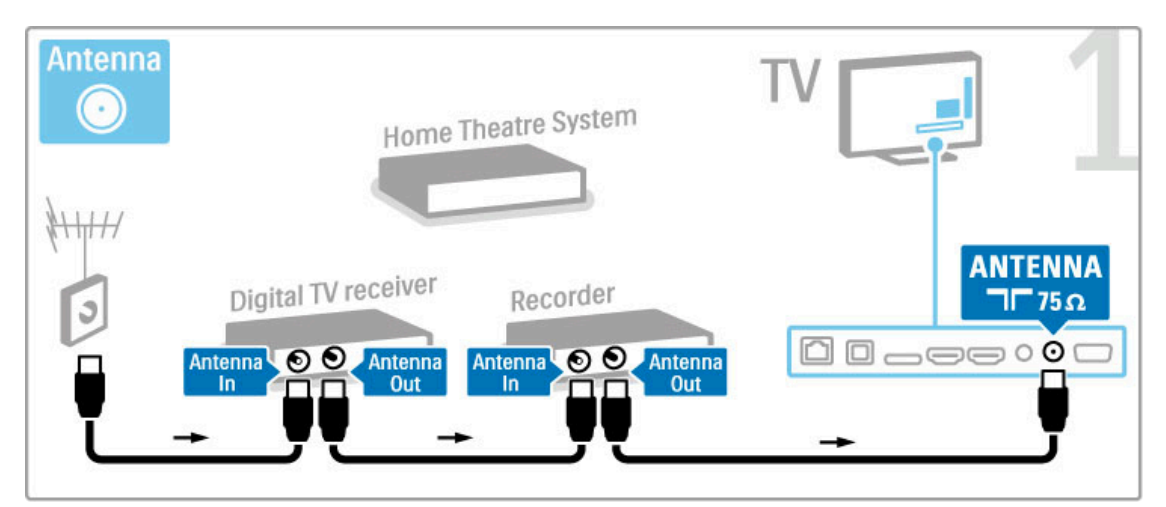

Zatim pomoću HDMI kabela povežite digitalni prijemnik i televizor.

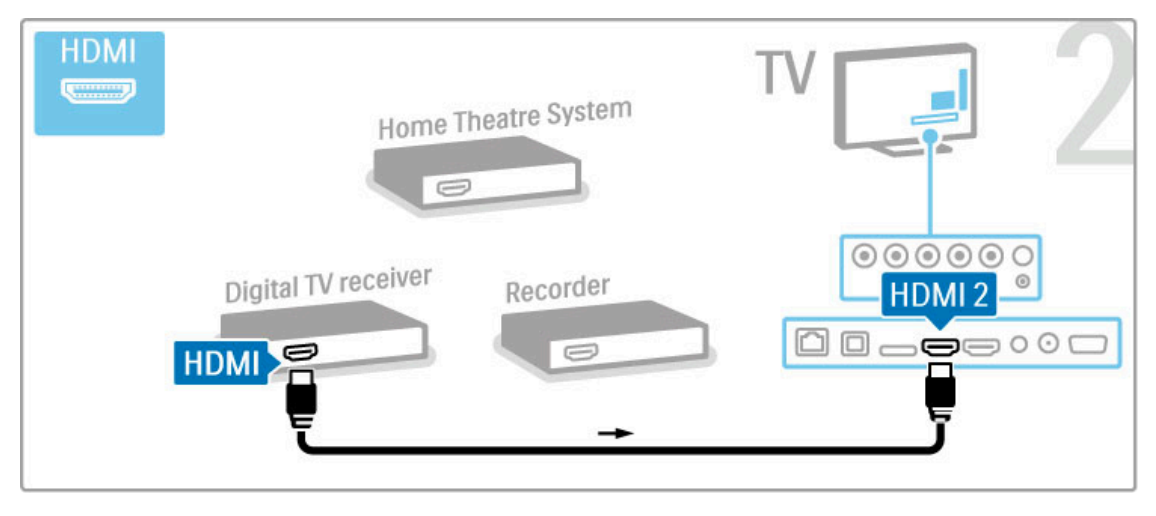

Zatim pomoću HDMI kabela povežite snimač s diskom i televizor.

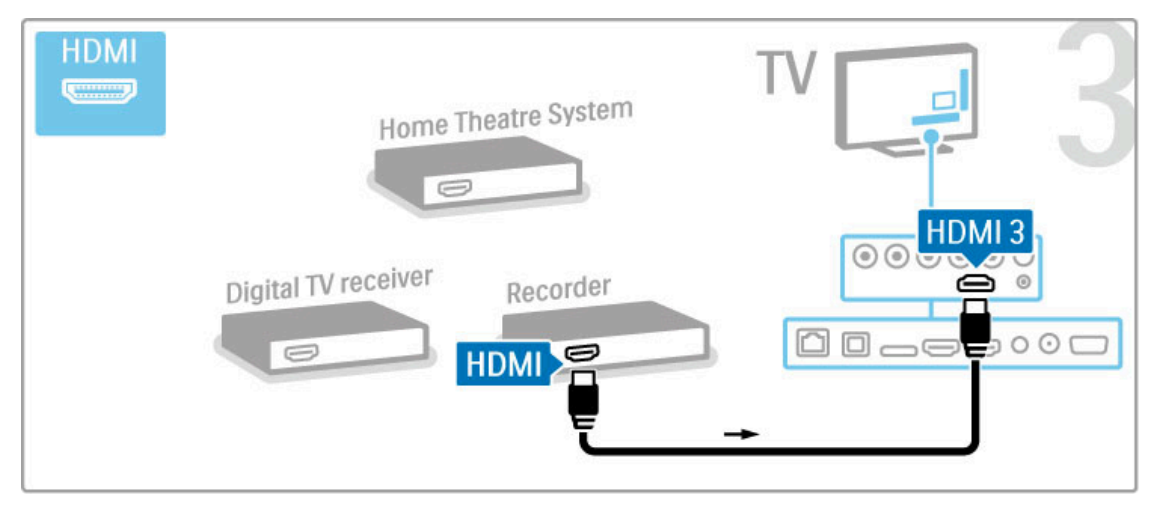

Nakon toga pomoću HDMI kabela povežite sustav kućnog kina i televizor.

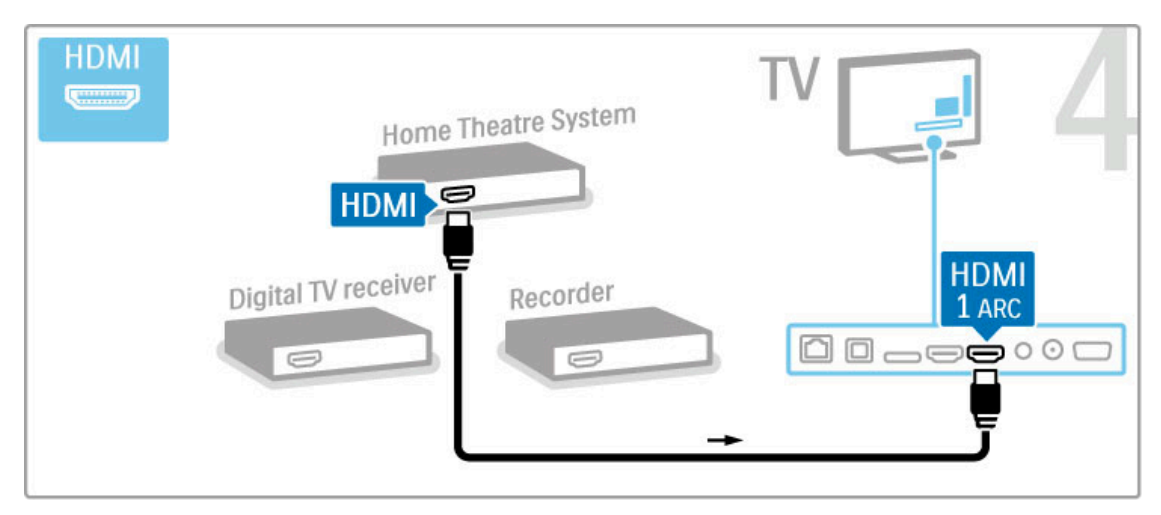

Ako ne koristite HDMI-ARC ulaz na televizoru i uređaju, dodajte digitalni audio kabel (optički).

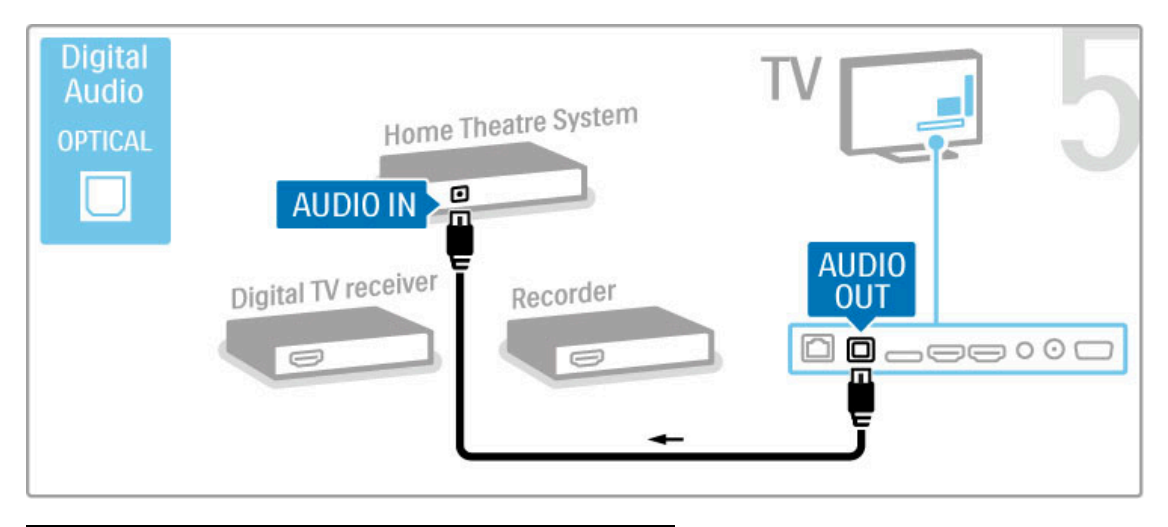

# Digitalni HD prijemnik

Ako za gledanje televizije koristite digitalni prijemnik (Set Top Box – STB) i ne koristite daljinski upravljač za televizor, deaktivirajte funkciju automatskog isključivanja. Time će se spriječiti automatsko isključivanje televizora ako tijekom razdoblja od 4 sata ne pritisnete nijednu tipku na daljinskom upravljaču.

Kako biste isključili funkciju automatskog isključivanja, pritisnite zelenu tipku dok gledate televizijske kanale i odaberite Automatsko isključivanje te Isključeno.

Najprije pomoću 2 antenska kabela uređaj povežite s televizorom.

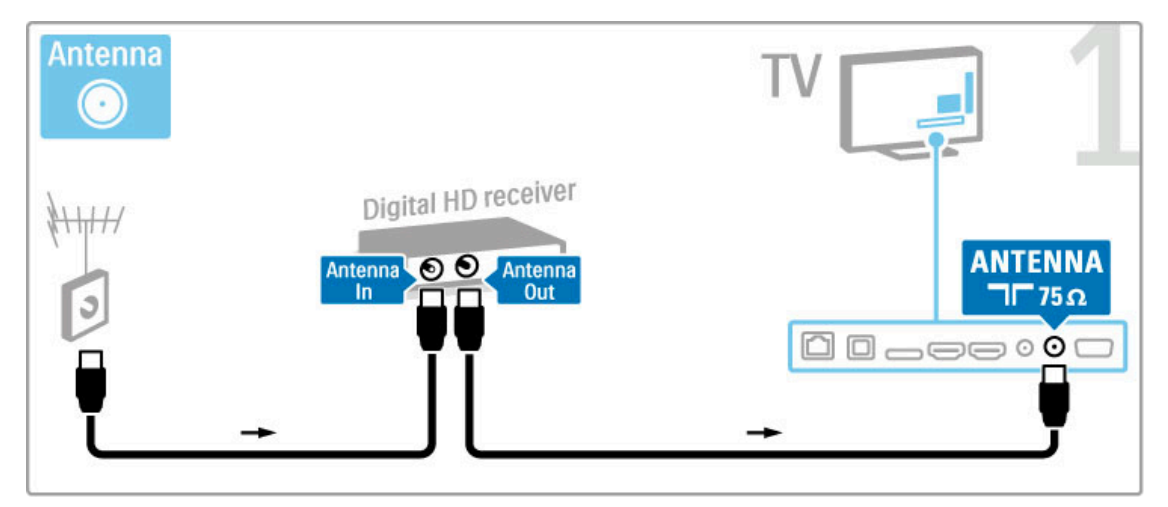

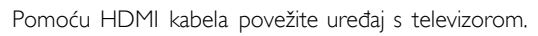

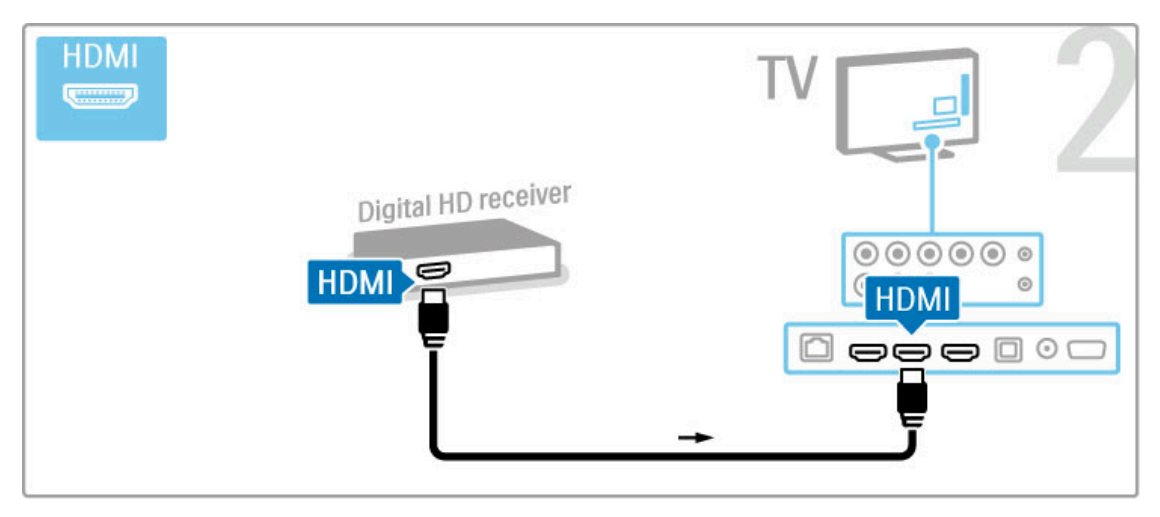

# 5.4 Povezivanje dodatnih uređaja

## Igre

Igraću konzolu priključite u ulaz na bočnoj ili stražnjoj strani televizora. Možete koristiti HDMI, YPbPr ili SCART vezu. Ako vaša igraća konzola ima samo Video (CVBS) i Audio L/D izlaz, koristite adapter Video Audio L/D na SCART za povezivanje sa SCART ulazom.

Više informacija o igrama pročitajte u odjeljku Pomoć > Smart  $TV$  > Igre.

Koristite HDMI kabel za priključivanje uređaja u ulaz na bočnoj strani televizora.

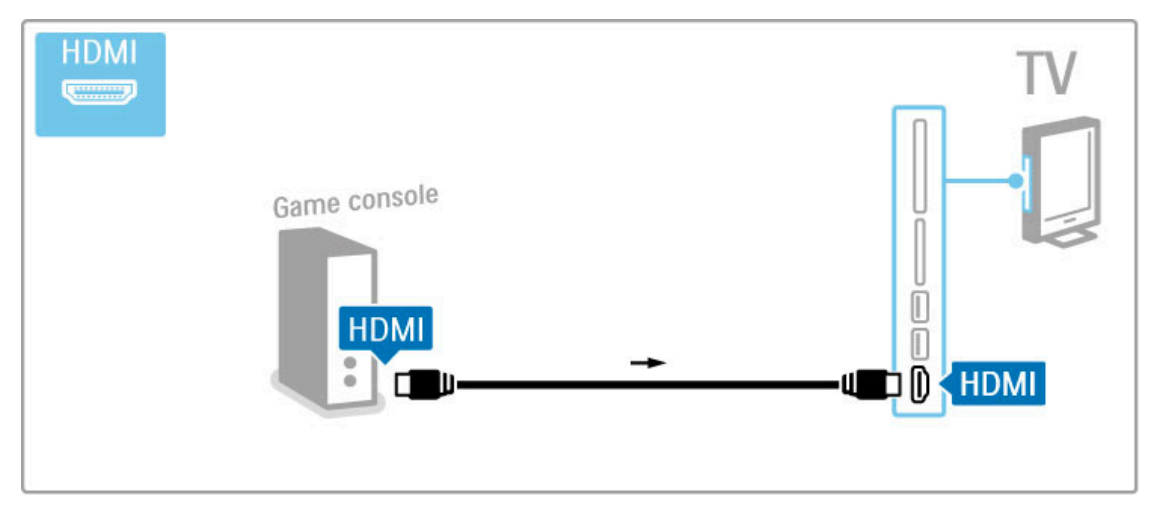

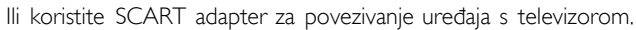

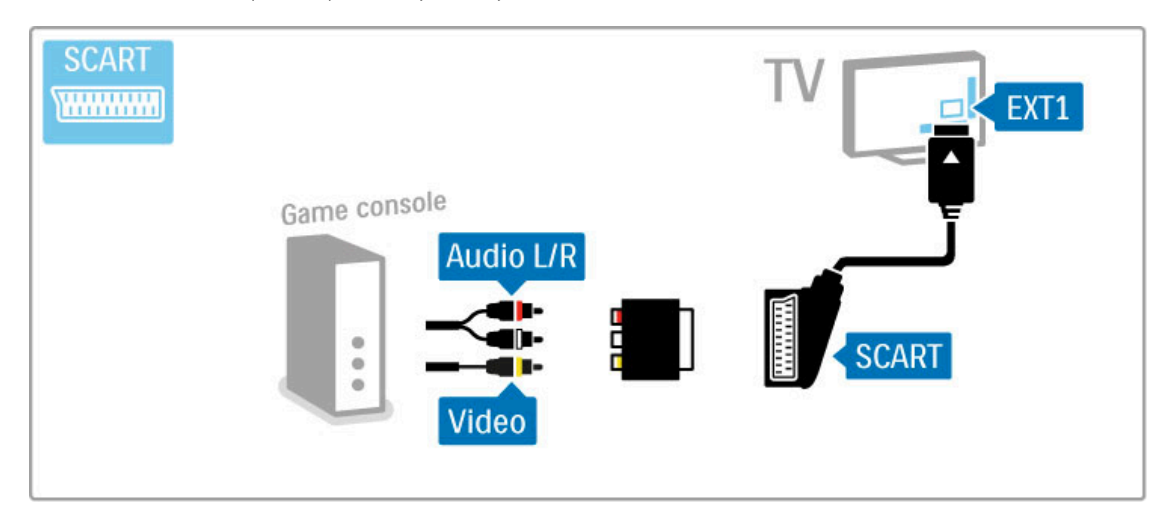

## HD igra

Za povezivanje igraće konzole visoke rezolucije s televizorom koristite HDMI kabel ili YPbPr i Audio L/D kabele.

Kako biste povezali HD igraću konzolu, pročitajte Pomoć > Povezivanje > Povezivanje više uređaja > Igra.

## Fotoaparat

Za prikaz fotografija spremljenih na digitalnom fotoaparatu, fotoaparat možete izravno priključiti na televizor pomoću USB ulaza na bočnoj strani televizora. Nakon povezivanja uključite fotoaparat.

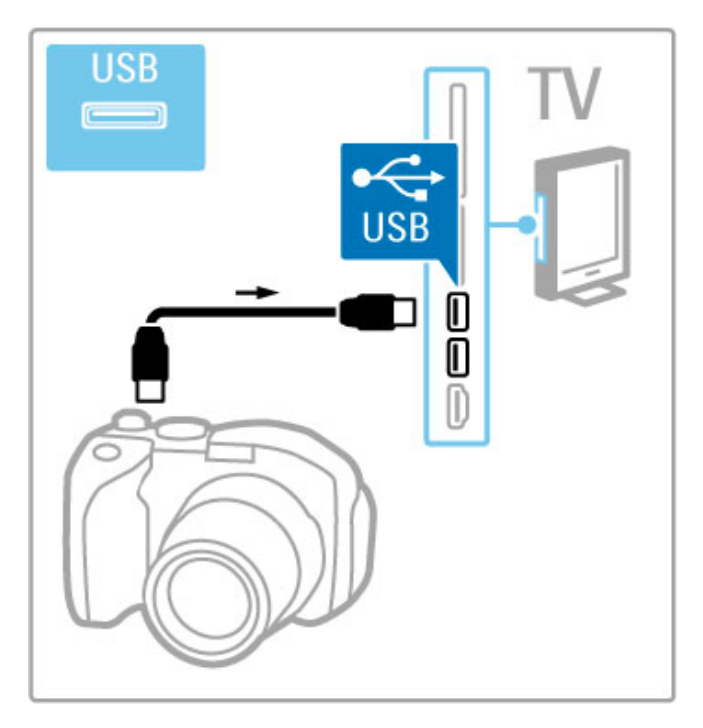

Ako se popis sa sadržajem fotoaparata ne prikaže automatski, fotoaparat ćete možda trebati postaviti na prijenos sadržaja pomoću PTP-a – protokola za prijenos slike. Pročitajte korisnički priručnik digitalnog fotoaparata.

# Videorekorder

Kamkorder priključite u ulaz na bočnoj ili stražnjoj strani televizora. Možete koristiti HDMI, YPbPr ili SCART vezu. Ako vaš kamkorder ima samo Video (CVBS) i Audio L/D izlaz, koristite adapter Video Audio L/D na SCART za povezivanje sa SCART ulazom.

Informacije o povezivanju kamkordera potražite na sljedećim stranicama.

Koristite HDMI kabel za priključivanje kamkordera u ulaz na bočnoj strani televizora.

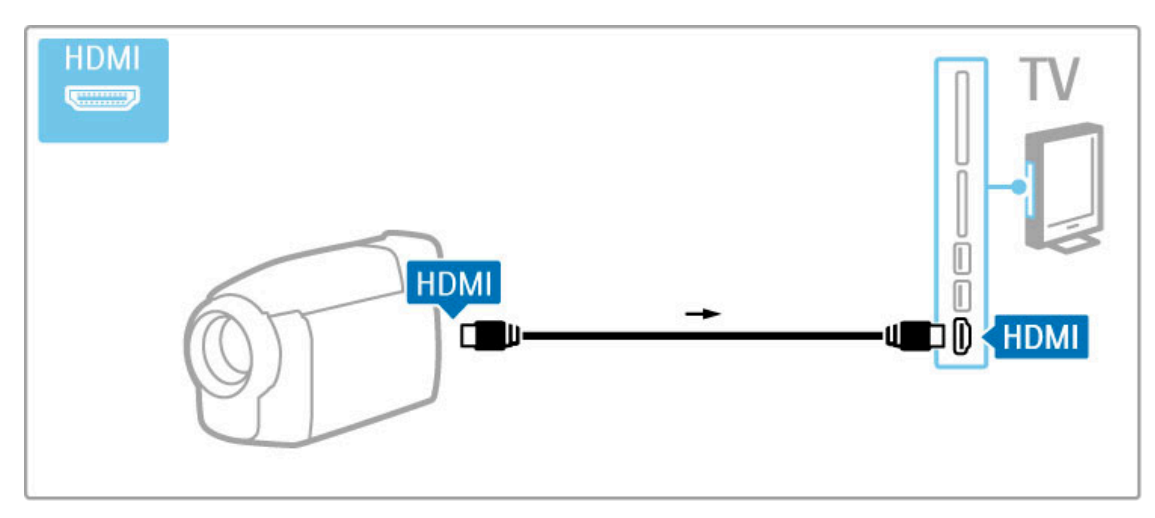

Ili koristite SCART adapter za povezivanje uređaja s televizorom.

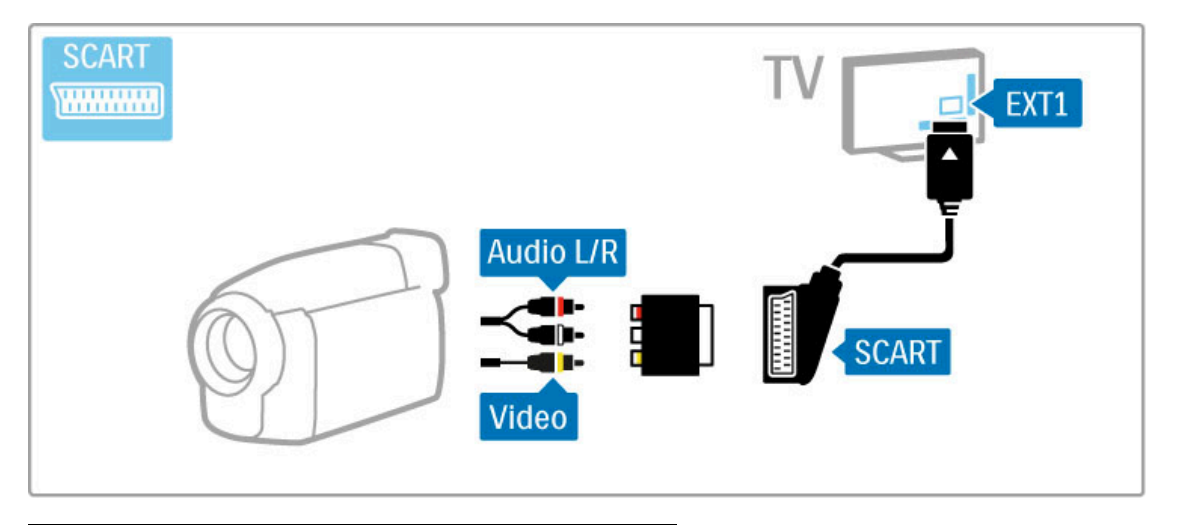

# Tipkovnica i miš

## USB tipkovnica

Za unos teksta na televizoru možete povezati USB tipkovnicu. Kada povežete tipkovnicu, možete unijeti novi naziv kanala ili sadržaj za pretraživanje u YouTube aplikaciji u usluzi Net TV.

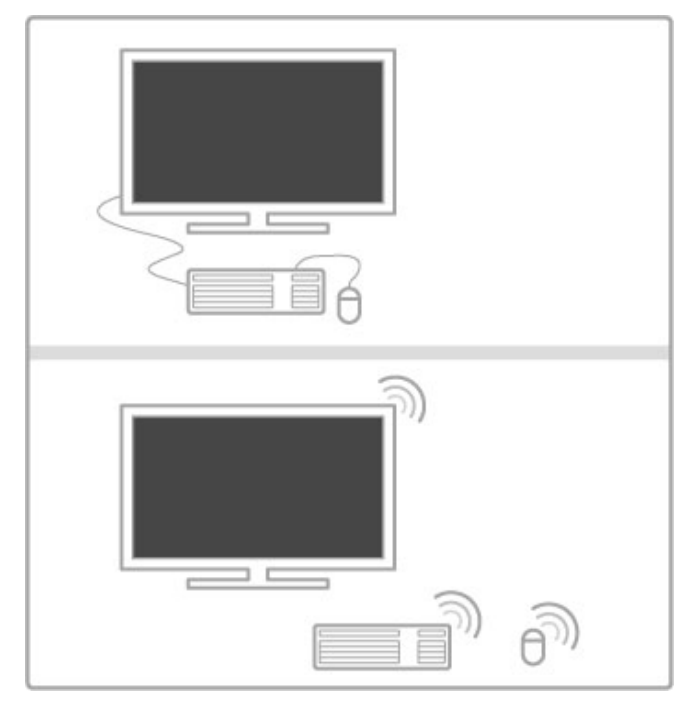

## Instaliraj

Uključite televizor i povežite USB tipkovnicu s jednom od USB priključnica s bočne strane televizora. Kada televizor prepozna tipkovnicu, možete odabrati raspored tipkovnice i provjeriti odabir.

Ako najprije odaberete ćirilični ili grčki raspored tipkovnice, možete odabrati sekundarni latinični raspored. Kako biste promijenili postavku rasporeda tipkovnice, pritisnite **f**  $>$  Podešavanje  $>$  TV postavke  $>$  Osobne postavke  $>$  USB miš i tipkovnica > Postavke tipkovnice i pritisnite OK.

## Tipke za upravljanje televizorom na tipkovnici

- Za promjenu naziva kanala . . .
- Enter  $\leftarrow$  = OK
- Backspace  $\leftarrow$  = brisanje znaka ispred pokazivača
- $-$  Navigacijske tipke = kretanje unutar tekstnog polja
- Kako biste promijenili raspored tipkovnice, ako je sekundarni raspored postavljen, istovremeno pritisnite tipke  $Alt + Shift$ .

Za korištenje s uslugom Net TV . . .

- Tab i Shift Tab = sljedeće i prethodno
- Home  $=$  pomicanje na vrh stranice
- $-$  **End** = pomicanje na dno stranice
- Page  $Up =$  prelazak na gornju stranicu
- $-$  Page Down = prelazak na donju stranicu
- $+ =$  povećavanje za jedan korak  $-$  = smanienie za jedan korak
- $* =$  usklađivanje prema širini

# USB miš

Možete povezati USB miš radi navigacije internetskim stranicama. Na internetskoj stranici lakše možete birati i otvarati veze. USB miš ne može se koristiti za kretanje stranicama aplikacije usluge Net TV niti za kretanje izbornicima televizora.

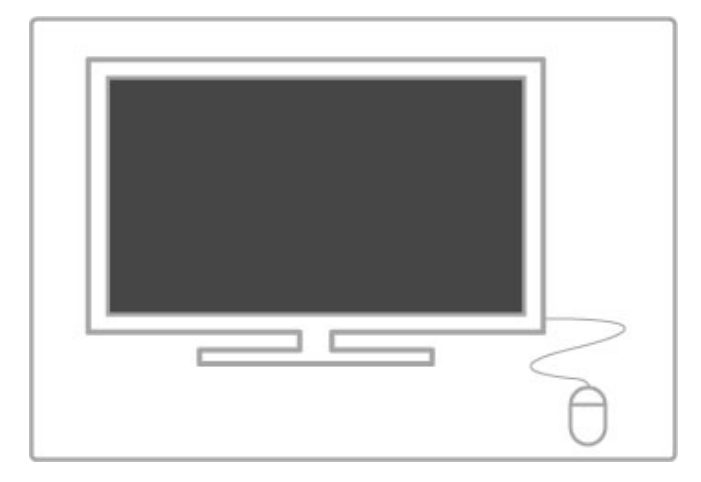

## Instaliraj

Uključite televizor i povežite USB miš na jednu od USB priključnica na bočnoj strani televizora. USB miš možete povezati i na povezanu USB tipkovnicu.

#### Pritisci miša

- Pritisak lijeve tipke = OK

- Pritisak desne tipke = natrag  $\Rightarrow$ 

Kotačić za pomicanje možete koristiti za pomicanje kroz stranice gore i dolje.

# Televizor kao monitor računala

Televizor možete povezati u svoju kućnu mrežu bežičnim putem. Uz Wi-Fi MediaConnect televizor možete koristiti kao monitor računala. Više informacija potražite u odjeljku Pomoć > Podešavanje > Mreža > Wi-Fi MediaConnect.

U nastavku saznajte kako televizor povezati s računalom žičnim putem i koristiti ga kao monitor računala. Možete koristiti VGA kabel ili DVI na HDMI adapter.

Pomoću VGA kabela računalo povežite na VGA priključnicu, a za povezivanje s VGA Audio L/D priključnicom na stražnjoj strani televizora koristite audio L/D kabel.

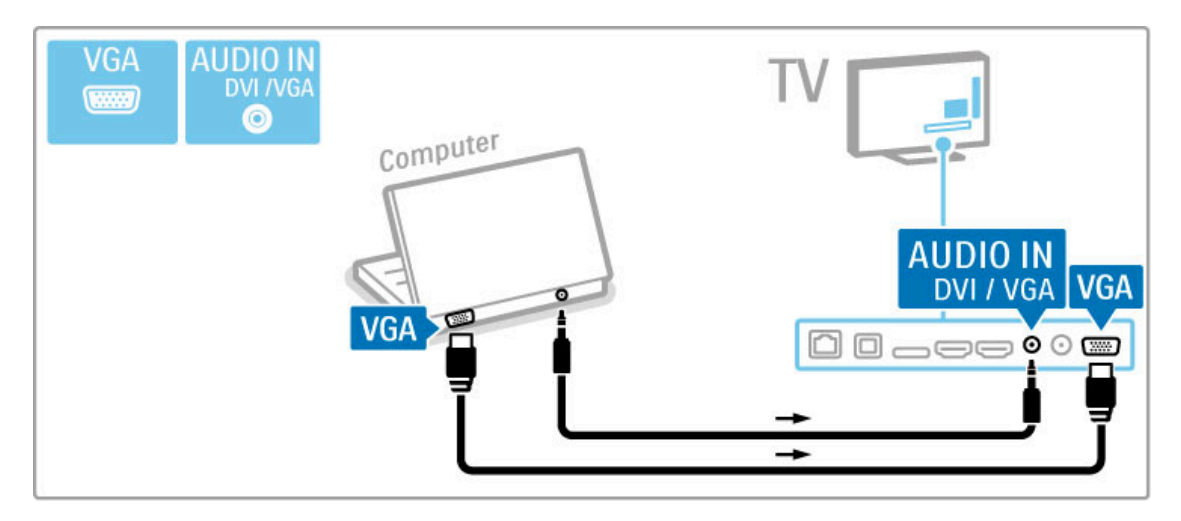

Pomoću DVI na HDMI adaptera računalo povežite na HDMI ulaz, a za povezivanje na Audio L/D priključnicu na stražnjoj strani televizora koristite audio L/D kabel.

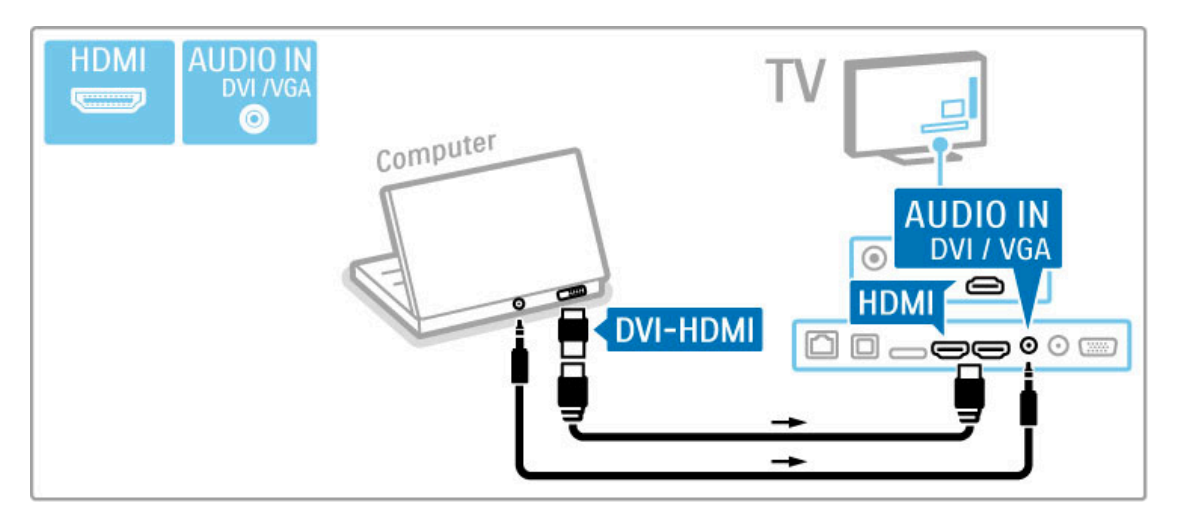

## Idealne postavke televizora

Za najveću oštrinu slike Format slike televizora postavite na Nerazmjeran. Dok gledate televiziju, pritisnite **III ADJUST**, odaberite Format slike i zatim Nerazmjeran.

Popis podržanih rezolucija potražite u odjeljku Pomoć > Specifikacije > Rezolucije zaslona.

# 5.5 Mreža

# Bežično

Informacije o postavljanju bežične mrežne veze potražite u odjeljku **Pomoć > Podešavanje > Mreža**.

# Žična mreža

Informacije o postavljanju žične mrežne veze potražite u odjeljku Pomoć > Podešavanje > Mreža

Usmjerivač povežite s televizorom pomoću mrežnog kabela. Kako bi se zadovoljio EMC standard, koristite obloženi FTP Cat. 5E Ethernet kabel.

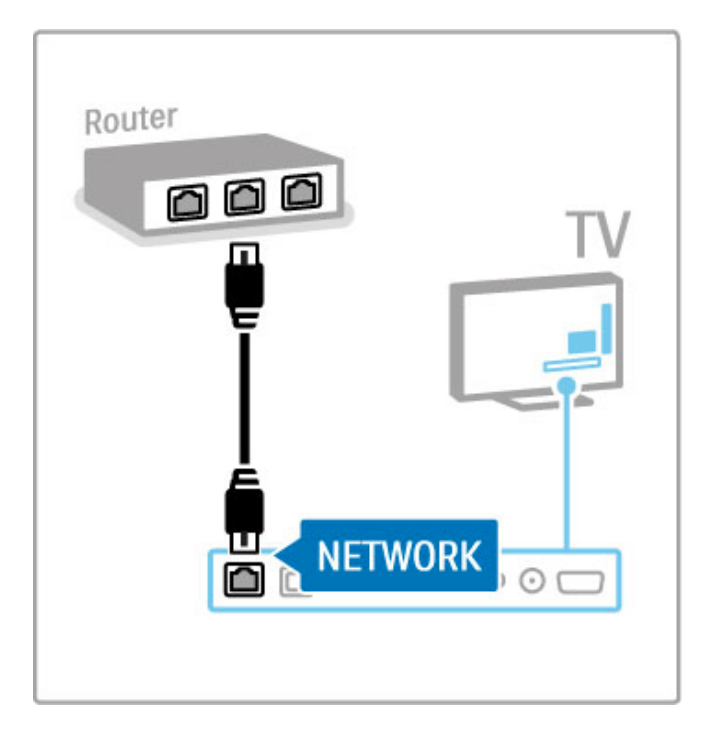

# 5.6 SD kartica

# Kapacitet memorije

Kako biste pohranili posuđene filmove iz usluge Net TV, trebate umetnuti SD memorijsku karticu u utor za SD karticu na televizoru. Nakon formatiranja karticu ostavite u utoru.

## Veličina SD memorijske kartice

Koristite praznu memorijsku karticu SD HC (velikog kapaciteta) s najmanje 4 GB kapaciteta pohrane.

Za videozapise visoke rezolucije (HD) koristite SD karticu s najmanje 8 GB kapaciteta pohrane. Koristite karticu klase brzine 2 ili više.

Više informacija o posudbi filmova potražite u odjeljku Pomoć > Smart  $TV$  > Net  $TV$  > Trgovine videosadržaja.

## Umetanje kartice

SD memorijsku karticu svakako otključajte prije umetanja.

Kako biste formatirali SD karticu, uključite televizor i umetnite SD karticu u utor za SD karticu. Televizor će automatski započeti formatiranje. Ostavite SD karticu u utoru.

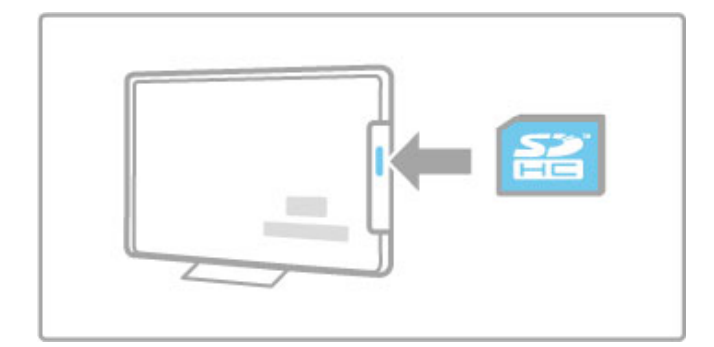

# 5.7 Common interface (CAM)

# **CAM**

Kodirani digitalni televizijski kanali mogu se dekodirati pomoću modula uvjetnog pristupa (CAM). Dobavljači usluge digitalne televizije isporučuju CAM modul prilikom zasnivanja pretplate na njihove usluge. Više informacija i podatke o uvjetima korištenja zatražite od dobavljača usluge digitalne televizije.

### Umetanje CAM modula

Prije umetanja CAM modula isključite televizor. Pravilan način umetanja naznačen je na CAM modulu. Nepravilnim umetanjem mogu se oštetiti CAM modul i televizor.

Potražite common interface utor na stražnjoj strani televizora. CAM modul lagano pogurajte do kraja i trajno ga ostavite u utoru.

Aktivacija CAM modula može potrajati nekoliko minuta. Vađenjem CAM modula deaktivirat će se usluga na televizoru.

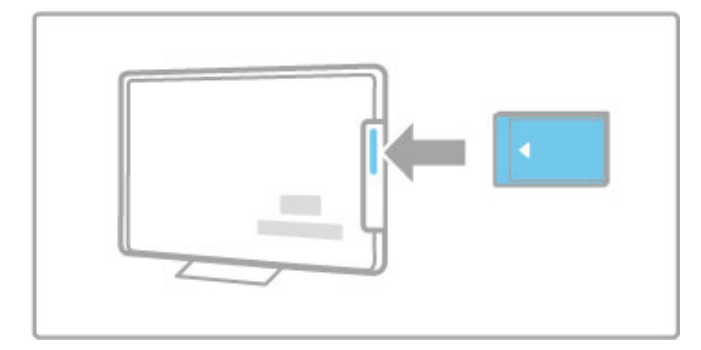

## Korištenje CAM usluge

Ako je CAM modul umetnut u televizor i naknada za korištenje usluge je plaćena, na televizoru se prikazuje program koji nudi dobavljač usluge digitalne televizije. Aplikacije i njihove funkcije te sadržaj i poruke na zaslonu dolaze od CAM usluge.

## CAM postavke

Kako biste postavili lozinke ili PIN kodove za CAM uslugu, pritisnite  $\bigoplus$  > Podešavanje > Postavke kanala > Common Interface. Odaberite dobavljača CAM usluge i pritisnite OK.

## $Cl<sup>+</sup>$

Ovaj televizor podržava CI+ uvjetni pristup. CI+ omogućuje davateljima usluga da ponude vrhunske HD digitalne programe kao što su filmovi i sport s visokom razinom zaštite od kopiranja.

Za umetanje CI+ CAM-a pročitajte poglavlje CAM - Modul uvjetnog pristupa (Conditional Access Module).

# 6 Rješavanje problema

#### 6.1 Informacije za kontakt

Ako savjeti i prijedlozi u poglavlju Rješavanje problema ne pomognu u otklanjanju problema, pokušajte isključiti televizor i ponovo ga uključiti.

## Upozorenje

Dođe li do kvara na televizoru, NIKADA ga nemojte pokušavati popraviti sami.

### Služba za potrošače

Ako ne možete riješiti problem s televizorom, možete nazvati službu za potrošače u svojoj državi. Prije no što nazovete zabilježite model i serijski broj televizora. Telefonski broj potražite na dokumentaciji isporučenoj s televizorom ili na web-mjestu www.philips.com/support

## Broj modela i serijski broj televizora

Ove brojeve potra\$ite na oznaci na pakiranju ili na stra\$njoj strani televizora.

# 6.2 Televizor i daljinski upravljač

## Televizor se ne uključuje.

• Televizor isključite i ponovo uključite pomoću prekidača na njegovom donjem dijelu.

- Provjerite je li kabel za napajanje priključen.
- Za uključivanje pokušajte koristiti gumbe na televizoru.

### Televizor se ne uključuje iz stanja pripravnosti

• Provjerite nisu li baterije u daljinskom upravljaču ispražnjene ili slabe. Provjerite položaj + / - baterija.

• Za uključivanje pokušajte koristiti gumbe na televizoru.

#### Televizor ne reagira na daljinski upravljač

• Provjerite nisu li baterije u daljinskom upravljaču ispražnjene ili

slabe. Provjerite položaj + / - baterija.

• Očistite daljinski upravljač i senzor televizora.

• Prilikom pokretanja, koje mo\$e trajati do dvije minute uz povezane uređaje, televizor i neki vanjski uređaji ne reagiraju odmah na naredbe daljinskog upravljača. To je normalan rad uređaja, a ne znak kvara.

#### Televizor se isključuje i bljeska crveni indikator

• Isključite televizor i ponovo ga uključite pomoću prekidača na njegovom donjem dijelu. Provjerite ima li dovoljno prostora za ventilaciju. Pričekajte da se televizor ohladi.

Ako se televizor sam ne postavi u stanje pripravnosti i svjetlo nastavi treperiti, obratite se našem centru za potrošače.

Zaboravili ste kôd za otključavanje funkcije Blokada uređaja? Više informacija potražite u odjeljku Pomoć > Smart TV > Zaključavanja i mjerači vremena > Blokada uređaja.

# 6.3 televizijski kanali

## Neki televizijski kanali su nestali

• Provjerite je li na popisu kanala odabran odgovarajući popis. Pritisnite **Q FIND** kako biste otvorili popis kanala, a zatim pritisnite **E** OPTIONS i odaberite željeni popis pomoću opcije Lista odabira.

• Kanal može biti skriven na popisu kanala. Više informacija o popisu kanala potražite u odjeljku Pomoć > Osnove > Gledanje televizije > Popis kanala.

#### Tijekom instalacije nije pronađen nijedan digitalni kanal

· Provjerite podržava li televizor DVB-T ili DVB-C u vašoj državi. Na stražnjoj strani televizora potražite oznaku s vrstom televizora 'Digital TV Country Compatibility' (Kompatibilnost za digitalnu televiziju prema državi).

# 6.4 Slika i zvuk

#### Nema slike

- Provjerite je li antena pravilno priključena.
- Provjerite je li odabran i pravilno priključen odgovarajući uređaj.

.

• Provjerite postavku kontrasta ili svjetline u odjeljku  $\bigcap$  >

## Pode !avanje > TV postavke > Slika > Kontrast ili Svjetlina

#### Slika na televizoru je loša

- Lo \$i vremenski uvjeti mogu utjecati na kvalitetu slike.
- · Provjerite je li antena pravilno priključena.
- Neuzemljeni audio uređaji, neonska svjetla, visoke zgrade ili planine mogu utjecati na kvalitetu slike. Poku \$ajte pobolj \$ati kvalitetu slike tako da promijenite položaj antene ili odmaknete ure #aje od televizora.

• Provjerite je li u izborniku ručne instalacije odabran odgovarajući televizijski sustav.

• Ako je lo \$ prijem samo jednog kanala, poku \$ajte precizno ugoditi taj kanal u izborniku Precizno ugađanje. Pročitajte Pomoć > Podešavanje > Kanali > Ručna instalacija -Analogno. .

#### Boja na slici je loša

• Provjerite postavke boje u odjeljku  $\bigoplus$  > Podešavanje > TV postavke. Ili pritisnite  $\Xi$  OPTIONS i odaberite postavku Smart slika .

#### Kašnjenje slike kada je povezana igraća konzola

• Kako biste spriječili kašnjenje slike, pritisnite := OPTIONS , odaberite Smart slika > Igra. .

Televizor ne pamti moje postavke kada ga ponovo uključim

• Provjerite je li televizor postavljen na opciju za lokaciju Dom. . Pritisnite  $\bigcap$  > Podešavanje > TV postavke > Osobne postavke > Mjesto .

#### Slika ne odgovara zaslonu

• Pritisnite  $\equiv$  OPTIONS, Format slike i odaberite Auto ispunjavanje .

#### Položaj slike na zaslonu nije odgovarajući

• Kako biste ispravili pomaknutu sliku, pritisnite  $\equiv$  OPTIONS i odaberite Pomak slike. Pomoću navigacijskih tipki podesite položaj slike. Pritisnite OK za zaustavljanje pomaka slike.

• Ako se vide izobličeni rubovi slike, pritisnite  $\bigcap$  > Podešavanje > TV postavke > Slika > Rubovi zaslona i pomoću klizača malo povećajte sliku.

.

#### Slika se prikazuje, ali nema zvuka

- Provjerite nije li glasnoća postavljena na 0.
- Provjerite nije li zvuk isključen pomoću  $\mathbb{R}^2$
- Provjerite jesu li kabeli pravilno priključeni.

• Ako ne pronađe signal zvuka, televizor automatski isključuje zvuk. To je pravilan rad i uređaj nije u kvaru.

#### Zvuk je loš

 $\cdot$  Pokušajte postaviti bilo koju postavku Smart zvuka, pritisnite  $\equiv$ OPTIONS, Smart zvuk .

• Provjerite je li zvuk postavljen na Stereo.

#### Zvuk dolazi iz samo jednog zvučnika

• Provjerite postavku balansa. Pritisnite  $\bigcap$  > Podešavanje > TV postavke > Zvuk > Balans. Pomoću klizača postavite balans.

#### Kašnjenje zvuka

• Ako postoji neusklađenost zvuka i videozapisa kada zvuk dolazi iz sustava kućnog kina, treba postaviti kašnjenje zvuka. Više informacija o usklađivanju zvuka i videozapisa potražite u odjeljku Pomoć > Podešavanje > Uređaji > Usklađivanje zvuka i slike .

# 6.5 Uređaji

## HDMI veze

• Postupak HDMI-HDCP može potrajati nekoliko sekundi prije nego televizor počne prikazivati sliku s uređaja.

• Ako televizor ne prepoznaje uređaj i nema slike, pokušajte prijeći na drugi uređaj, a zatim ponovo na onaj prvi kako bi se ponovo pokrenuo postupak HDCP. Ili isključite uređaj i ponovo ga uključite.

• Ako stalno dolazi do prekida u zvuku, pregledajte korisnički priručnik uređaja i provjerite izlazne postavke. Ako to ne pomogne, priključite dodatni kabel za zvuk.

• Koristite li DVI na HDMI adapter, provjerite je li za uspostavu DVI veze potrebna dodatna audio veza.

## EasyLink HDMI-CEC

• Provjerite podržava li povezani uređaj standard HDMI-CEC i je li pravilno postavljen. Pročitajte korisnički priručnik isporučen s uređajem.

• Provjerite je li HDMI kabel pravilno priključen.

• Provjerite je li na televizoru i uređaju uključen EasyLink. • Provjerite je li kontrola zvuka sustava u va\$em HDMI-CEC audio uređaju pravilno postavljena. Pročitajte korisnički priručnik isporučen s audio uređajem.

#### Slika s računala

• Brzina osvježavanja računala povezanog s televizorom pomoću VGA kabela ili adaptera DVI na HDMI treba biti postavljena na 60 Hz.

• Provjerite je li na računalu odabrana odgovarajuća rezolucija. Popis potražite u odjeljku Pomoć > Specifikacije > Rezolucija zaslona.
# 6.6 Videozapisi, fotografije i glazba

### Ne prikazuju se datoteke s USB uređaja

• Postavite uređaj tako da podržava klasu uređaja za masovnu pohranu podataka.

• USB uređaj možda zahtijeva poseban upravljački program. Nažalost, taj se softver ne može preuzeti na televizor.

• Nisu podržani svi formati audio i slikovnih datoteka. Popis potražite u odjeljku Pomoć > Specifikacije > Multimedija.

#### Datoteke s USB uređaja ne reproduciraju se glatko

• Prijenosne značajke USB uređaja mogu ograničiti brzinu prijenosa.

#### Ne prikazuju se datoteke s računala

• Kako biste pretraživali datoteke u kućnoj mreži pomoću funkcije Pretraži računalo, softver za multimedijski poslužitelj treba biti postavljen na dijeljenje datoteka s televizorom. Popis kompatibilnog softvera za multimedijski poslužitelj potražite u odjeljku Pomoć > Specifikacije > Multimedija.

# 6.7 Mreža

### Bežična mreža nije pronađena ili u njoj postoje smetnje

• Mikrovalne pećnice, Dect telefoni i drugi uređaji u okolini koji rade prema standardu WiFi 11b mogu prouzrokovati smetnje u bežičnoj mreži.

• Provjerite dopuštaju li vatrozidovi u vašoj mreži pristup bežičnoj vezi televizora.

• Ako bežična mreža u vašem domu ne radi pravilno, pokušajte koristiti žičanu mrežu. Pročitajte Pomoć > Podešavanje > Mreža  $>$  Žična instalacija.

#### Net TV ne radi

• Ako je veza s usmjerivačem ispravna, provjerite vezu usmjerivača s internetom.

### Pretraživanje računala i usluge Net TV vrlo je sporo

• U korisničkom priručniku za bežični usmjerivač potražite informacije o dometu u zatvorenom prostoru, brzini prijenosa i drugim značajkama kvalitete signala.

• Za korištenje usmjerivača potrebna je brza (širokopojasna) internetska veza.

# 7 Specifikacije

### 7.1 **Softver**

# Verzija softvera

Kako biste prikazali trenutnu verziju softvera televizora, pritisnite  $\bigwedge$  > Podešavanje > Softverske postavke i pritisnite OK. Odaberite Podaci o tekućem softveru i pročitajte Verzija: . . ..

# Softver otvorenog koda

Ovaj televizor ima softver otvorenog koda. Tvrtka TP Vision Netherlands B.V. ovim putem nudi da na zahtjev isporuči potpun odgovarajući izvorni kôd za pakete softvera otvorenog koda zaštićene autorskim pravima koji se koriste u ovom proizvodu, ako je takav zahtjev sadržan u odgovarajućim licencama.

Ova ponuda vrijedi do tri godine od datuma kupnje proizvoda za sve koji dođu do ovih informacija. Kako biste dobili izvorni kôd,, obratite se na open.source@philips.com. Ako ne želite koristiti e-poštu ili ako u roku od tjedan dana od

slanja zahtjeva na ovu adresu e-pošte ne dobijete poruku potvrde, pišite na engleskom na adresu ...

Open Source Team, TP Vision Netherlands B.V. Intellectual Property and Standards P.O. Box 220 5600 AE Eindhoven The Netherlands

Više informacija o licencama za softver otvorenog koda potražite u odjeljku Pomoć > Početak > Licence za otvoreni kod.

# 7.2 Zaštita okoliša

EU energetska oznaka

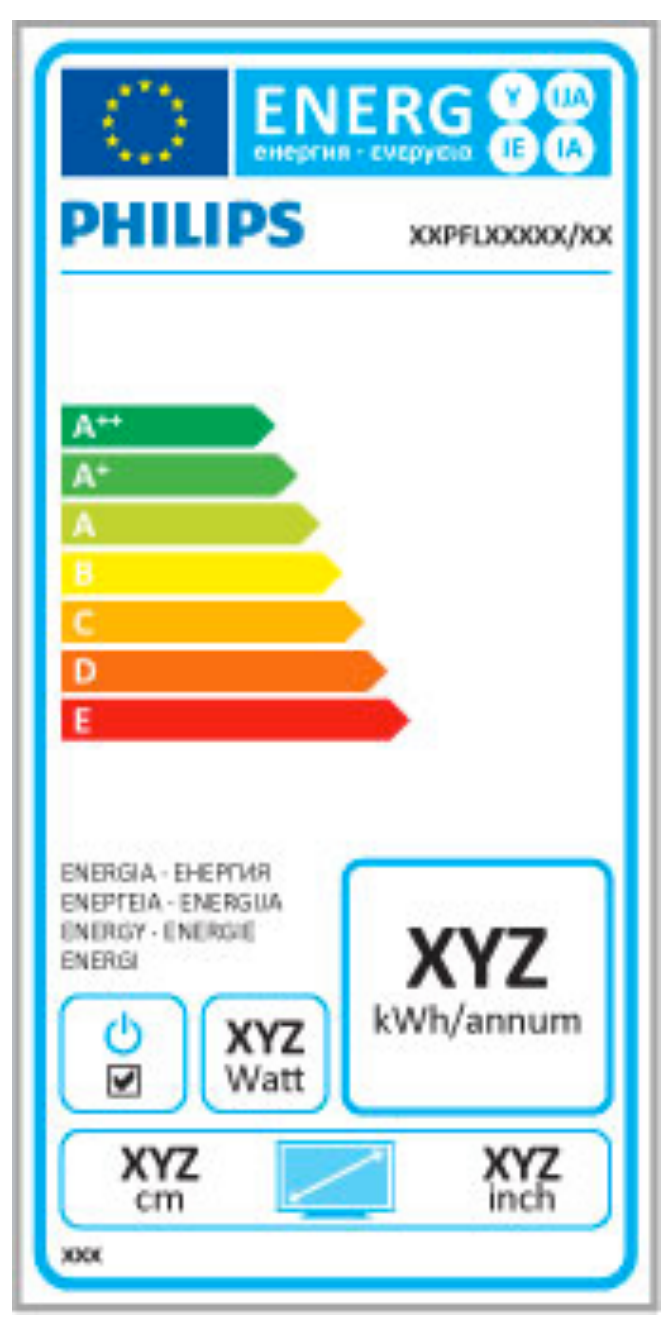

### EU energetska oznaka

Europska energetska oznaka pruža informacije o klasi energetske učinkovitosti ovog proizvoda. Što je klasa energetske učinkovitosti viša, to je potrošnja energije niža.

Na oznaci je navedena klasa energetske učinkovitosti, prosječna potrošnja energije kada je proizvod uključen i prosječna potrošnja energije tijekom razdoblja od jedne godine. Informacije o potro\$nji energije za ovaj proizvod možete pronaći i na web-stranici tvrtke Philips na www.philips.com/TV

Ušteda energije

#### Svjetlosni senzor

Kako bi se uštedjela energija, ugrađeni senzor za ambijentalno osvjetljenje smanjuje svjetlinu zaslona kada se razina osvjetljenja u okolini smanji.

### Ušteda energije

Postavka Smart slike koja štedi energiju kombinira nekoliko postavki televizora koje dovode do uštede energije.

#### Mala potrošnja energije u stanju pripravnosti

Ovaj napredni strujni sklop, koji je vodeći u svojoj klasi, smanjuje potro!nju energije televizora na iznimno nisku razinu, bez gubitka na funkcionalnosti stanja pripravnosti.

#### Upravljanje napajanjem

Napredna štednja energije ovog televizora osigurava najučinkovitije korištenje njegove energije. Možete provjeriti kako osobne postavke na televizoru, razina svjetline trenutnih slika na zaslonu te svjetlo u okolini određuju relativnu potrošnju energije.

Kako biste provjerili relativnu potrošnju energije, pritisnite  $\bigcap$ Podešavanje i pritisnite > Odaberite Gledaj demo prikaze > Active control i pritisnite OK. Odaberite Smart postavku kako biste provjerili odgovarajuće vrijednosti.

# Kraj korištenja

#### Odlaganje starih uređaja i baterija u otpad

Proizvod je proizveden od vrlo kvalitetnih materijala i komponenti, pogodnih za recikliranje i ponovno korištenje.

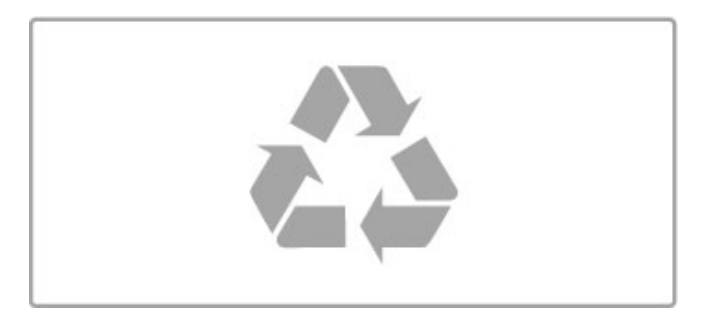

Ako je na proizvodu prikazan simbol prekrižene kante za otpad, znači da je uređaj obuhvaćen direktivom EU-a 2002/96/EC.

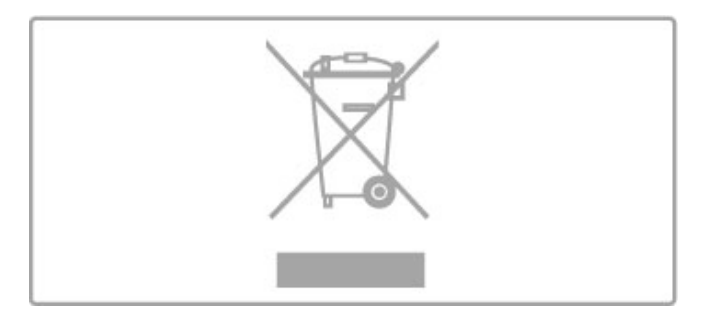

Raspitajte se o lokalnim propisima o odlaganju električnih i elektroničkih proizvoda u zaseban otpad.

Ponašajte se u skladu s lokalnim propisima i ne odlažite proizvode s uobičajenim kućanskim otpadom. Ispravno odlaganje starih proizvoda pomaže u sprječavanju potencijalnih negativnih posljedica za okoliš i ljudsko zdravlje.

Proizvod sadrži baterije obuhvaćene direktivom EU-a 2006/66/EC koje se ne smiju odlagati u običan kućanski otpad.

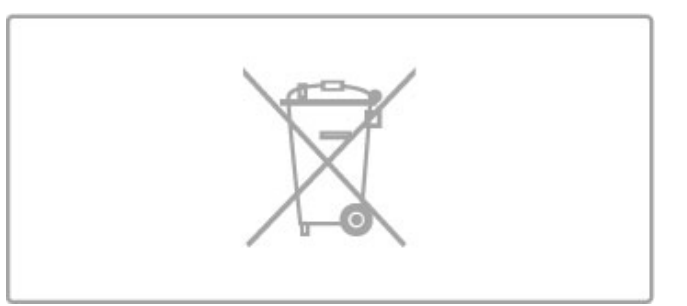

Saznajte koji su lokalni propisi o odvojenom prikupljanju baterija jer ispravno odlaganje pomaže u sprječavanju negativnih posljedica za okoliš i ljudsko zdravlje.

# 7.3 Napajanje i prijem

# Snaga

Specifikacije proizvoda mogu se promijeniti bez prethodne najave. Više detalja za ovaj proizvod potražite na web-mjestu www.philips.com/support.

### Snaga

- Strujno napajanje: AC 220 240 V +/-10%
- Temperatura okoline : 5°C to 35°C
- Potrošnja energije u stanju pripravnosti: < 0,15 W

• Značajke za uštedu energije: svjetlosni senzor, ekološki način rada, isključenje zaslona (za radio), programiranje automatskog isključivanja, izbornik s ekološkim postavkama.

Oznaka napajanja navedena na pločici proizvoda predstavlja potrošnju energije ovog proizvoda tijekom uobičajene uporabe u kućanstvu (IEC 62087 izdanje 2). Oznaka najvećeg napajanja, navedena u zagradama, predstavlja najvišu sigurnu vrijednost (IEC 60065 izdanje 7.2).

## Prijem

- Antenski ulaz: 75 ohma, koaksijalni (IEC75)
- Frekvencijski pojas tunera: Hyperband, S-Channel, UHF, VHF
- DVB: DVB-T (zemaljski, antena) COFDM 2K/8K, DVB-T2: samo za televizore ... T/12', DVB-C (kabelski) QAM
- Reprodukcija analognog videozapisa: NTSC, SECAM, PAL
- Reprodukcija digitalnog videozapisa: MPEG2 SD/HD (ISO/IEC
- 13818-2), MPEG4 SD/HD (ISO/IEC 14496-10)
- Reprodukcija digitalnog zvuka (ISO/IEC 13818-3)
- Pogledajte odabrane države na pločici televizora

# 7.4 Zaslon i zvuk

### Prikaz/slika

- Veličina dijagonale:
- 37PFL9606 : 94 cm / 37 inča
- 40PFL9606 : 102 cm / 40 inča
- 46PFL9706 : 117 cm / 46 inča
- 52PFL9606 : 132 cm / 52 inča
- 3D Max
- Poboljšane značajke slike:
- Perfect Pixel HD Engine
- Široka paleta boja
- Pozadinsko osvjetljenje sa skeniranjem
- Vrsta zaslona: LED Pro Full HD, LED pozadinsko osvjetljenje
- Rezolucija zaslona: 1920 × 1080p • Obrada boja: 2250 trilijuna boja, 17-bitni RGB
- Svietlina: 500 cd/m2
- Dinamički kontrast:
- $-5.000.000 : 1$
- 100 000 000 : 1 za 46PFL9706
- Vrijeme odziva (uobičajeno): 0,5 ms (BEW ekviv.)

### Zvuk

- Izlazna snaga (RMS): 40 W @ 30% THD
- Dolby Digital, Dolby Digital Pulse, Dolby Pulse Dolby i simbol double-D registrirane su trgovačke marke tvrtke Dolby Laboratories.
- Vrste zvučnika: 2 niskotonca u Soundstage postolju

# 7.5 Rezolucije zaslona

### Video formati

Rezolucija — brzina osvježavanja

- 480i 60 Hz
- 480p 60 Hz
- 576i 50 Hz
- 576p 50 Hz
- 720p 50 Hz, 60 Hz
- 1080i 50 Hz, 60 Hz
- 1080p 24 Hz, 25 Hz, 30 Hz
- 1080p 50 Hz, 60 Hz

### Formati računala

- Rezolucije (među ostalima)
- 640  $\times$  480 piksela 60 Hz
- 800  $\times$  600 piksela 60 Hz
- 1024  $\times$  768 piksela 60 Hz
- 1280  $\times$  768 piksela 60 Hz
- 1360 x 765 piksela 60 Hz
- 1360  $\times$  768 piksela 60 Hz
- 1280 x 1024 piksela 60 Hz • 1920  $\times$  1080i — 60 Hz
- 1920  $\times$  1080p 60 Hz

# 7.6 Multimedija

### Priključnice

- USB 2.0
- Ethernet LAN RJ-45
- $\bullet$  Wi-Fi 802.11b/g/n (ugrađeni)

### Podržani USB sustavi datoteka

• FAT 16, FAT 32, NTFS

### Formati reprodukcije

• Spremnici: MPEG programski kanal, MPEG prijenosni kanal, AVI, MPEG-4, Matroska, Windows Media, ASF

- Video kodek: MPEG-1, MPEG-2, MPEG-4 Part 2, MPEG-4 AVC (H264), WMV9
- Audio kodek: MP3, AAC, HE-AAC V1, HE-AAC V2, WMA, AC3
- Kodek za slike: JPEG
- Ograničenja: WMA (V2 do verzije 9.2), MPEG-4 AVC (do razine 4.0)

### Podržani DLNA softver poslužitelja medija (DMS)

• Windows Media Player 11 (za Microsoft Windows XP, Vista ili Windows 7)

- TVersity 1.9.3 (pro) (za Windows XP)
- Twonky Media PacketVideo 4.4.9 (za PC i Intel MacOX)
- Nero 9 Nero MediaHome (za Microsoft Windows XP)

• Sony Vaio Media Server (za sustav Microsoft Windows XP ili Vista)

- Sony PS3 media server (za Windows XP)
- Google Media Server (Google desktop) (za Windows XP)
- DiXiM (za Windows XP)
- Macrovision Network Media Server (za Windows XP)
- Philips NAS SPD8020 (v. 1.2.9.47)
- Fuppes (za Linux)
- uShare (za Linux)

### Podržani DLNA mobilni uređaji (DMS/DMC)

• Nokia N78, N80, N81, N82, N92, N93, N93i, N95, N96,

N800, N810 • Samsung SGH-i780

### ESD direktive

Ovaj uređaj zadovoljava radne kriterije A za ESD. U slučaju da se uređaj ne oporavi u DLNA načinu rada uslijed elektrostatičkog izboja, potrebna je intervencija korisnika.

# 7.7 Mogućnost povezivanja

# Stražnja strana televizora

• EXT1 SCART (adapter je u kompletu): Audio L/R, CVBS ulaz, RGB

- EXT2 YPbPr: Y Pb Pr, Audio L/R
- VGA (D-sub 15)
- HDMI 1 ulaz ARC (v1.4 3D)
- HDMI 2 ulaz ARC (v1.4 3D)
- $\bullet$  HDMI 3 ulaz ARC  $\overline{(v1.4 3D)}$

• Audio ulaz (DVI na HDMI/VGA) (stereo mini priključnica 3,5 mm)

- Audio izlaz L/D usklađen sa zaslonom
- Slušalice (stereo mini priključnica 3,5 mm)
- $\bullet$  LAN mreža  $(R|45)$

### Bočna strana televizora

- HDMI bočni ulaz ARC (v1.4 3D)
- 2x USB
- Common interface utor (CAM)
- Utor za SD karticu (SD velikog kapaciteta) (kao memorija za

pohranu videozapisa)

# 7.8 Dimenzije i težine

### 32PFL9606

Širina 761 mm Visina 478 mm Dubina 34 mm Težina ±9 kg . . . s postoljem Visina 533 mm Dubina 214 mm Težina ±12 kg

## 37PFL9606

Širina 884 mm Visina 548 mm Dubina 34 mm Težina ±11 kg . . . s postoljem Visina 604 mm Dubina 244 mm Težina ±14 kg

### 46PFL9706

širina 1083 mm Visina 660 mm Dubina 43 mm Težina ±16 kg . . . s postoljem Visina 718 mm Dubina 244 mm Težina ±19 kg

# 52PFL9606

Širina 1217 mm Visina 736 mm Dubina 44 mm Težina ±20 kg . . . s postoljem Visina 793 mm Dubina 274 mm Težina ±24 kg

UMv 3104 327 0064.4 - 120229

# Indeks

# 3

3D naočale 23 3D, 2D u 3D 23 3D, pokretanje 23

### A

Adapter DVI - HDMI 50 Ambilight, podešavanje 40 Ambilight, uključivanje 40 Audio opis 47 Automatsko isključivanje 38

## B

Boja funkcije Ambilight 40 Boja zida 40

## C

CAM 67  $Cl+ 67$ Crne trake 22

## D

Digitalni tekst 36 Dubina za 3D 23 DVB 43 DVD reproduktor, povezivanje 52

## E

EasyLink, daljinski upravljač 46 Ekološke postavke 38 ESD 81

## F

Fotografije 31 Fotografije, prikaz slajdova 31

# G

Gama 38 Glazba s fotografijama 31 Gledanje TV-a 19

### H

HbbTV 30 HbbTV, blokada 30 HbbTV, stranice 30 HD televizor 6 HD videoisječak 6 HDMI ARC 50 HDMI veza 50

### I

Igraća konzola 35 Ime mre \$e televizora 45 Infracrveni senzor 15 Internet 44 ISF kalibracija, slika 39 Isteklo snimanje 34 Izbornik Opcije 18 Izbornik Podešavanje 17

# J

Jačina zvuka slušalica 38

# K

Kanal, a \$uriranje 42 Kanal, promjena naziva 20 Kanal, promjena redoslijeda 19 Kanal, skrivanje 20 Kanali, mijenjanje 19 Kanali, omiljeni<sup>1</sup> 20

Komponentni video YPbPr 50 Kopiranje popisa kanala 42 Kvaliteta prijema 43 Kôd za blokadu 26

### M

Metoda šifriranja 44 MHP 30 Monitor računala 63 Moth eye 9 Mreža, bežična instalacija 44 i Mreža, žična instalacija 45 i Mreža, žična veza 65 i

# N

Na mre \$i, posudba videozapisa 28 Način rada Surround 15 Net TV 27 Net TV, otvaranje 28 Net TV, veza 27 Neuspjelo snimanje 34

# O

Odabir popisa 19 Odabir video-signala 19 Odgoda audio izlaza 46

# P

Pauziranje TV programa 33 Pauziranje TV programa, instalacija 33 Perfect Pixel HD Engine 38 Pomak slike 18 Pomoć, pretraga 13 Popis kanala, opcije 19 Postavke slike 38 Postavke zvuka 38 Posudba videozapisa 28 Potrošnja energije 77 Povezivanje, vodič 50 Početni izbornik 17 Pregled televizora 5 Priključnice 50 Pronađi 17

# R

Radijski kanali 19 Ravnoteža 38 Računalo, povezivanje 31 Računalo, pretraživanje 31 Reciklaža proizvoda 77 Reprodukcija jednim dodirom 15 Reprodukcija videozapisa 31 Roditeljska kontrola 26 Rubovi zaslona 38

# S

Sat 43 SD kartica, umetanje 66 Služba za potrošače 68 Smart postavke, ponovno postavljanje 39 Smart postavke, zvuk 21 Snimanje, instalacija 33 Snimka, gledanje 34 Softver otvorenog koda 75 Softver poslužitelja medija 81 Softver, ažuriranje putem interneta 48 Softver, ažuriranje putem USB uređaja 48 Softver, trenutna verzija 48 Standardni ulaz za kartice 67 Stanje pripravnosti sustava 15 Surround zvuk 18

### T

Teletekst, dvostruki prikaz na zaslonu 36 Teletekst, postavljanje 37

Teletekst, T.O.P. pregled 36 Teletekst, zamrzavanje 36 Tipkovnica, na zaslonu 20 Titl, automatski pomak 46 Titlovi, jezik 26 Titlovi, uključeni tijekom stišanog zvuka 26

### U

Univerzalni pristup 47 Uređaj, dodavanje 17 Ure#aj, promjena naziva 17 Uređaj, promjena redoslijeda 17 Uređaj, uklanjanje 17 USB miš 63 USB tipkovnica 62 USB tvrdi disk 33 USB tvrdi disk, instalacija 33 USB, pretraživanje 31 Usmjerivač 44

### V

Video (CVBS) veza 51

### W

WEP sigurnosno šifriranje 44 WPA sigurnosno šifriranje 44 WPS (Wi-Fi Protected Setup) 44

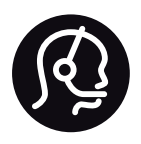

# Contact information

Argentina 0800 444 7749 Buenos Aires 0810 444 7782

België / Belgique  $070$  700 035 (0,15 $\varepsilon$ /min.)

**Brazil** 0800 701 0245 Sao Paulo 2938 0245

Бълария 02 4916 273 - Местен разговор

Česká republika 228880895 (Národní volání)

Danmark 3525 8314

Deutchland 0180 501 04 69 (0,14€/Min.)

Ελλάδα 2111983028 (Εθνική κλήση)

España  $902881083(0,10€ + 0,08€/min)$ 

Estonia 6683061 (riigisisese kõne)

France 01 57 32 40 50 (local)

Hrvatska 01 777 66 01 (nacionalni poziv)

Italia 0245 28 70 14 (chiamata nazionale) Ireland 0818 210 140 (national call)

Northern Ireland 0844 338 04 88 (5p/min BT landline)

Казакстан 8 800 2000 00 04 (free)

Latvia 6616 3263 (Valsts telefona zvans)

Lithuania 8 5 214 0293 (Nacionalinė skambutis)

Luxembourg / Luxemburg 2487 1100 (Nationale Ruf / appel national)

Magyarország 06 1 700 8151 (Országos felhívás)

Nederland 0900 202 08 71 (0.10€/min.)

Norge 22 97 19 14

Österreich 0820 40 11 33 (0,145€/Min.)

Polska 22 397 15 04 (połączenie Narodowy)

Portugal 707 78 02 25 (0,12€/min. - Móvel  $0.30 \in \text{/min.}$ 

Romānä 031 6300042 (naționale de apel telefonic) Россия 8-800-22 00004 (бесплатно)

Suisse / Schweiz / Svizzera 0848 000 291 (0.081 CHF/Min.)

Србија  $+381$  114 440 841 (Lokalni poziv)

Slovakia 2 332 154 93 (Národný telefónny hovor)

Slovenija 1 888 83 12 (Državni telefonski klic)

Suomi 09 88 62 50 40

Sverige 08 5792 9096 (lokalsamtal)

ประเทศไทย (Thailand) 02 652 7650

Türkiye 444 8445

United Kingdom 0844 338 04 88 (5p/min BT landline)

Україна 0-800-500-480 (безкоштовно)

www.philips.com/support

Non-contractual images / Images non contractuelles / Außervertragliche Bilder

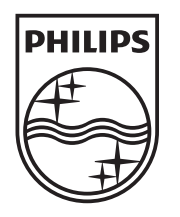

Specifications are subject to change without notice. Philips and the Philips' shield emblem are registered trademarks of Koninklijke Philips Electronics N.V. and are used under license from Koninklijke Philips Electronics N.V. All registered and unregistered trademarks are property of their respective owners. 2012 © TP Vision Netherlands B.V. All rights reserved.

www.philips.com